#### **Oracle® Health Sciences Mobile Clinical Research Associate Server**

Installation and Configuration Guide Release 1.3 **E38578-04**

March 2014

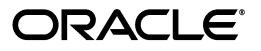

Oracle Health Sciences Mobile Clinical Research Associate Server Installation and Configuration Guide, Release 1.3

E38578-04

Copyright © 2012, 2014, Oracle and/or its affiliates. All rights reserved.

This software and related documentation are provided under a license agreement containing restrictions on use and disclosure and are protected by intellectual property laws. Except as expressly permitted in your license agreement or allowed by law, you may not use, copy, reproduce, translate, broadcast, modify, license, transmit, distribute, exhibit, perform, publish, or display any part, in any form, or by any means. Reverse engineering, disassembly, or decompilation of this software, unless required by law for interoperability, is prohibited.

The information contained herein is subject to change without notice and is not warranted to be error-free. If you find any errors, please report them to us in writing.

If this is software or related documentation that is delivered to the U.S. Government or anyone licensing it on behalf of the U.S. Government, the following notice is applicable:

U.S. GOVERNMENT END USERS: Oracle programs, including any operating system, integrated software, any programs installed on the hardware, and/or documentation, delivered to U.S. Government end users are "commercial computer software" pursuant to the applicable Federal Acquisition Regulation and agency-specific supplemental regulations. As such, use, duplication, disclosure, modification, and adaptation of the programs, including any operating system, integrated software, any programs installed on the hardware, and/or documentation, shall be subject to license terms and license restrictions applicable to the programs. No other rights are granted to the U.S. Government.

This software or hardware is developed for general use in a variety of information management applications. It is not developed or intended for use in any inherently dangerous applications, including applications that may create a risk of personal injury. If you use this software or hardware in dangerous applications, then you shall be responsible to take all appropriate fail-safe, backup, redundancy, and other measures to ensure its safe use. Oracle Corporation and its affiliates disclaim any liability for any damages caused by use of this software or hardware in dangerous applications.

Oracle and Java are registered trademarks of Oracle and/or its affiliates. Other names may be trademarks of their respective owners.

Intel and Intel Xeon are trademarks or registered trademarks of Intel Corporation. All SPARC trademarks are used under license and are trademarks or registered trademarks of SPARC International, Inc. AMD, Opteron, the AMD logo, and the AMD Opteron logo are trademarks or registered trademarks of Advanced Micro Devices. UNIX is a registered trademark of The Open Group.

This software or hardware and documentation may provide access to or information on content, products, and services from third parties. Oracle Corporation and its affiliates are not responsible for and expressly disclaim all warranties of any kind with respect to third-party content, products, and services. Oracle Corporation and its affiliates will not be responsible for any loss, costs, or damages incurred due to your access to or use of third-party content, products, or services.

# **Contents**

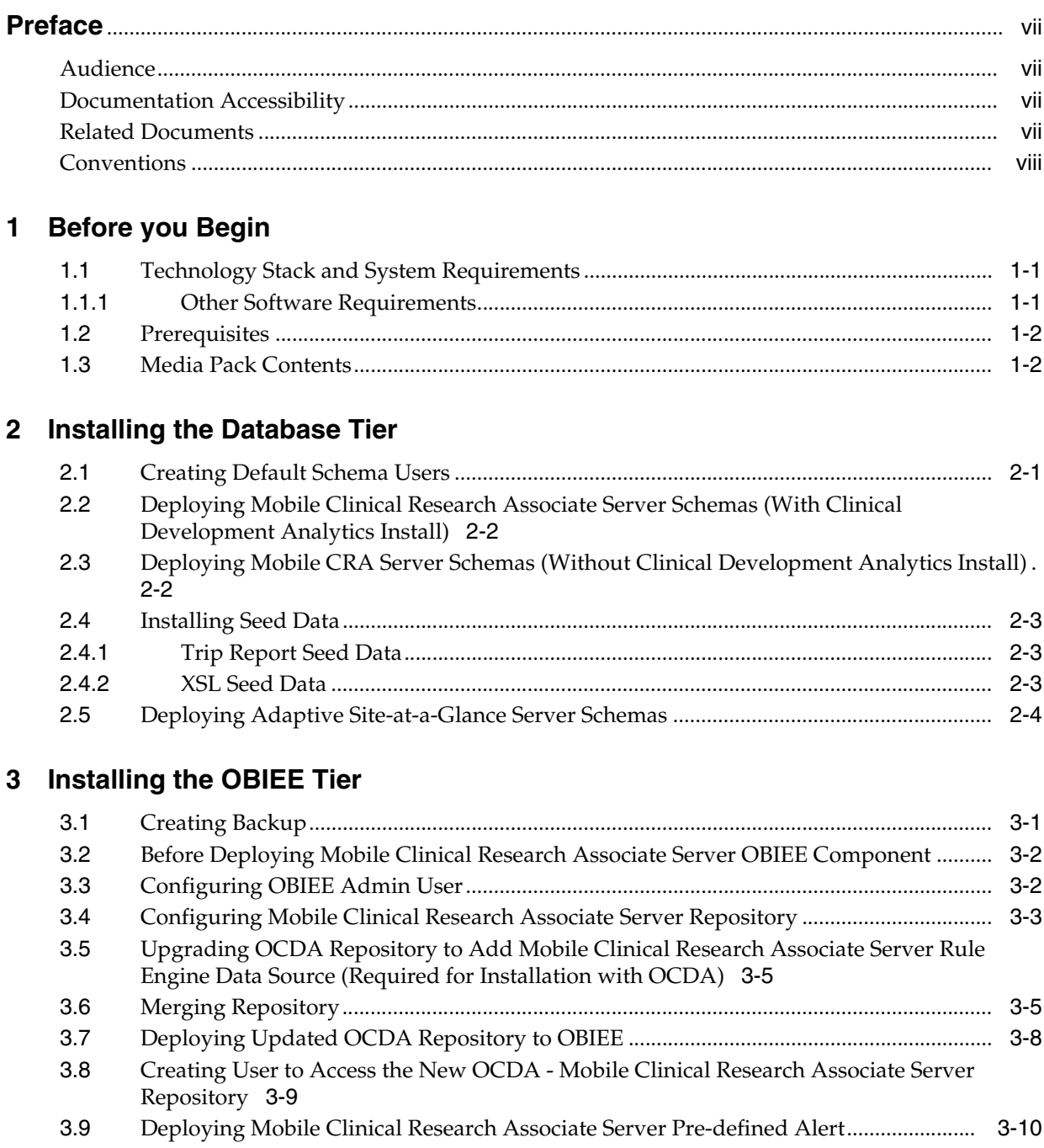

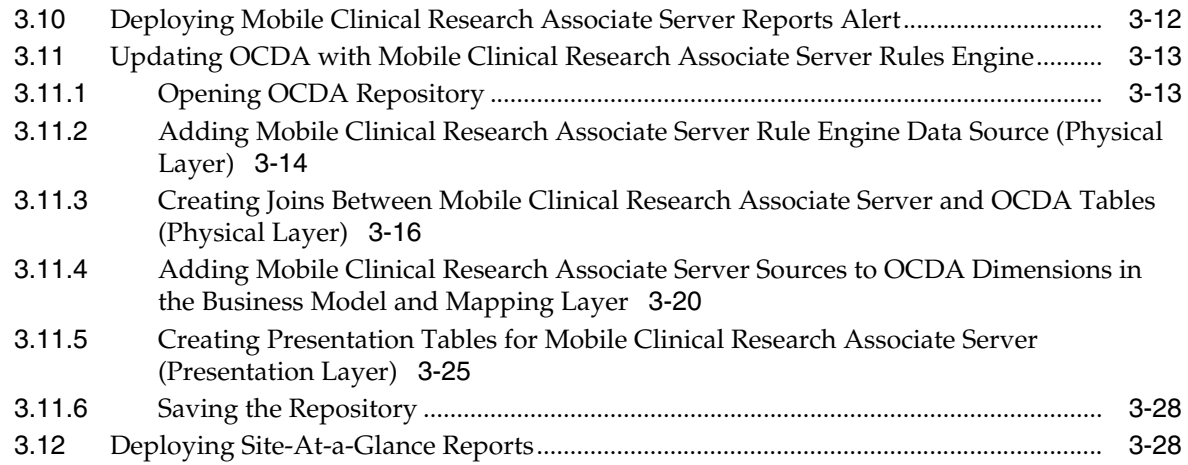

#### **4 [Configuring the Oracle WebLogic Server for Mobile Clinical Research](#page-48-0)  Associate Server**

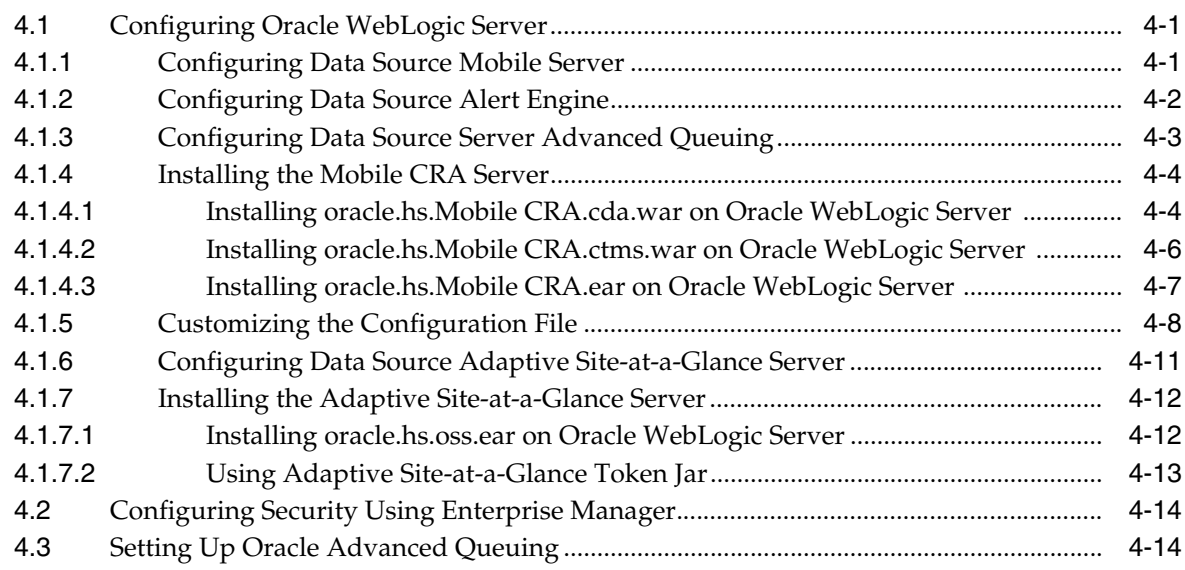

#### **5 [Deploying the Mobile Clinical Research Associate Server Administration](#page-68-0)  Application**

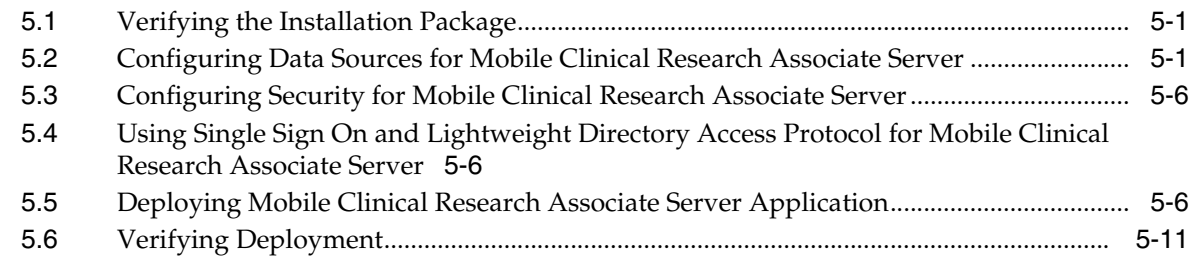

### **6 [Mobile Clinical Research Associate Server Application Setup](#page-80-0)**

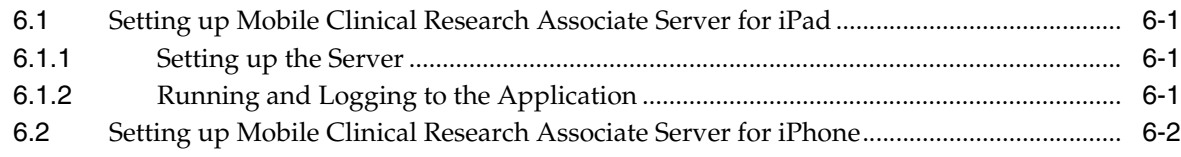

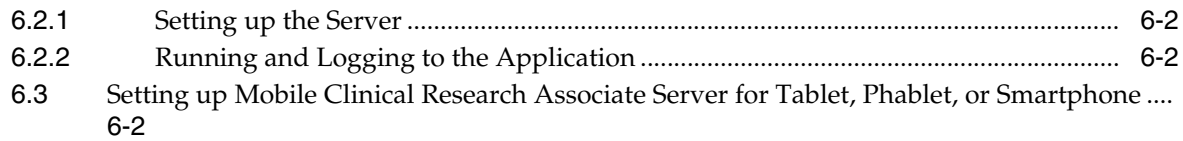

## A Sample Scripts

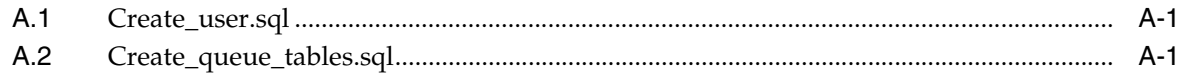

## **B** Sample XML Files

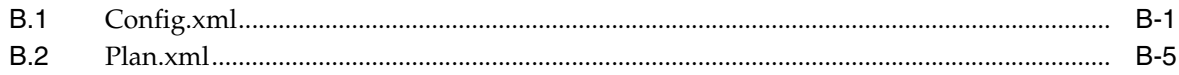

# **Preface**

<span id="page-6-0"></span>This guide provides information about how to install Oracle Health Sciences Mobile Clinical Research Associate (Mobile CRA) Server application.

This preface contains the following topics:

- ["Audience" on page](#page-6-1) 2-vii
- ["Documentation Accessibility" on page](#page-6-2) 2-vii
- ["Related Documents" on page](#page-6-3) 2-vii
- ["Conventions" on page](#page-7-0) 2-viii

#### <span id="page-6-1"></span>**Audience**

This guide is intended for the following job classifications:

- System Administrators
- **Installation Professionals**

#### <span id="page-6-2"></span>**Documentation Accessibility**

For information about Oracle's commitment to accessibility, visit the Oracle Accessibility Program website at http://www.oracle.com/pls/topic/lookup?ctx=acc&id=docacc.

#### **Access to Oracle Support**

Oracle customers have access to electronic support through My Oracle Support. For information, visit http://www.oracle.com/pls/topic/lookup?ctx=acc&id=info or visit http://www.oracle.com/pls/topic/lookup?ctx=acc&id=trs if you are hearing impaired.

## <span id="page-6-3"></span>**Related Documents**

#### **Oracle Database Documentation**

- *Oracle Database Concepts* for a comprehensive introduction to the concepts and terminology used in this manual
- *Oracle Database Administrator's Guide for information about administering the* Oracle Database
- *Oracle Database SQL Language Reference* for information on Oracle's SQL commands and functions

*Oracle Database Advanced Application Developer's Guide for information about* developing database applications within the Oracle Database

You can go directly to the documentation section of the OTN Web site at

http://www.oracle.com/technology/documentation

#### **Oracle Business Intelligence Enterprise Edition Documentation**

This is required only in installations that involve Oracle Clinical Development Analytics (OCDA). The Oracle Business Intelligence Suite Enterprise Edition (OBIEE) Online Documentation Library 11.1.1.7.0 documentation set includes:

- *Oracle Fusion Middleware User's Guide for Oracle Business Intelligence Enterprise Edition 11g Release 1 (11.1.1.7.0)*
- *Oracle Fusion Middleware Metadata Repository Builder's Guide for Oracle Business Intelligence Enterprise Edition 11g Release 1 (11.1.1.7.0)*
- *Oracle Fusion Middleware System Administrator's Guide for Oracle Business Intelligence Enterprise Edition 11g Release 1 (11.1.1.7.0)*
- *Oracle Fusion Middleware Scheduling Jobs Guide for Oracle Business Intelligence Enterprise Edition 11g Release 1 (11.1.1.7.0)*
- *Oracle Fusion Middleware Security Guide for Oracle Business Intelligence Enterprise Edition 11g Release 1 (11.1.1.7.0)*
- *Oracle Fusion Middleware Developer's Guide for Oracle Business Intelligence Enterprise Edition 11g Release 1 (11.1.1.7.0)*
- *Oracle Fusion Middleware Integrator's Guide for Oracle Business Intelligence Enterprise Edition 11g Release 1 (11.1.1.7.0)*

#### **Oracle Health Sciences Clinical Development Analytics (OHSCDA) Documentation**

This is required only in installations that involve OCDA.

- **Oracle Health Sciences Clinical Development Analytics User's Guide**
- *Oracle Health Sciences Clinical Development Analytics Administrator's Guide*
- **Oracle Health Sciences Clinical Development Analytics Secure Installation and** *Configuration Guide*
- *Oracle Health Sciences Clinical Development Analytics Release Notes*
- **Oracle Health Sciences Clinical Development Analytics Release Content Document**

#### **Oracle Health Sciences Documentation**

You can access Oracle Health Sciences Documentation at http://www.oracle.com/technetwork/documentation/hsgbu-clinical-407519.html.

### <span id="page-7-0"></span>**Conventions**

The following text conventions are used in this document:

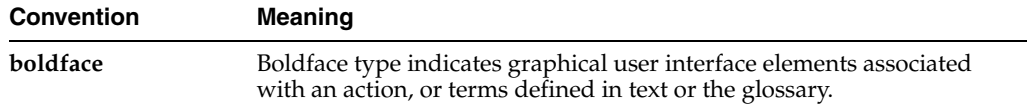

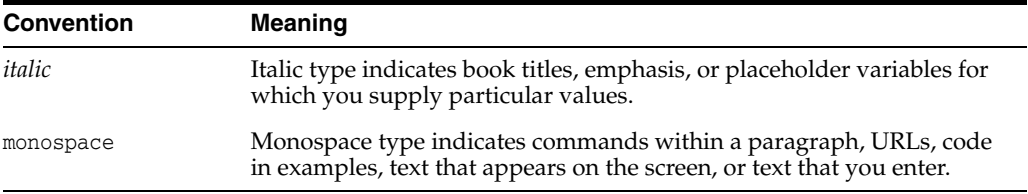

# **1**

# **Before you Begin**

<span id="page-10-0"></span>This section presents an overview of the Mobile Clinical Research Associate (CRA) Server requirements. It also describes the tasks that you must complete before you can install the Mobile CRA Server application. This section includes the following topics:

- Section [1.1, "Technology Stack and System Requirements"](#page-10-1)
- Section [1.2, "Prerequisites"](#page-11-0)
- Section [1.3, "Media Pack Contents"](#page-11-1)

Starting with Mobile CRA 1.2, installing OBIEE and OCDA are optional. To install Mobile CRA without OBIEE and OCDA, you must select the Adaptive Site-at-a-Glance (ASAAG) option (see [Section](#page-10-1) 1.1).

To install with OBIEE and OCDA, you can either select ASAAG or OBIEE, but not both.

#### <span id="page-10-1"></span>**1.1 Technology Stack and System Requirements**

The requisite technology stack for Oracle Health Sciences Mobile CRA Server is provided in the media pack. It consists of the following products:

- Oracle Database (DB) 11g Enterprise Edition Release 11.2.0.4.0 64-bit Production
- Oracle WebLogic Server (WLS) 10.3.6
- Oracle Application Development Framework (ADF) 11.1.1.6
- Oracle Internet Directory (OID) 11.1.1.5

The following products are optional and is required only in installations that involve OCDA.

- Oracle Business Intelligence Administration Tool 11.1.1.7.0
- Oracle Business Intelligence Enterprise Edition (OBIEE) 11.1.1.7.0

#### <span id="page-10-2"></span>**1.1.1 Other Software Requirements**

The following are the software requirements:

- Oracle Enterprise Linux 6
- $iOS 6.x$  and  $7.0.x$
- Android 4.0.x
- Java 1.6

## <span id="page-11-0"></span>**1.2 Prerequisites**

Before you install Mobile CRA Server:

- Install Lightweight Directory Access Protocol (LDAP)
- Configure Mobile CRA Server and CTMS with LDAP

For more information, see *Oracle Fusion Middleware Oracle WebLogic Server Administration Console Online Help 11g Release 1 (10.3.6)*.

- Install Health Sciences Push Notification Service (HSPNS). For more information, see *Oracle Health Sciences Mobile Clinical Research Associate Health Sciences Push Notification Service Installation and Configuration Guide*
- Install Oracle Clinical Development Analytics (OCDA) 3.0

This is optional and is required only in installations that involve OCDA.

Install Oracle Clinical Trial Management System (CTMS) 8.1.1.9

**Note:** OCDA and CTMS are not part of the Media Pack. You need to procure them separately.

#### <span id="page-11-1"></span>**1.3 Media Pack Contents**

This media pack software section contains the following package:

| <b>File Name</b>                                                            | <b>Contains</b>                                                                            |  |  |  |
|-----------------------------------------------------------------------------|--------------------------------------------------------------------------------------------|--|--|--|
| MobileCRA_Server.zip                                                        | Mobile CRA Server files                                                                    |  |  |  |
| mobilecra_server\jdev\deploy\<br>oracle.hs.mobilecra.ear                    | Mobile CRA Server EAR file.                                                                |  |  |  |
| MobileCRA_Server_CDA_Adapter.zip                                            | Mobile CRA Server CDA Adapter files                                                        |  |  |  |
| mobilecra_server/jdev/ExtDependency/deploy/<br>oracle.hs.mobilecra.cda.war  | Mobile CRA Server CDA Adapter war file                                                     |  |  |  |
| MobileCRA_Server_CTMS_Adapter.zip                                           | Mobile CRA Server CTMS Adapter files                                                       |  |  |  |
| mobilecra_server/jdev/ExtDependency/deploy/<br>oracle.hs.mobilecra.ctms.war | Mobile CRA Server CDA Adapter war file                                                     |  |  |  |
| MobileCRA_AdminUI.zip                                                       | Mobile CRA Administration UI                                                               |  |  |  |
| MobileCRA_AdminUI_v1.3.ear                                                  | Mobile CRA Admin UI ear file                                                               |  |  |  |
| MobileCRA_Server_Database.zip                                               | Zip file containing Mobile CRA Server schema creation<br>scripts                           |  |  |  |
| HSM_SchemaCreation.sql                                                      | Control script to create Mobile CRA Server Schemas<br>(without OCDA install)               |  |  |  |
| HSM_SchemaCreation_CDA.sql                                                  | Control script to create Mobile CRA Server Schemas<br>(with OCDA install)                  |  |  |  |
| adapter\cda\database                                                        | Folder structure for below files:                                                          |  |  |  |
| HSMRE_1.0_Schema_ddl.sql                                                    | Control script to create schema object for Mobile CRA<br>Server Rules Engine (MCRE) schema |  |  |  |
| HSMRE_1.0_tables_ddl.sql                                                    | Script to create table                                                                     |  |  |  |
| HSMRE_1.0_synonyms_ddl.sql                                                  | Script to create synonym                                                                   |  |  |  |
| HSMRE_1.0_views_ddl.sql                                                     | Script to create view                                                                      |  |  |  |

*Table 1–1 Media Pack Contents*

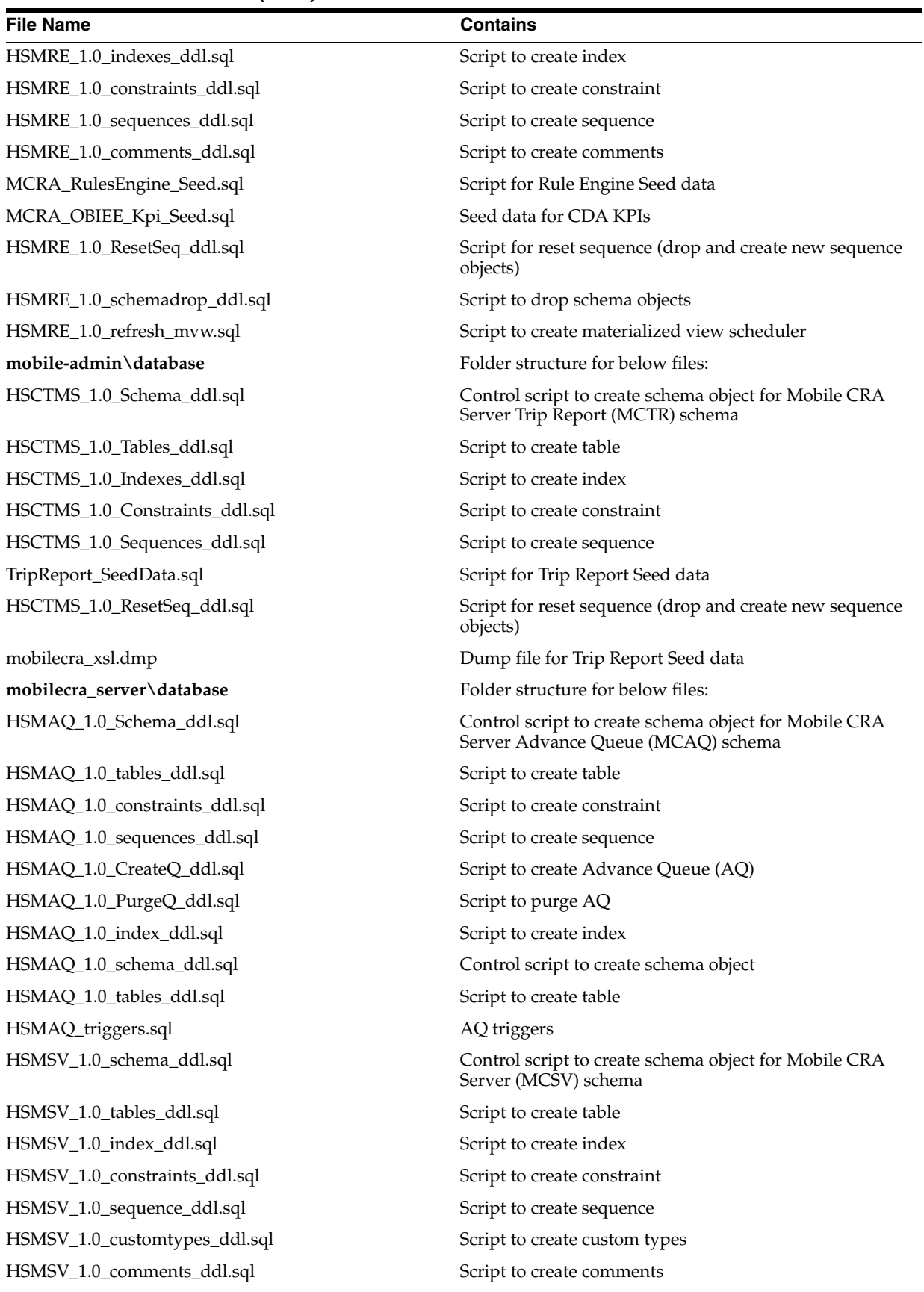

*Table 1–1 (Cont.) Media Pack Contents*

| $\overline{1}$                |                                                                     |
|-------------------------------|---------------------------------------------------------------------|
| <b>File Name</b>              | <b>Contains</b>                                                     |
| HSMSV_1.0_ResetSeq_ddl.sql    | Script for reset sequence (drop and create new sequence<br>objects) |
| HSMSV_1.0_schemadrop_ddl.sql  | Script to drop schema objects                                       |
| MobileCRA_OBIEE.zip           | Zip file containing Mobile CRA Server repository and<br>catalogs    |
| $cda\RPD\$                    | Folder structure for below files:                                   |
| MobileCRA_Server_01.rpd       | Mobile CRA server repository                                        |
| dummy.rpd                     | Dummy repository (empty), which is required for merge<br>process    |
| Mobile CRA Operations.catalog | Mobile CRA Server Operations catalog                                |
| Mobile CRA.catalog            | Mobile CRA Server catalog (Rules Engine)                            |
| Site-At-A-Glance.catalog      | Site-at-a-Glance reports                                            |
| ASAAG_Server_Database.zip     | Zip file containing ASAAG Server database script files              |
| HSOSS_Create_Schema_User      | Control script to create ASAAG Server Schema                        |
| HSOSS schema ddl              | Script to create table                                              |
| ASAAG_CONFIG                  | Script to update Configuration                                      |
| ASAAG_Server.zip              | <b>ASAAG</b> Server file                                            |
| oracle.hs.oss.ear             | <b>ASAAG</b> Server ear                                             |
| TokenGeneratorService-1.0.jar | Token Generation jar file.                                          |
| Config.zip                    | Contains config.xml                                                 |
| config\Config.xml             | Mobile CRA Server configuration                                     |

*Table 1–1 (Cont.) Media Pack Contents*

# **Installing the Database Tier**

<span id="page-14-0"></span>This chapter includes the following sections:

- Section [2.1, "Creating Default Schema Users"](#page-14-1)
- Section 2.2, "Deploying Mobile Clinical Research Associate Server Schemas (With [Clinical Development Analytics Install\)"](#page-15-0)
- Section [2.3, "Deploying Mobile CRA Server Schemas \(Without Clinical](#page-15-1)  [Development Analytics Install\)"](#page-15-1)
- Section [2.4, "Installing Seed Data"](#page-16-0)
- Section [2.5, "Deploying Adaptive Site-at-a-Glance Server Schemas"](#page-17-0)

## <span id="page-14-1"></span>**2.1 Creating Default Schema Users**

This section details the default schema users created by the script. For more details, see [Section](#page-15-0) 2.2, [Section](#page-15-1) 2.3, and [Section](#page-17-0) 2.5.

| <b>Schema</b>                                                | <b>Recommended User Name</b> |
|--------------------------------------------------------------|------------------------------|
| Mobile Clinical Research Associate (CRA) Server Rules Engine | <b>MCRE ADMIN</b>            |
| Mobile CRA Server Trip Report                                | <b>MCTR ADMIN</b>            |
| Mobile CRA Server                                            | <b>MCSV ADMIN</b>            |
| Mobile CRA Server AQ                                         | MCAO ADMIN                   |
| <b>ASAAG Server</b>                                          | KPI ADMIN                    |

*Table 2–1 Database Schema*

The script:

- Prompts to enter a password for each user
- Prompts for OCDA user name and password
- Assumes that schema user do not exist

**Note:** The schema user names mentioned in the script are only for recommendation. However, you can modify the script and update schema users name as necessary.

If you modify the user name, ensure to update the same in the MobileCRA\_Server\_Database\HSM\_SchemaCreation.sql (for install without CDA installation) and MobileCRA\_Server\_Database\HSM\_ SchemaCreation\_CDA.sql (for install with CDA installation) files.

## <span id="page-15-0"></span>**2.2 Deploying Mobile Clinical Research Associate Server Schemas (With Clinical Development Analytics Install)**

To deploy Mobile CRA Server schemas for customers with OCDA installation, perform the following steps:

- **1.** Extract **Mobile CRA\_Server\_Database.zip** to a local folder.
- **2.** Modify the value of the repeat\_interval variable in the MobileCRA\_Server\_ Database\adapter\cda\database\HSMRE\_1.0\_refresh\_mvw.sql file to match the schedule of the Mobile CRA Server Rules Engine configured in [Section](#page-55-1) 4.1.5, ["Customizing the Configuration File".](#page-55-1)

You need to schedule this interval before the Mobile CRA Server Rules Engine runs. By default, the FREQ=MINUTELY;INTERVAL value is set to 30.

**3.** Using SQL\*Plus, log in to the Oracle 11gR2 database as SYS user.

**Note:** Ensure that the SQL\*Plus is started from the folder where files are downloaded.

**4.** Execute the following SQL script using SQL\*:

MobileCRA\_Server\_Database\HSM\_SchemaCreation\_CDA.sql

- **5.** Enter the OCDA user name and password when prompted.
- **6.** Enter the passwords for MCRE\_ADMIN, MCSV\_ADMIN, MCAQ\_ADMIN, and MCTR\_ADMIN schemas user when prompted.

The script creates database objects for MCRE\_ADMIN, MCSV\_ADMIN, MCAQ\_ ADMIN, and MCTR\_ADMIN schemas.

**Note:** Passwords will not echo on the screen.

## <span id="page-15-1"></span>**2.3 Deploying Mobile CRA Server Schemas (Without Clinical Development Analytics Install)**

To deploy Mobile CRA Server schemas for customers without OCDA installation, perform the following:

- **1.** Extract **Mobile CRA\_Server\_Database.zip** to a local folder.
- **2.** Using SQL\*Plus, log in to the Oracle 11gR2 database as SYS user.

**Note:** Ensure that the SQL\*Plus is started from the folder where files are downloaded.

**3.** Execute the following SQL script using SQL\*:

MobileCRA\_Server\_Database\HSM\_SchemaCreation.sql

**4.** Enter the passwords for MCSV\_ADMIN, MCAQ\_ADMIN, and MCTR\_ADMIN schemas when prompted.

The script creates database objects for MCSV\_ADMIN, MCAQ\_ADMIN, and MCTR\_ ADMIN schemas.

**Note:** Passwords will not echo on the screen.

#### <span id="page-16-0"></span>**2.4 Installing Seed Data**

#### <span id="page-16-1"></span>**2.4.1 Trip Report Seed Data**

To install trip report seed data, perform the following:

**1.** From the MobileCRA\_Server\_Database/mobile-admin/database folder, execute the TripReport\_SeedData.sql by connecting through a SQL session to the Mobile CRA Server trip report schema.

For example,

CMD>sqlplus

Enter user name and password when prompted, where user name is **trip report schema user**.

SQLPlus>@TripReport\_SeedData.sql

**2.** Review to ensure that there are no errors.

If you want to spool the results, execute the spool command. For example,

SQL> spool abc.log

#### <span id="page-16-2"></span>**2.4.2 XSL Seed Data**

To install XSL seed data, perform the following:

- **1.** Set up the necessary environment so that you can run the Oracle utilities such as SQLPlus, imp, and so on.
- **2.** Grant IMP\_FULL\_DATABASE role to the MCTR\_ADMIN user.
- **3.** Import the XSL seed data for the out-of-the-box trip reports by using the Oracle imp utility provided in step 5.
- **4.** While importing the XSL seed data, you need to connect to the Mobile CRA Server trip report schema by executing the following command:

\$>imp file=mobile-admin/database/mobilecra\_xsl.dmp full=Y ignore=Y

Enter user name and password when prompted, where user name is **trip report schema user**.

- **5.** After importing, revoke the IMP\_FULL\_DATABASE role.
- **6.** After importing the XSL seed data in Mobile CRA Server CTMS trip report schema, perform the following:
	- **a.** Log in to the database using SQLPlus as MCTR\_ADMIN schema user.
	- **b.** Execute HSCTMS\_1.0\_ResetSeq\_ddl.sql (that is, MobileCRA\_Server\_ Database\ mobile-admin\database\HSCTMS\_1.0\_ResetSeq\_ddl.sql).

#### <span id="page-17-0"></span>**2.5 Deploying Adaptive Site-at-a-Glance Server Schemas**

To deploy ASAAG Server schemas for customers, perform the following:

- **1.** Extract ASAAG\_Server\_Database.zip to a local folder.
- **2.** Using SQL\*Plus, log in to the Oracle 11gR2 database as system user.

**Note:** Ensure that the SQL\*Plus is started from the folder where files are downloaded.

**3.** Execute the following SQL script using SQL\*:

HSOSS\_Create\_Schema\_User.sql

**4.** Enter the passwords for KPI\_ADMIN schemas when prompted.

The script creates database objects for KPI\_ADMIN schemas.

- **5.** Edit the following value in the ASAAG\_CONFIG.sql file before executing in the KPI\_ADMIN schema:
	- NOTIFICATION\_URL: HSPNS URL
- **6.** Execute ASAAG\_CONFIG.sql.

**Note:** Passwords will not echo on the screen.

# **Installing the OBIEE Tier**

<span id="page-18-0"></span>This section details the deployment of Mobile CRA Server - OCDA OBIEE repository (RPD) in the Mobile CRA Server environment.

This chapter includes the following sections:

- Section [3.1, "Creating Backup"](#page-18-1)
- Section 3.2, "Before Deploying Mobile Clinical Research Associate Server OBIEE [Component"](#page-19-0)
- Section [3.3, "Configuring OBIEE Admin User"](#page-19-1)
- Section [3.4, "Configuring Mobile Clinical Research Associate Server Repository"](#page-20-0)
- Section 3.5, "Upgrading OCDA Repository to Add Mobile Clinical Research [Associate Server Rule Engine Data Source \(Required for Installation with OCDA\)"](#page-22-0)
- Section [3.6, "Merging Repository"](#page-22-1)
- Section [3.7, "Deploying Updated OCDA Repository to OBIEE"](#page-25-0)
- Section 3.8, "Creating User to Access the New OCDA Mobile Clinical Research [Associate Server Repository"](#page-26-0)
- Section 3.9, "Deploying Mobile Clinical Research Associate Server Pre-defined [Alert"](#page-27-0)
- Section [3.10, "Deploying Mobile Clinical Research Associate Server Reports Alert"](#page-29-0)
- Section 3.11, "Updating OCDA with Mobile Clinical Research Associate Server [Rules Engine"](#page-30-0)
- Section [3.12, "Deploying Site-At-a-Glance Reports"](#page-45-1)

For information about OBIEE and RPD in Oracle® Health Sciences Clinical Development Analytics (OHSCDA), see the following:

- http://download.oracle.com/docs/cd/E25587\_01/index.htm (for Plus configuration)
- http://docs.oracle.com/cd/E50736\_01/index.htm (for Standard configuration)

## <span id="page-18-1"></span>**3.1 Creating Backup**

Before deploying Mobile CRA Server OBIEE, back up all OBIEE catalogs, RPD, and security profiles.

## <span id="page-19-0"></span>**3.2 Before Deploying Mobile Clinical Research Associate Server OBIEE Component**

Before deploying Mobile CRA Server OBIEE component, ensure to collect the following files and DB user information:

- Required RPDs
	- **–** OCDA Repository: Ensure to make a note of the name, location, and the password for RPD (OCDA), which will be upgraded to include Mobile CRA Server Alert feature.
	- **–** Mobile CRA Server Repository (Mobile CRA\_Server\_01.rpd): This repository contains Mobile CRA Server data source. This is used for Mobile CRA Server operations reports and is provided by Oracle. The default password is Admin123.
	- **–** dummy.rpd: This is an empty RPD, which does not contain data source. This is required for merging process. The default password is Admin123.
- Database user name and password for the following schemas:
	- **–** Mobile CRA Server
	- **–** Mobile CRA Server Rules Engine (This is required only for installation with OCDA)
	- **–** OCDA (This is required only for installation with OCDA)

## <span id="page-19-1"></span>**3.3 Configuring OBIEE Admin User**

To configure OBIEE admin user, perform the following:

- **1.** Log in to OBIEE server.
- **2.** Log in to WLS Enterprise Manager as admin by entering the URL using the server address in Step 1 (for example, http://<server:port number>/console).
- **3.** Click **Security Realms**.
- **4.** Select **myrealm** from the list.

The Settings for myrealm screen is displayed in the right-side window panel.

- **5.** Click **Users and Groups**.
- **6.** Click **Users** tab and click **New** to create a user.
- **7.** Enter the name.
- **8.** Enter the description.
- **9.** Retain the default value in the Provider field.
- **10.** Enter a password of your choice.
- **11.** Re-enter the password in the Confirm Password field.
- **12.** Click **OK** to create the user.
- **13.** Assign groups to the user as follows:
	- **a.** Click the user **Mobile CRA-admin** and select **Groups**.
	- **b.** Assign **Administrator** and **BI Administrator** groups to the user.
- **14.** Click **Save** to save the user profile.

## <span id="page-20-0"></span>**3.4 Configuring Mobile Clinical Research Associate Server Repository**

To configure Mobile CRA Server RPD to point to Mobile CRA Server database, perform the following:

**1.** Open the OBIEE Administration tool.

#### *Figure 3–1 OBIEE Administration Tool*

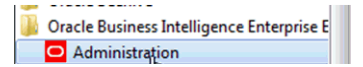

- **2.** Open **MobileCRA\_Server\_01.rpd**.
- **3.** Enter the password.

Oracle recommends you to modify the password of the RPD provided by Oracle. To change the password, perform the following:

**COLOR** 

- From the File menu, select Change Password.
- Enter the old and new password in the respective fields.
- **4.** To configure Mobile CRA Server, navigate to the **Physical** tab, right-click on Mobile CRA Server **Connection Pool**, and choose **Properties**.

*Figure 3–2 Connection Pool Properties Screen 1*

| Physical                                                 |                                     |            |
|----------------------------------------------------------|-------------------------------------|------------|
| <b>Elle Mobile CRA Server</b>                            |                                     |            |
| Connection F<br>$\equiv$ $\mathbb{R}$ sv<br>田田<br>HSM_CO | <b>Import Metadata</b><br>Check Out |            |
| 中間<br>HSM_DE<br>田 田 HSM EX<br>$\Box$ $\Box$ HSM NO       | Cut                                 | $Ctrl+X$   |
|                                                          | Copy                                | $Ctrl + C$ |
| 白 田 HSM US                                               | Paste                               | $Ctrl + V$ |
| E EE HSM US                                              | <b>Delete</b>                       | Del        |
|                                                          | Duplicate                           |            |
|                                                          | <b>Check Consistency</b>            |            |
|                                                          | Mark                                |            |
|                                                          | Set Icon                            |            |
|                                                          | Expand All                          |            |
|                                                          | Business Model Diagram              |            |
|                                                          | Physical Diagram                    |            |
|                                                          | <b>Query Related Objects</b>        |            |
|                                                          | Rename                              |            |
|                                                          | Properties.                         |            |

- **5.** Modify the data source name, user name, and password to the database user created for the Mobile CRA Server data model.
	- Enter the data source name in the following format:

(DESCRIPTION=(ADDRESS=(PROTOCOL=tcp)(HOST=<hostname>)(PORT=<port>)) (CONNECT\_DATA=(SID=<oracle db sid>)))

■ Enter the user name and password for the Mobile CRA Server schema.

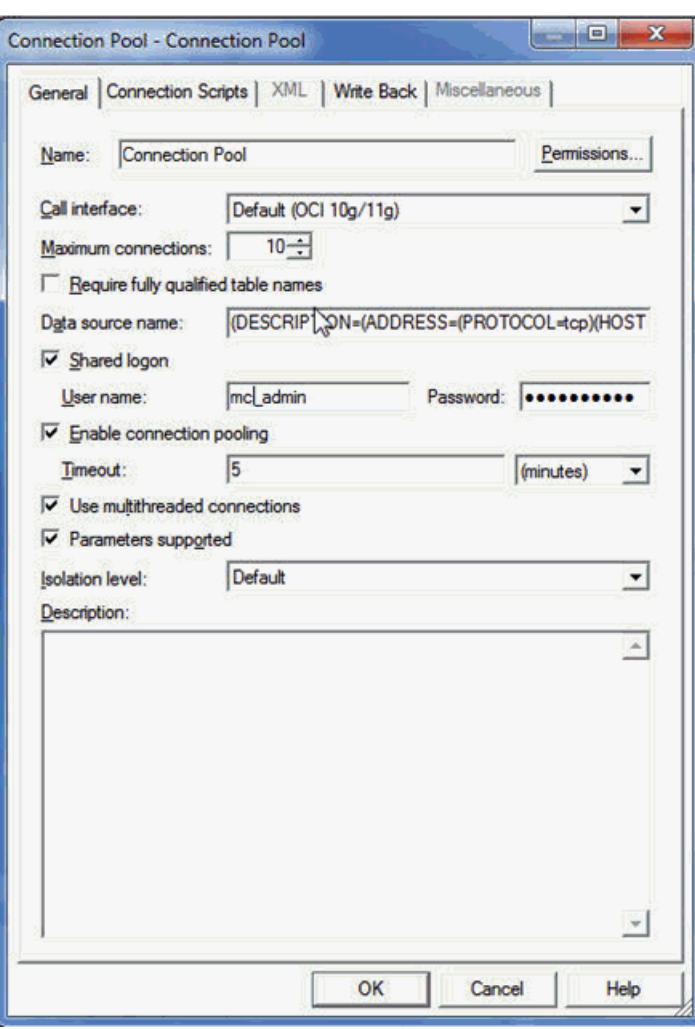

*Figure 3–3 Connection Pool Window Screen 2*

- **6.** Save the RPD file.
- **7.** Test your connections by viewing data on one of the tables in the datastore.

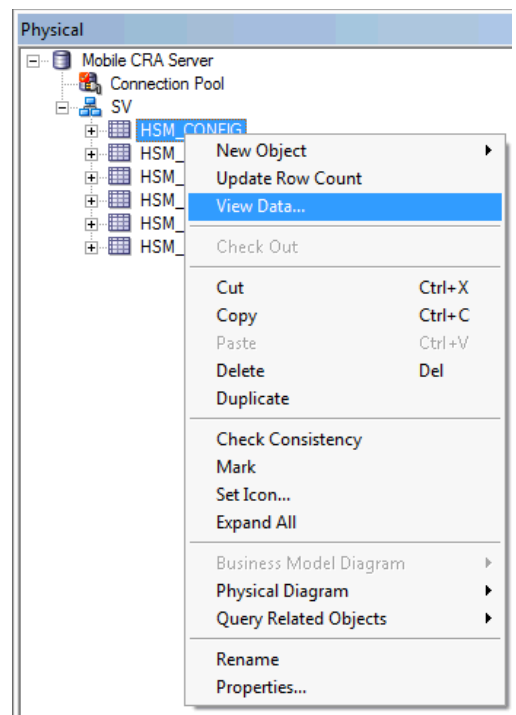

*Figure 3–4 Testing Connections*

For example, if you see data return, it indicates that your configuration is working.

**8.** Click **OK** to save.

## <span id="page-22-0"></span>**3.5 Upgrading OCDA Repository to Add Mobile Clinical Research Associate Server Rule Engine Data Source (Required for Installation with OCDA)**

To upgrade OCDA repository to add Mobile CRA Server Rule engine data source, perform the following:

- **1.** Refer to Section [3.11, "Updating OCDA with Mobile Clinical Research Associate](#page-30-0)  [Server Rules Engine"](#page-30-0) for instructions.
- **2.** Save the created RPD as OCDA\_MCRA\_01.rpd.

#### <span id="page-22-1"></span>**3.6 Merging Repository**

To merge RPD, perform the following:

- **1.** Take a backup of the following repository:
	- Updated version of OCDA repository (updated with Mobile CRA Server Rules Engine data source) OCDA\_MCRE\_01.rpd.
	- Mobile CRA Server Repository MobileCRA\_Server\_01.rpd
- **2.** Open the updated OCDA RPD, that is OCDA\_MCRA\_01.rpd.

*Figure 3–5 Opening RPD*

| Look in:     | <b>RPD</b>              | $\sim$ $\sim$               |                 |
|--------------|-------------------------|-----------------------------|-----------------|
|              | Name $\triangle$        | Date modified               | Type            |
|              | dummy.rpd               | 10/21/2012 12:50 P RPD File |                 |
| ecent Places | MobileCRA_Server_01.rpd | 10/21/2012 12:59 P RPD File |                 |
|              | OCDA MCRA 01.rpd        | 8/31/2012 1:52 AM           | <b>RPD File</b> |

**3.** From the **File** menu, select **Merge**.

*Figure 3–6 Selecting Merge Option*

| File |                  |                 | Edit View Manage Tools Actions  |            | Wir |
|------|------------------|-----------------|---------------------------------|------------|-----|
|      |                  | New Repository  |                                 | $Ctrl + N$ |     |
|      | Open             |                 |                                 |            |     |
|      | <b>Multiuser</b> |                 |                                 |            |     |
|      | Close            |                 |                                 |            |     |
|      | Save             |                 |                                 | $Ctrl + S$ |     |
|      | Save As          |                 |                                 |            |     |
|      | Copy As          |                 |                                 |            |     |
|      |                  | Change Password |                                 |            |     |
|      |                  | Import Metadata |                                 |            |     |
|      | Compare          |                 |                                 |            |     |
|      |                  |                 | Turn off Compare Mode           |            |     |
|      | Merge            |                 |                                 |            |     |
|      |                  |                 | <b>Check</b> Global Consistency | $CrI + K$  |     |

The Merge Repository Wizard is displayed.

**4.** Select **dummy.rpd** in the Original Master Repository.

*Figure 3–7 Selecting Repository*

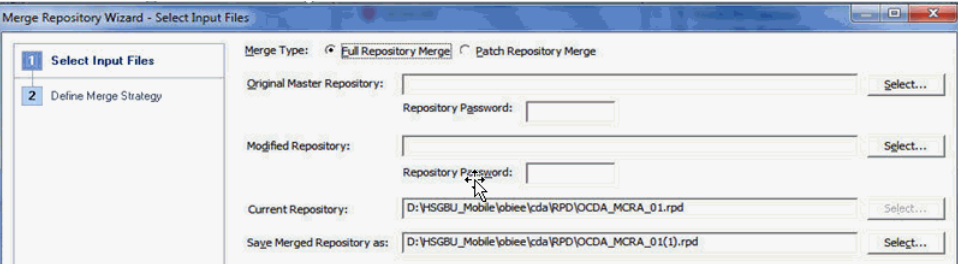

- **5.** Enter the repository password for the dummy repository.
- **6.** Select **MobileCRA\_Server\_01.rpd** in the Modified Repository.
- **7.** Enter the repository password for Mobile CRA Server repository.
- **8.** Retain Save Merged Repository as is and note down the saved merged repository name and location.
- **9.** Click **Next**.

*Figure 3–8 Selecting Input Files*

| <b>Select Input Files</b>               | Merge Type:                        | Full Repository Merge C Patch Repository Merge                                       |        |
|-----------------------------------------|------------------------------------|--------------------------------------------------------------------------------------|--------|
| $\overline{2}$<br>Define Merge Strategy | <b>Original Master Repository:</b> | D:\HSGBU_Mobile\obiee\cda\RPD\dummy.rpd<br><b>Repository Password:</b>               | Select |
|                                         | <b>Modified Repository:</b>        | D:\HSGBU_Mobile\obiee\cat\RPD\MobileCRA_Server_01.rpd<br><b>Repository Password:</b> | Select |
|                                         | Current Repository:                | D: VHSGBU_Mobile \obiee \cda \RPD\OCDA_MCRA_01.rpd                                   | Select |
|                                         | Save Merged Repository as:         | D: VISGBU_Mobile\obiee\cda\RPD\OCDA_MCRA_01(1).rpd                                   | Select |

A screen is displayed which shows the conflicts.

**10.** Click the **Decision** column in the conflict row and select **Current**.

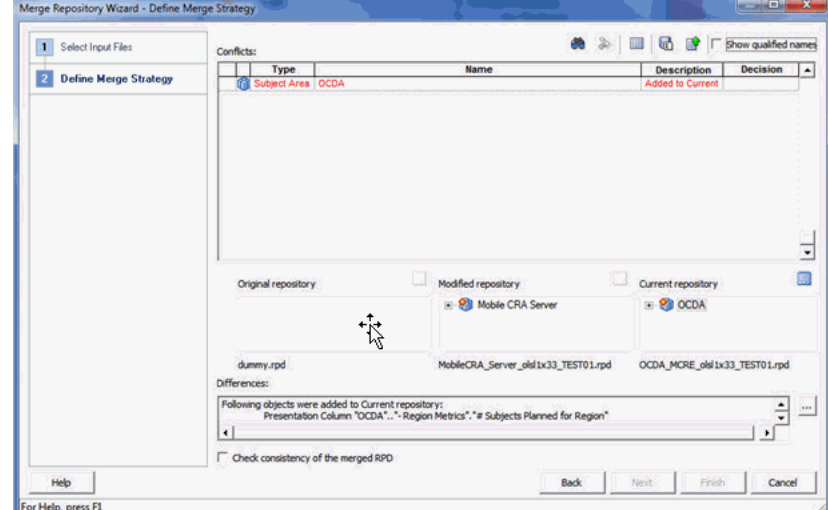

*Figure 3–9 Defining Merge Strategy*

**11.** Click **Next**.

The Merge Repository screen is displayed.

- **12.** Click **Finish**.
- **13.** Verify that the physical layer has Mobile CRA Server, Mobile CRA database, and OCDA data warehouse schemas available in the Physical section.
- **14.** Verify that the Mobile CRA Server and OCDA-DM are available in the Business Model and Mapping section.
- **15.** Open **Dim Study** in OCDA-DM from the Business Model and Mapping section, and verify that the HSM\_OBI\_STUDY\_VW is included in the source.
- **16.** Open **Dim Study-site** in OCDA-DM from the Business Model and Mapping section, and verify that the HSM\_OBI\_STUDY\_SITE\_VW is included in the source.
- **17.** Verify that the **Mobile CRA Server** and **OCDA** are available in the Presentation section.
- **18.** Verify that the **Mobile CRA Alert Engine**, **-Study**, and **-Study-site** presentation tables are available under OCDA.

**19.** Save the updated OCDA repository (for example as **OCDA\_MCRE\_MCSV\_ 01.rpd**).

### <span id="page-25-0"></span>**3.7 Deploying Updated OCDA Repository to OBIEE**

To deploy updated OCDA RPD to OBIEE, perform the following:

- **1.** Log in to Enterprise Manager (for example, http://<server:port number>/em).
- **2.** Navigate to **Business Intelligence** and select **Coreapplication**.
- **3.** Navigate to **Deployment** tab, and then to the **Repository** subtab.

*Figure 3–10 Coreapplication Screen*

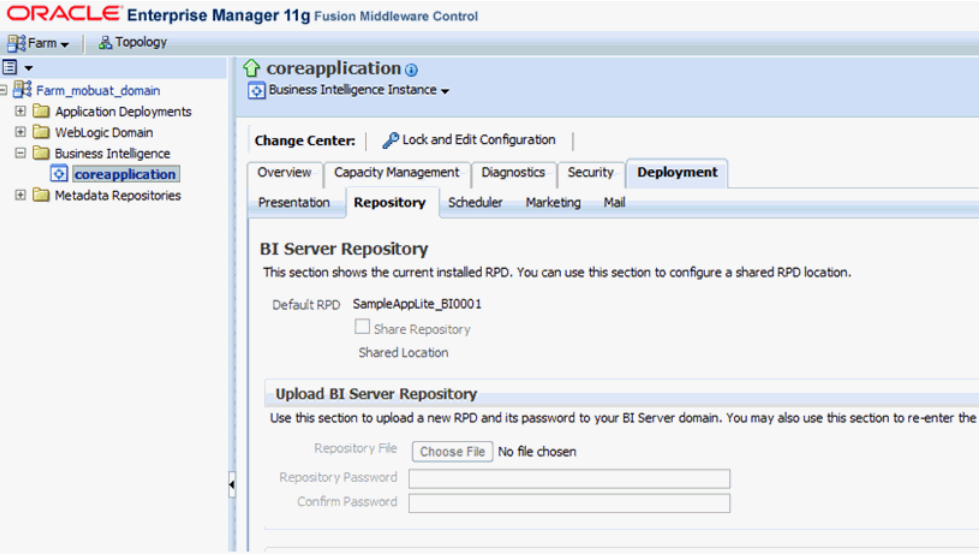

- **4.** Click **Lock and Edit Configuration** to lock the application.
- **5.** In the **Upload BI Server Repository** pane, choose the RPD file that you want to upload, and load the updated OCDA repository (for example, **OCDA\_MCRE\_ MCSV\_01.rpd**).
- **6.** Enter the password for updated OCDA repository.
- **7.** Re-enter the password for the updated OCDA repository in the Confirm Password field.
- **8.** Click **Apply**.
- **9.** Click **Activate Change**.
- **10.** Restart to apply recent changes.
- **11.** Restart all BI components.

*Figure 3–11 System Shutdown and Startup Screen*

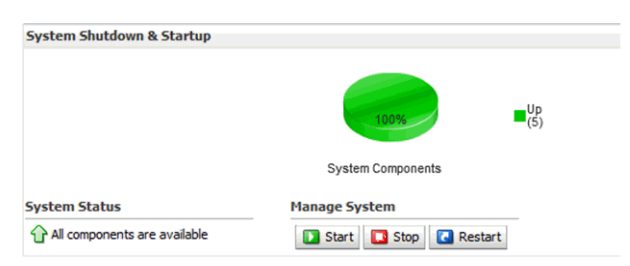

**12.** Click **Yes** in the Confirmation window.

Once the restart is complete, a message is displayed indicating that the RPD deployment is complete.

#### <span id="page-26-0"></span>**3.8 Creating User to Access the New OCDA - Mobile Clinical Research Associate Server Repository**

To create a user to access the new OCDA - Mobile CRA Server RPD, perform the following:

- **1.** Navigate to the Oracle WebLogic server (for example, http://<servername>/console/login/LoginForm.jsp).
- **2.** Navigate to **Security Realms** and select **myrealm**.

The Settings for myrealms screen is displayed.

*Figure 3–12 Settings for myrealms Screen*

|                                                                                                    | <b>Settings for myrealm</b>                                                                     |                       |                                                                  |  |  |                                     |  |
|----------------------------------------------------------------------------------------------------|-------------------------------------------------------------------------------------------------|-----------------------|------------------------------------------------------------------|--|--|-------------------------------------|--|
| Configuration Users and Groups Roles and Policies<br><b>Credential Mappings</b><br>Providers<br>Migration |                                                                                                 |                       |                                                                  |  |  |                                     |  |
|                                                                                                    | Groups<br><b>Users</b>                                                                          |                       |                                                                  |  |  |                                     |  |
|                                                                                                    | This page displays information about each user that has been configured in this security realm. |                       |                                                                  |  |  |                                     |  |
| <b>Users</b>                                                                                              | Customize this table                                                                            |                       |                                                                  |  |  |                                     |  |
| <b>New</b>                                                                                                | Delete                                                                                          |                       |                                                                  |  |  | Showing 1 to 5 of 5 Previous   Next |  |
|                                                                                                    | Name $\hat{\infty}$                                                                             | <b>Description</b>    |                                                                  |  |  | <b>Provider</b>                     |  |
|                                                                                                    | <b>BISystemUser</b>                                                                             | <b>BI System User</b> |                                                                  |  |  | DefaultAuthenticator                |  |
| ιF                                                                                                    | <b>CSTONE</b>                                                                                   | <b>CSTONE</b>         |                                                                  |  |  | DefaultAuthenticator                |  |
| F                                                                                                    | OradeSystemUser                                                                                 |                       | DefaultAuthenticator<br>Oracle application software system user. |  |  |                                     |  |
| m                                                                                                    | <b>SADMIN</b>                                                                                   | <b>SADMIN</b>         | DefaultAuthenticator                                             |  |  |                                     |  |
| F                                                                                                    | DefaultAuthenticator<br>weblogic                                                                |                       |                                                                  |  |  |                                     |  |
| Delete<br>New<br>Showing 1 to 5 of 5 Previous   Next                                                      |                                                                                                 |                       |                                                                  |  |  |                                     |  |

- **3.** Click **Users and Groups**.
- **4.** Click **New** in the Users subtab.

#### *Figure 3–13 Users Tab*

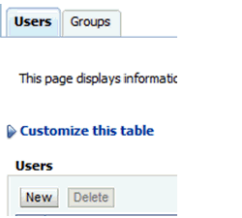

- **5.** Enter the OBIEE user name (for example, Mobile CRA-admin).
- **6.** Enter the OBIEE password.
- **7.** Click **OK** to create user.
- **8.** Assign groups to the user as follows:
	- **a.** Select the newly created user **Mobile CRA-admin** and navigate to **Groups**.
	- **b.** Assign groups to this user. For example, **Administrator** and **BI Administrator**.
- **9.** Click **Save** to save the user profile.
- **10.** Test the user by navigating to the OBIEE Analytics site (for example, http://<servername>/analytics).
- **11.** Enter the user name and password.

You should be able to log in to OBIEE.

**12.** Create a new analysis.

If you see the following subject areas, it indicates that your RPD and user are configured and deployed correctly.

#### *Figure 3–14 Select Subject Area Screen*

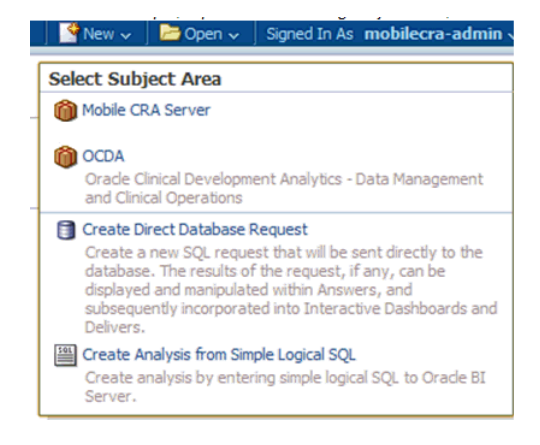

#### <span id="page-27-0"></span>**3.9 Deploying Mobile Clinical Research Associate Server Pre-defined Alert**

To deploy Mobile CRA Server pre-defined alert, perform the following:

- **1.** Log in to the OBIEE Analytics.
- **2.** Navigate to **Catalog**.

The Catalog Screen is displayed.

| Catalog                                   |                       |          |                                                                                                    |
|-------------------------------------------|-----------------------|----------|----------------------------------------------------------------------------------------------------|
|                                           |                       |          | User View ~ Y v Y L L D C O B 国 v   35 / A v 企 v X 口 l i  <br>Location   My Folders                             |
| $\Box$ Folders                            | <b>BB</b>             | Type All | Sort Name A-Z<br>Show More Details<br>w.                                                                        |
| <b>ED</b> My Folders<br>El Shared Folders |                       | le:      | My Dashboard   Last Modified 3/30/2012 5:27:55 PM   Created By mobilecra-admin<br>Expand   Open   Edit   More v |
|                                           |                       | 44       | Subject Area Contents   Last Modified 3/30/2012 5:27:55 PM   Created By System Account<br>Expand   More ~       |
| $\Box$ Tasks                              |                       |          | Select on "shared folder, and click on "Unarchive" in the bottom left Task menu                                 |
| <b>Shared Folders</b>                     |                       |          |                                                                                                    |
| B Expand                                  | 【】 Archive            |          |                                                                                                    |
| <b>RSS</b>                                | [8] Unarchive         |          |                                                                                                    |
| X Delete                                  | <b>Opload</b>         |          |                                                                                                    |
| <b>国</b> Copy                             | <b>SYE</b> Properties |          |                                                                                                    |
| <b>The Rename</b>                         | <b>Permissions</b>    |          |                                                                                                    |
| P Create Shortcut                         |                       |          |                                                                                                    |

*Figure 3–15 Catalog Screen*

**3.** Select **Shared Folders** and click **Unarchive** in the bottom-left **Tasks** menu.

*Figure 3–16 Tasks Menu*

| $\boxminus$ Tasks     |                       |
|-----------------------|-----------------------|
| <b>Shared Folders</b> |                       |
| Bxpand                | <b>新</b> Archive      |
| <b>NRSS</b>           | <b>Jharchive</b>      |
| X Delete              | <b>DD</b> oad         |
| [e] Copy              | <b>xva</b> Properties |
| <b>The Rename</b>     | <b>Permissions</b>    |
| P Create Shortcut     |                       |

**4.** Click **Browse** and select the **Mobile CRA.catalog** file.

*Figure 3–17 Selecting the Mobile CRA.catalog File*

| Name                          | Date modified                   | <b>I</b> ype | <b>Size</b> |
|-------------------------------|---------------------------------|--------------|-------------|
| Mobile CRA Operations.catalog | 3/13/2012 10:02 AM CATALOG File |              | 5 KB        |
| Mobile CRA.catalog            | 3/13/2012 10:02 AM CATALOG File |              | 4 KB        |

**5.** Click **OK** to unarchive the catalog.

*Figure 3–18 Unarchive Window*

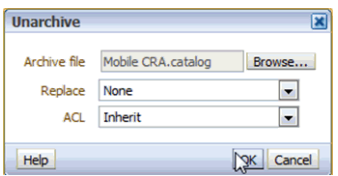

**6.** Navigate to **Shared Folders** and select **Mobile CRA** to see the predefined alert imported.

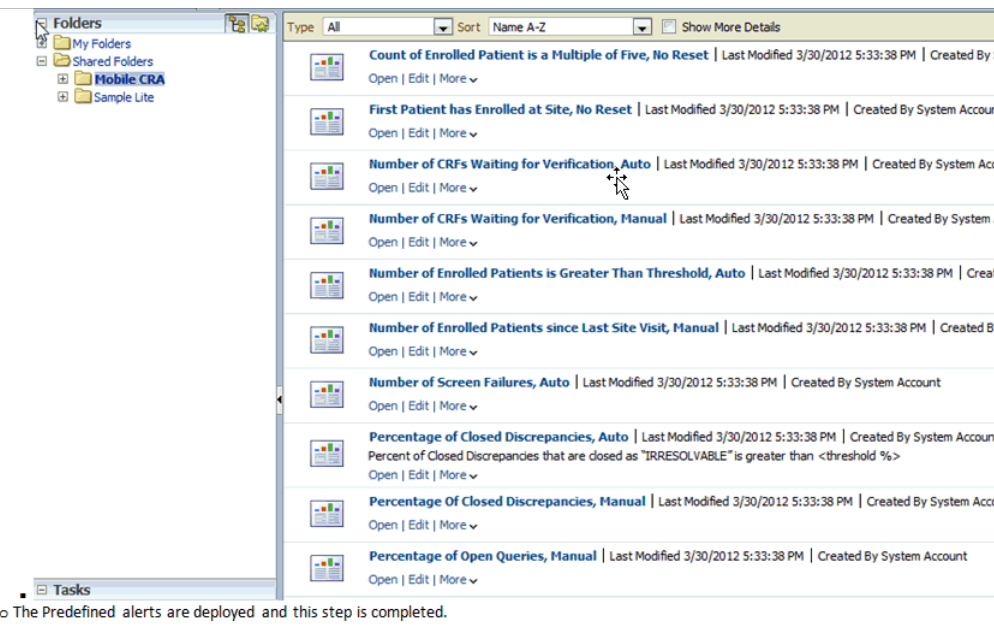

*Figure 3–19 List of Predefined Alert Imported*

#### <span id="page-29-0"></span>**3.10 Deploying Mobile Clinical Research Associate Server Reports Alert**

To deploy Mobile CRA Server Reports alert, perform the following:

- **1.** Log in to the OBIEE Analytics.
- **2.** Navigate to **Catalog**.

The Catalog Screen is displayed.

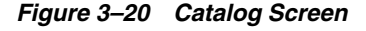

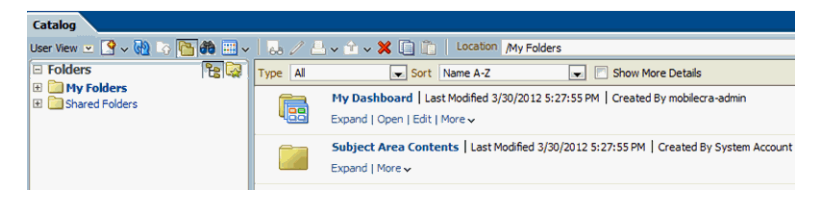

**3.** Select **Shared Folders** and click **Unarchive** in the bottom-left **Task** menu.

*Figure 3–21 Tasks Menu*

| $-$ lasks             |                       |
|-----------------------|-----------------------|
| <b>Shared Folders</b> |                       |
| <b>B</b> Expand       | <b>【】Archive</b>      |
| <b>N</b> RSS          | 1 Uhaychive           |
| X Delete              | Upload                |
| <b>自Copy</b>          | <b>xva</b> Properties |
| <b>Tom</b> Rename     | <b>Permissions</b>    |
| P Create Shortcut     |                       |

- **4.** Click **Browse** and select the **Mobile CRA.catalog** file.
- **5.** Click **OK** to unarchive the catalog.

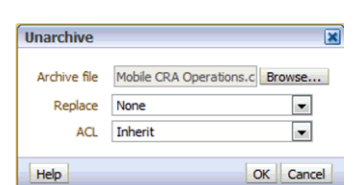

*Figure 3–22 Unarchive Window*

**6.** Navigate to **Shared Folders** and select **Mobile CRA** to see the predefined alert imported.

*Figure 3–23 List of Predefined Alert Imported*

| <b>RG</b><br>$\Box$ Folders                           | Type All | Sort Name A-Z<br>Show More Details                                                                                    |
|-------------------------------------------------------|----------|----------------------------------------------------------------------------------------------------|
| My Folders<br>Shared Folders<br>Mobile CRA            | 483      | Mobile CRA   Last Modified 3/30/2012 5:36:23 PM   Created By System Account<br>Expand   Open   Edit   More ~          |
| Sample Lite<br>Ħ<br><b>Mobile CRA Operations</b><br>田 | 晋        | Mobile CRA List of Notifications   Last Modified 3/30/2012 5:36:23 PM   Created By System Acc<br>Open   Edit   More ~ |
|                                                       | ť        | Mobile CRA User Check Ins   Last Modified 3/30/2012 5:36:23 PM   Created By System Account<br>Open   Edit   More ~    |
|                                                       | 晋        | Study Subscription by Alert   Last Modified 3/30/2012 5:36:23 PM   Created By Statem Accoun<br>Open   Edit   More ~   |
|                                                       | æ        | Study Subscription by Study   Last Modified 3/30/2012 5:36:23 PM   Created By System Accou<br>Open   Edit   More ~    |
|                                                       | 晋        | Study Subscription by User   Last Modified 3/30/2012 5:36:23 PM   Created By System Account<br>Open   Edit   More ~   |
|                                                       | 晋        | Study-Site Subscription by Alert   Last Modified 3/30/2012 5:36:23 PM   Created By System A<br>Open   Edit   More ~   |
|                                                       | 凸        | Study-Site Subscription by Study   Last Modified 3/30/2012 5:36:23 PM   Created By System /<br>Open   Edit   More ~   |
|                                                       | 晋        | Study-Site Subscription by User   Last Modified 3/30/2012 5:36:23 PM   Created By System Ao<br>Open   Edit   More ~   |
|                                                       | æ        | Subscription by User   Last Modified 3/30/2012 5:36:23 PM   Created By System Account<br>Open   Edit   More ~         |
| $\Box$ Tasks                                          |          |                                                                                                    |

### <span id="page-30-0"></span>**3.11 Updating OCDA with Mobile Clinical Research Associate Server Rules Engine**

This section contains the following topics:

- Section [3.11.1, "Opening OCDA Repository"](#page-30-1)
- Section 3.11.2, "Adding Mobile Clinical Research Associate Server Rule Engine [Data Source \(Physical Layer\)"](#page-31-0)
- Section 3.11.3, "Creating Joins Between Mobile Clinical Research Associate Server [and OCDA Tables \(Physical Layer\)"](#page-33-0)
- Section [3.11.4, "Adding Mobile Clinical Research Associate Server Sources to](#page-37-0)  [OCDA Dimensions in the Business Model and Mapping Layer"](#page-37-0)
- Section [3.11.5, "Creating Presentation Tables for Mobile Clinical Research Associate](#page-42-0)  [Server \(Presentation Layer\)"](#page-42-0)
- Section [3.11.6, "Saving the Repository"](#page-45-0)

#### <span id="page-30-1"></span>**3.11.1 Opening OCDA Repository**

To open OCDA RPD, perform the following:

**1.** Open the Oracle Business Intelligence Enterprise Edition Administration tool.

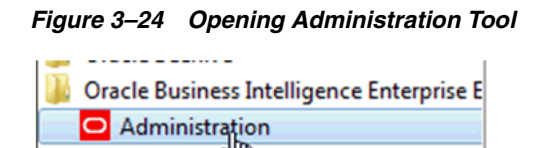

**2.** Open the OCDA repository (for example, OCDA\_21\_final.rpd).

*Figure 3–25 Opening OCDA RPD*

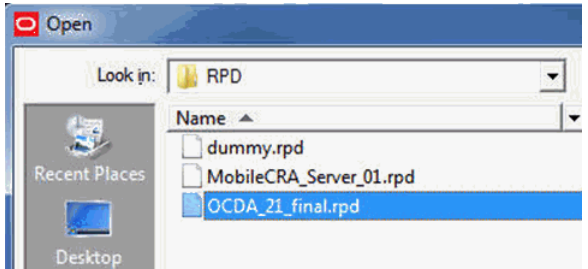

**3.** Enter the repository password when prompted.

OCDA RPD will be loaded in the OBIEE Administration tool.

*Figure 3–26 Loaded OCDA RPD*

| File Edit View Manage Tools Actions Window Help | $\blacksquare$ $\blacksquare$ $\blacksquare$ $\blacksquare$ $\blacksquare$ $\blacksquare$ $\blacksquare$ $\blacksquare$ $\blacksquare$ $\blacksquare$ $\blacksquare$ $\blacksquare$ |                       |
|-------------------------------------------------|----------------------------------------------------------------------------------------------------|-----------------------|
| Presentation                                    | <b>Business Model and Mapping</b>                                                                                                    | <b>Physical</b>       |
| $\Box$ $\Box$ OCDA                              | OCDA-DM                                                                                                    | E OCDA Data Warehouse |

**4.** Save this RPD and note down the file name (for example, OCDA\_MCRE\_01.rpd) and the location.

#### <span id="page-31-0"></span>**3.11.2 Adding Mobile Clinical Research Associate Server Rule Engine Data Source (Physical Layer)**

**1.** From the **File** menu, select **Import Metadata**.

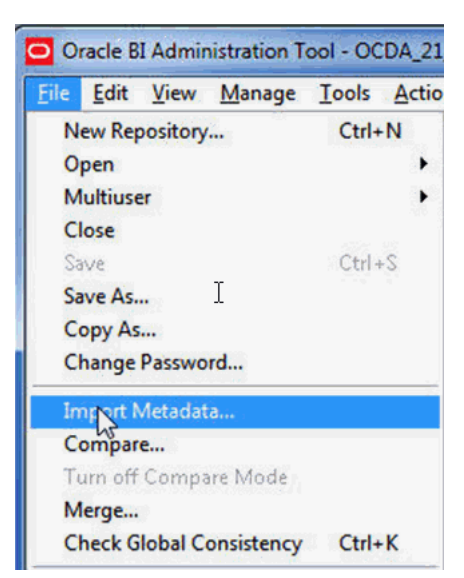

*Figure 3–27 Selecting Import Metadata*

**2.** Select **OCI 10g/11g** in the Connection type.

*Figure 3–28 Selecting Connection Type*

| <b>Select Data Source</b>               | Import Type:            | Local Machine                                              |
|-----------------------------------------|-------------------------|------------------------------------------------------------|
|                                         | <b>Connection Type:</b> | <b>ODBC 3.5</b>                                            |
| $\overline{2}$<br>Select Metadata Types | <b>DSN</b>              | ODBC 2.0<br>DrilODBC 3.5                                   |
| 3<br>Select Metadata Objects            |                         | DB2 CLI (Unicode)<br><b>XML</b><br>Essbase                 |
| 4<br>Map to Logical Model               |                         | <b>XMLA</b><br>OracleADF_HTTP<br>Oracle OLAP               |
| 5<br>Publish to Warehouse               |                         | OCI 10g/ 1g<br><b>Hyperion ADM</b><br><b>SAP BW Native</b> |

**3.** Enter complete data source name, database user name, and password in the respective fields. Oracle recommends the following data source name format:

```
(DESCRIPTION=(ADDRESS=(PROTOCOL=tcp)(HOST=<hostname>)(PORT=<port>))(CON
NECT_DATA=(SID=<oracle db sid>)))
```
*Figure 3–29 Entering DB Connection Information*

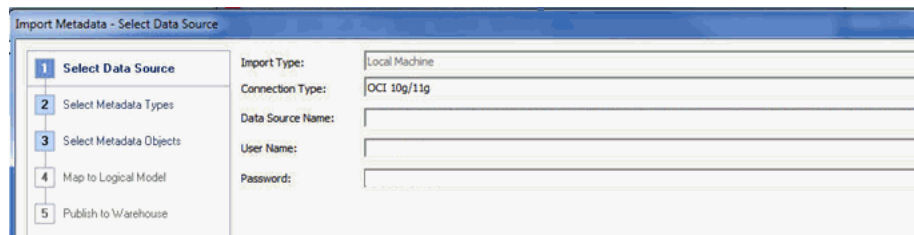

- **4.** Click **Next**.
- **5.** Select **Views** from the Metadata types to be imported.

*Figure 3–30 Selecting Views*

| Import Metadata - Select Metadata Types |                                                                                 |                     |
|-----------------------------------------|---------------------------------------------------------------------------------|---------------------|
| Select Data Source                      | Select the Metadata types you want to import:<br>$\overline{\mathbf{v}}$ Tables | System tables       |
| <b>Select Metadata Types</b>            | $\overline{\mathsf{v}}$ Kevs                                                    | Aliases             |
| 3<br>Select Metadata Objects            | <b>V</b> Foreign Keys                                                           | Synonyms<br>V Views |
| Map to Logical Model<br>$\overline{A}$  |                                                                                 |                     |
| 5<br>Publish to Warehouse               |                                                                                 |                     |

- **6.** Click **Next**.
- **7.** Select the Mobile CRA Server Rule Engine Schema user from the list and select the following View object from the list:
	- HSM\_OBI\_STUDY\_VW
	- HSM\_OBI\_STUDY\_SITE\_VW

*Figure 3–31 Selecting Metadata Objects*

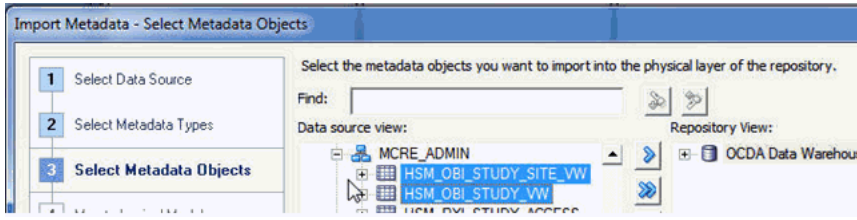

- **8.** Rename the data source to **MobileCRA Database**.
- **9.** Rename the Physical schema to **MobileCRA**.

*Figure 3–32 Renaming Physical Schema*

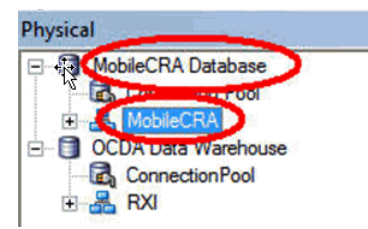

- **10.** Right-click **HSM\_OBI\_STUDY\_VW** and select **Update Row Count**.
- **11.** Right-click **HSM\_OBI\_STUDY\_SITE\_VW** and select **Update Row Count**.

#### <span id="page-33-0"></span>**3.11.3 Creating Joins Between Mobile Clinical Research Associate Server and OCDA Tables (Physical Layer)**

To create joins between Mobile CRA Server and OCDA tables, perform the following:

- **1.** Create Join for HSM\_OBI\_STUDY\_VW.
	- **a.** Select **HSM\_OBI\_STUDY\_VW** from MobileCRA schema in the MobileCRA Database and **Dim \_W\_RXI\_STUDY\_D** from RXI schema in the OCDA Data Warehouse.

*Figure 3–33 Selecting Files*

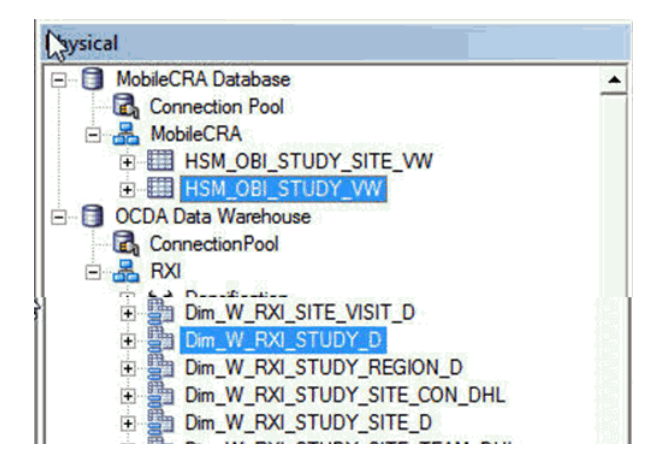

**b.** From the **View** menu, select **Physical Diagram**, and then **Selected Object(s) only**.

*Figure 3–34 View Menu*

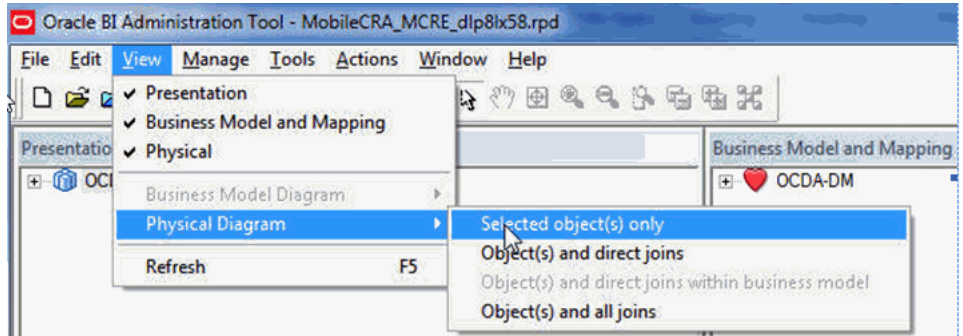

- **c.** Click **New Join**.
- **d.** Click HSM\_OBI\_STUDY\_VW and drag the cursor (hold the mouse) to Dim\_ W\_RXI\_STUDY\_D and release the cursor (release the mouse).

*Figure 3–35 Creating Join*

| <b>EDim_W_RXI</b><br>Columns        | _STUDY            | в      |                 |   |
|-------------------------------------|-------------------|--------|-----------------|---|
|                                     |                   |        |                 | α |
|                                     | <b>Types</b>      | Length | <b>Nullable</b> |   |
| AUX1 CHANGED ON                     | <b>TIMESTAMP</b>  | 19     | True            |   |
| AUX2 CHANGED ON                     | <b>TIMESTAMP</b>  | 19     | True            |   |
| AUX3_CHANGED_ON                     | <b>TIMESTAMP</b>  | 19     | True            |   |
| AUX4_CHANGED_ON                     | <b>TIMESTAMP</b>  | 19     | True            |   |
| <b>TE HSM_OBI</b><br><b>Columns</b> | Ш<br><b>Types</b> | Length | <b>Nullable</b> |   |
| <b>ACTV_STUS</b>                    | <b>CHAR</b>       | 1      | True            |   |
|                                     | <b>VARCHAR</b>    | 64     | Fake            |   |
| <b>CREATED BY</b>                   |                   |        |                 |   |

**e.** Select **INTEGRATION\_ID** column from the Dim\_W\_RXI\_STUDY\_D table and **STUDY\_ID** column from the HSM\_OBI\_STUDY\_VW table (view).

*Figure 3–36 Physical Foreign Key Screen*

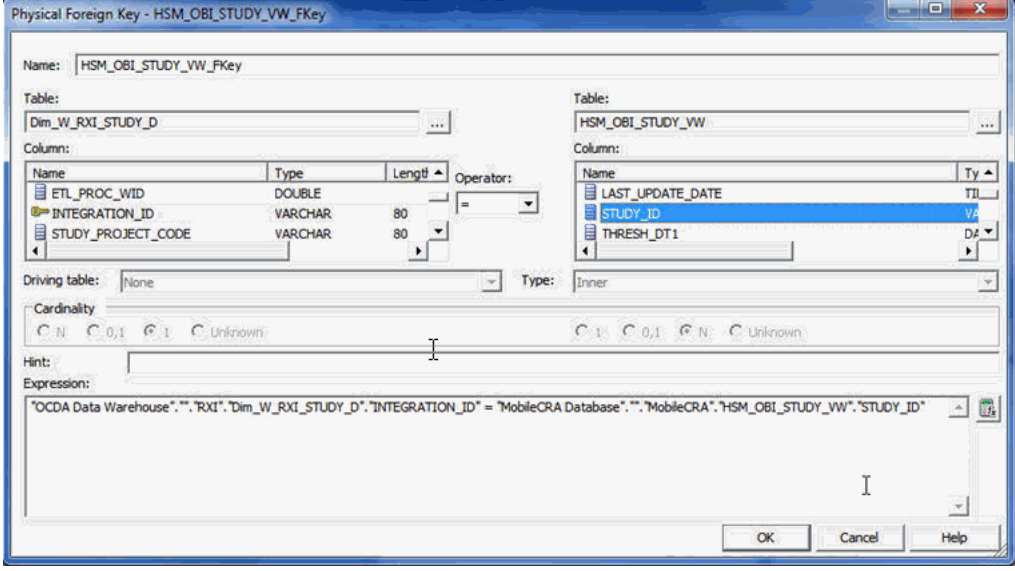

- **f.** Click **OK**.
- **g.** Close the window.
- **2.** Create Join for HSM\_OBI\_STUDY\_SITE\_VW.

The following steps are similar to creating join for HSM\_OBI\_STUDY\_VW in step 1.
- **a.** Select **HSM\_OBI\_STUDY\_SITE\_VW** from the MobileCRA schema in the MobileCRA Database and **Dim \_W\_RXI\_STUDY\_SITE\_D** from the RXI schema in the OCDA Data Warehouse.
- **b.** From the **View** menu, select **Physical Diagram**, and then select **Selected Object(s) only**.
- **c.** Click **New Join**.
- **d.** Click HSM\_OBI\_STUDY\_SITE \_VW and drag the cursor (hold the mouse button) to Dim\_W\_RXI\_STUDY\_SITE \_D and release the cursor (release the mouse button).

*Figure 3–37 Creating Join for HSM\_OBI\_STUDY\_SITE \_VW*

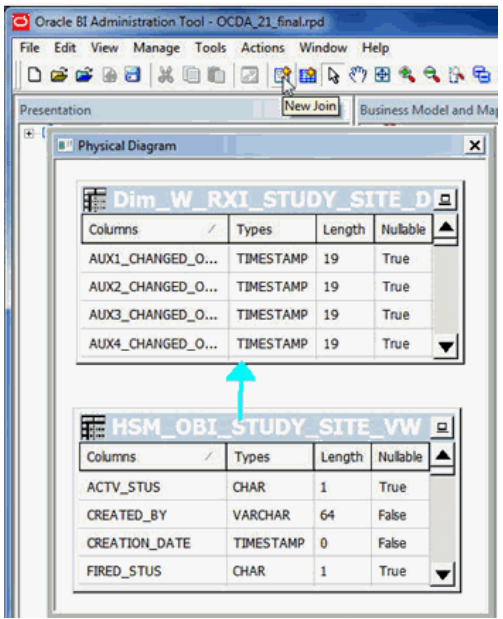

**e.** Select **INTEGRATION\_ID** column from the Dim\_W\_RXI\_STUDY\_SITE\_D table and **STUDY\_SITE\_ID** column from the HSM\_OBI\_STUDY\_SITE\_VW table (view).

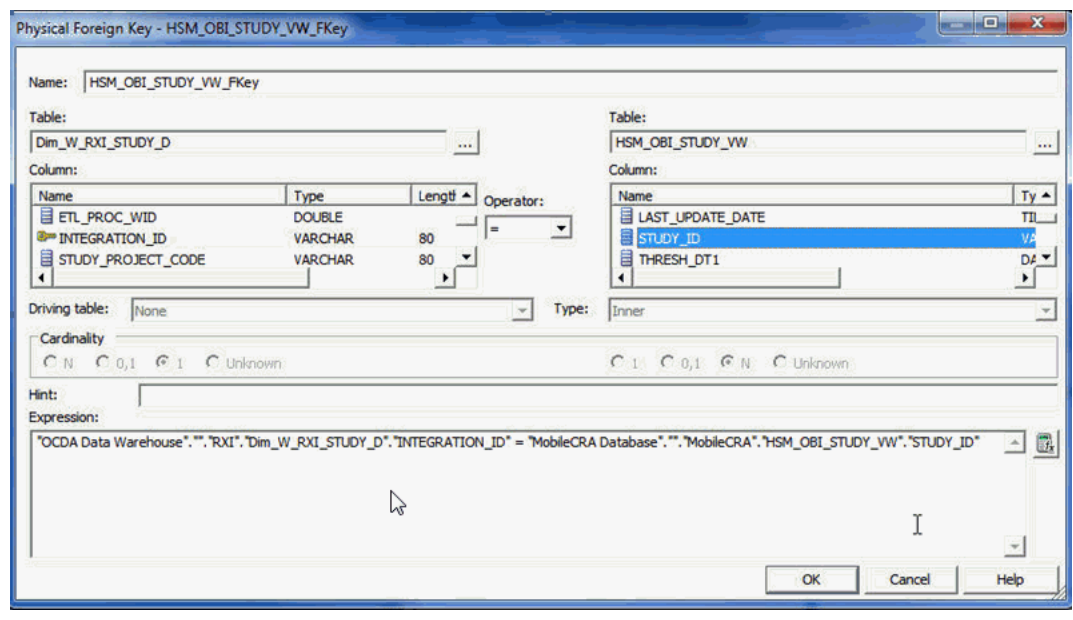

*Figure 3–38 Physical Foreign Key Screen*

- **f.** Click **OK**.
- **g.** Close the window.

### <span id="page-37-0"></span>**3.11.4 Adding Mobile Clinical Research Associate Server Sources to OCDA Dimensions in the Business Model and Mapping Layer**

To add Mobile CRA Server sources to OCDA Dimensions in the Business Model and Mapping Layer, perform the following:

- **1.** Update Dim Study.
	- **a.** Select **OCDA-DM** and expand by clicking **+**.

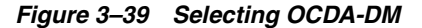

**Business Model and Mapping EL COCDA-DM** 

**b.** Select **Dim - Study** and expand by clicking **+**.

### *Figure 3–40 Selecting Dim - Study*

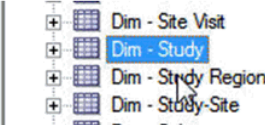

**c.** Click **Sources** and expand by clicking **+**.

#### *Figure 3–41 Selecting Source*

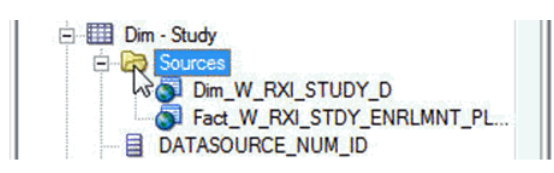

**d.** Drag **HSM\_OBI\_STUDY\_VW** from the Physical section and drop on **Dim - Study** in the Business Model and Mapping section.

*Figure 3–42 Drag and Drop*

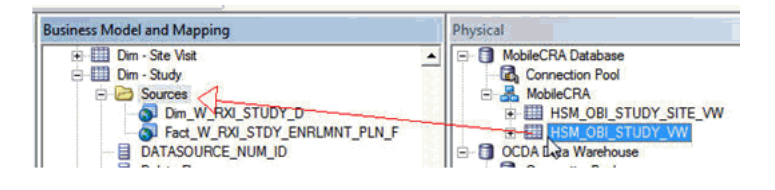

- **e.** Select **HSM\_OBI\_STUDY\_VW** in Sources under Dim Study.
- **f.** From the **Edit** menu, select **Properties** to open property window.
- **g.** Click **Add** to create join with Dim Study.

*Figure 3–43 Creating Join*

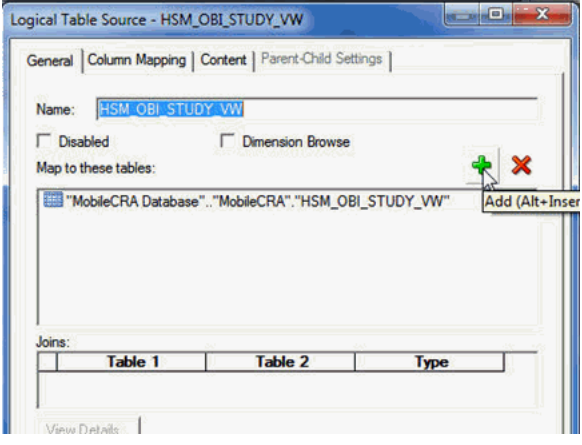

**h.** Click **Dim\_W\_RXI\_STUDY\_D** from the right side and then click **Select**.

*Figure 3–44 Selecting File*

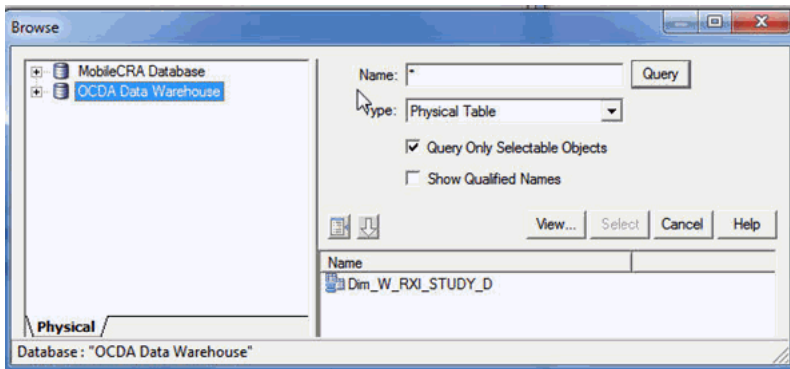

- **i.** Click **OK**.
- **2.** Update Dim Study-Site.
	- **a.** Select **Dim Study-Site** and expand by clicking **+**.

*Figure 3–45 Selecting Dim-Study-Site*

| Dim - Study                |  |
|----------------------------|--|
| Dim - Study Region         |  |
| E EE Dim - Study-Site      |  |
| Soffices                   |  |
| Dim W RXI STUDY SITE D     |  |
| Dim W RXI STUDY SITE TEA   |  |
| I Dim W RXI STUDY SITE COI |  |
| DATASOURCE NUM ID          |  |
| Delete Flan                |  |

- **b.** Click **Sources** and expand by clicking **+**.
- **c.** Drag **HSM\_OBI\_STUDY\_SITE\_VW** from the Physical section and drop on **Dim - Study-Site** in the Business Model and Mapping section.

*Figure 3–46 Drag and Drop*

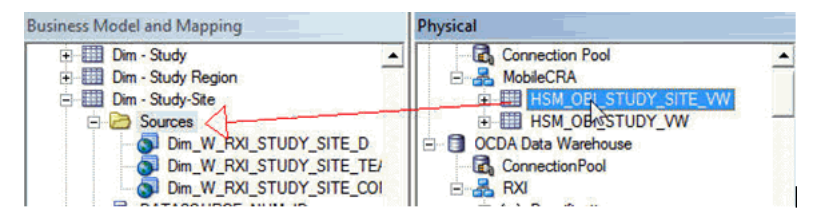

- **d.** Select **HSM\_OBI\_STUDY\_SITE\_VW** in Sources under Dim-Study-Site.
- **e.** From the **Edit** menu, select **Properties** to open property window.
- **f.** Click **Add** to create join with Dim Study-Site.

*Figure 3–47 Creating Join*

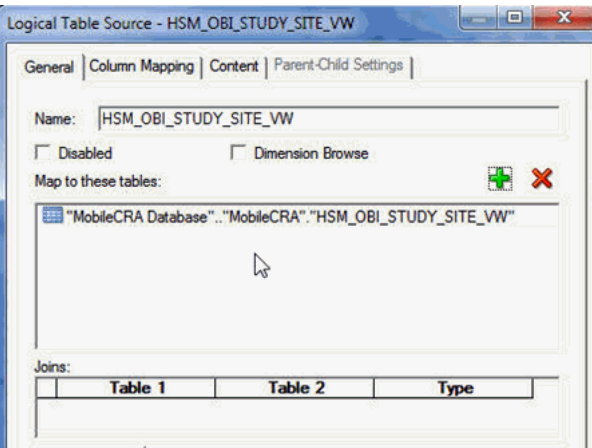

**g.** Click **Dim\_W\_RXI\_STUDY\_SITE\_D** from the right side and then click **Select**.

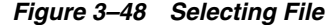

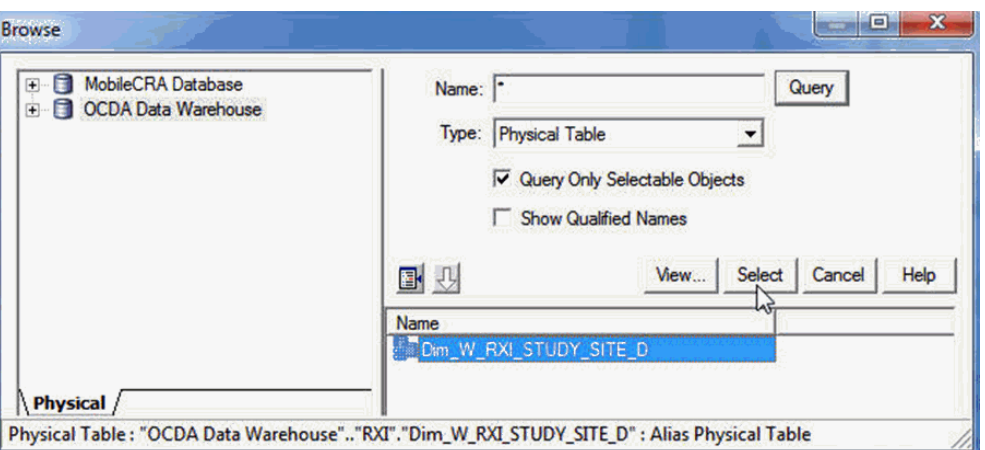

**h.** Click **OK** to close the window.

The created join is displayed.

*Figure 3–49 Updated Table*

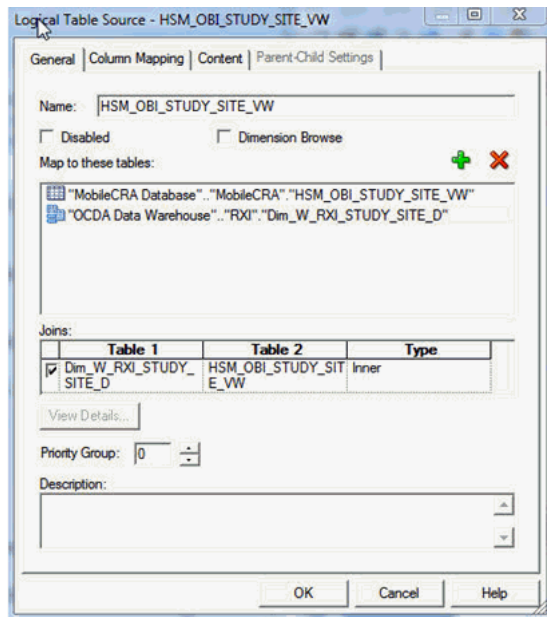

- **3.** Create Custom Columns for HSM\_OBI\_STUDY\_VW.
	- **a.** Create four new columns as follows:

SUBSCRIPTION LAST\_UPDATED\_BY

SUBSCRIPTION LAST\_UPDATE\_DATE

SUBSCRIPTION CREATION\_DATE

SUBSCRIPTION CREATED\_BY

**b.** Map these columns to LAST\_UPDATED\_BY, LAST\_UPDATE\_DATE, CREATION\_DATE, and CREATED\_BY respectively from HSM\_OBI\_STUDY\_ VW.

- **4.** Add new columns as follows:
	- **a.** Right-click **HSM\_OBI\_STYDY\_VW**, navigate to **Properties**, and then select the **Column Mapping** tab.
	- **b.** Click **Add New Column**.

*Figure 3–50 Adding New Column*

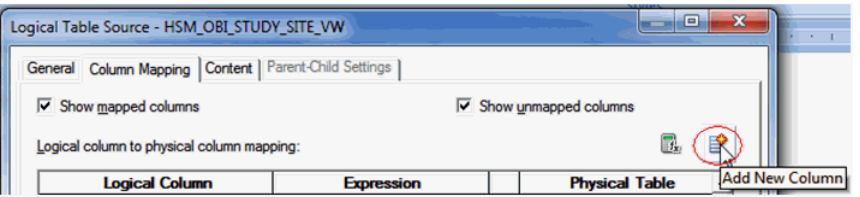

**c.** Enter the column name, for example, SUBSCRIPTION LAST\_CREATED\_BY, and update the column mapping to select the correct source.

*Figure 3–51 Logical Column Screen*

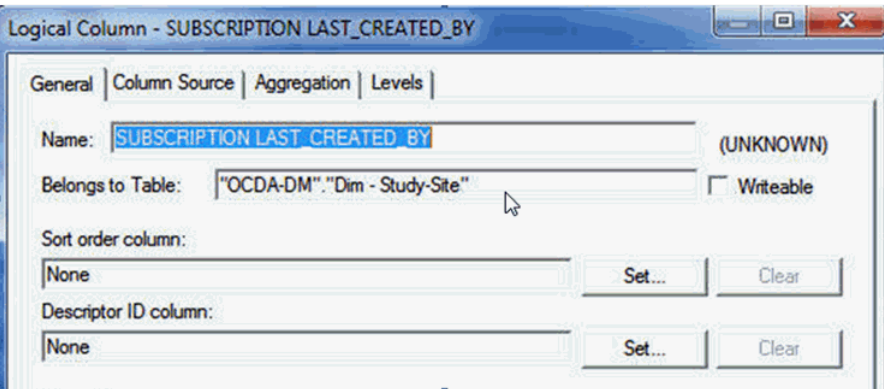

- **d.** Update the Physical Table as **HSM\_OBI\_STUDY\_VW** and Expression as **CREATED\_BY**.
- **e.** Repeat Step 5 for LAST\_UPDATE\_DATE, LAST\_UPDATED\_BY, and CREATED\_BY columns as shown in the [Figure](#page-41-0) 3–52.

<span id="page-41-0"></span>*Figure 3–52 Update Logical Column*

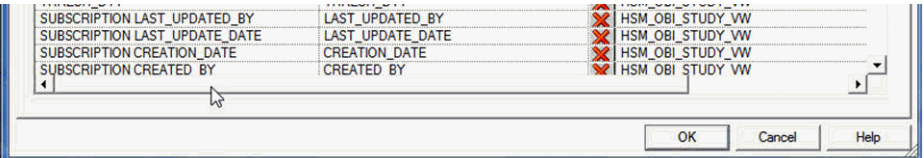

- **f.** Click **OK**.
- **5.** Create Custom Columns for HSM\_OBI\_STUDY\_SITE\_VW.
	- **a.** Create custom columns for LAST\_UPDATED\_BY, LAST\_UPDATE\_DATE, CREATION\_DATE and CREATED\_BY columns as shown in [Figure](#page-42-0) 3–53.
	- **b.** Map these columns to LAST\_UPDATED\_BY, LAST\_UPDATE\_DATE, CREATION\_DATE, and CREATED\_BY respectively from HSM\_OBI\_STUDY\_ VW.
- **c.** Add a new column INTEGRATION\_ID mapped to INTEGRATION\_ID of Dim\_W\_RXI\_STUDY\_SITE\_D.
- **d.** Follow similar steps defined in Step 3 (Create Custom Columns for HSM\_ OBI\_STUDY\_VW).

<span id="page-42-0"></span>*Figure 3–53 Update Logical Column*

| SUBSCRIPTION LAST UPDATED BY  | <b>LAST UPDATED BY</b> | HSM_OBI_STUDY_SITE_VW |        |      |
|-------------------------------|------------------------|-----------------------|--------|------|
| SUBSCRIPTION LAST UPDATE DATE | LAST UPDATE DATE       | HSM_OBI_STUDY_SITE_VW |        |      |
| SUBSCRIPTION CREATION DATE    | <b>CREATION DATE</b>   | HSM_OBI_STUDY_SITE_VW |        |      |
| SUBSCRIPTION CREATED BY       | <b>CREATED BY</b>      | HSM_OBI_STUDY_SITE_VW |        |      |
|                               |                        |                       |        |      |
|                               |                        |                       |        |      |
|                               |                        | OK                    | Cancel | Held |

## **3.11.5 Creating Presentation Tables for Mobile Clinical Research Associate Server (Presentation Layer)**

To create presentation tables for Mobile CRA Server (presentation layer), perform the following:

- **1.** Create New Presentation Table for Grouping Purpose.
	- **a.** Right-click **OCDA** in the Presentation section and then click **New Presentation Table**.

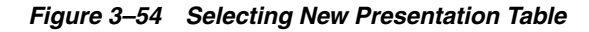

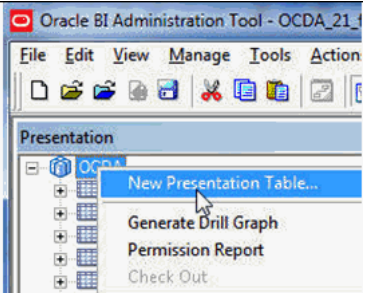

**b.** Enter **Mobile CRA Alert Engine** in the Name field and click **OK**.

### *Figure 3–55 Entering Name*

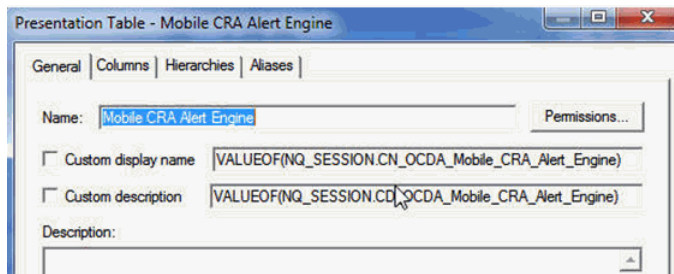

- **c.** Locate the newly created presentation table (that is, Mobile CRA Alert Engine) in the Presentation section, and then locate Fact for Presentation Folder.
- **d.** Drag and drop it on the Mobile CRA Alert Engine table in the presentation section.
- **2.** Create New Presentation Table for Study.
- **a.** Right-click **OCDA** in the Presentation section and then click the New Presentation table.
- **b.** Enter  **Study** in the Name field and click **OK**.
- **c.** Select the following columns from Dim Study in the Business Model and Mapping section and drop on - Study presentation table in the Presentation section.

HSM\_RULE\_SBSCRTIONS\_ID

USER\_ID

HSM\_RULES\_ID

HSM\_RULES\_NAME

HSM\_RULES\_DESCR

HSM\_RULES\_FNCTN

STUDY\_ID

ACTV\_STUS

FIRED\_STUS

THRESH\_DT1

THRESH\_DT1\_NM

THRESH\_DT2

THRESH\_DT2\_NM

THRESH\_DT3

THRESH\_DT3\_NM

THRESH\_DT4

THRESH\_DT4\_NM

THRESH\_DT5

THRESH\_DT5\_NM

THRESH\_NUM1

THRESH\_NUM1\_NM

THRESH\_NUM2

THRESH\_NUM2\_NM

THRESH\_NUM3

THRESH\_NUM3\_NM

THRESH\_NUM4

THRESH\_NUM4\_NM

THRESH\_NUM5

THRESH\_NUM5\_NM

THRESH\_STR1

THRESH\_STR1\_NM

THRESH\_STR2

THRESH\_STR2\_NM THRESH\_STR3 THRESH\_STR3\_NM THRESH\_STR4 THRESH\_STR4\_NM THRESH\_STR5 THRESH\_STR5\_NM SUBSCRIPTION LAST\_UPDATED\_BY SUBSCRIPTION LAST\_UPDATE\_DATE SUBSCRIPTION CREATION\_DATE SUBSCRIPTION CREATED\_BY

- **3.** Create New Presentation Table for Study-Site.
	- **a.** Right-click **OCDA** in the Presentation section and then click **New Presentation Table**.
	- **b.** Enter  **Study Site** in the Name field and click **OK**.
	- **c.** Select the following columns from Dim Study-Site in the Business Model and Mapping section and drop on - Study Site presentation table in the Presentation section.

HSM\_RULE\_SBSCRTIONS\_ID USER\_ID HSM\_RULES\_ID HSM\_RULES\_NAME HSM\_RULES\_DESCR HSM\_RULES\_FNCTN STUDY\_SITE\_ID ACTV\_STUS FIRED\_STUS THRESH\_DT1 THRESH\_DT1\_NM THRESH\_DT2 THRESH\_DT2\_NM THRESH\_DT3 THRESH\_DT3\_NM THRESH\_DT4 THRESH\_DT4\_NM THRESH\_DT5 THRESH\_DT5\_NM THRESH\_NUM1

THRESH\_NUM1\_NM THRESH\_NUM2 THRESH\_NUM2\_NM THRESH\_NUM3 THRESH\_NUM3\_NM THRESH\_NUM4 THRESH\_NUM4\_NM THRESH\_NUM5 THRESH\_NUM5\_NM THRESH\_STR1 THRESH\_STR1\_NM THRESH\_STR2 THRESH\_STR2\_NM THRESH\_STR3 THRESH\_STR3\_NM THRESH\_STR4 THRESH\_STR4\_NM THRESH\_STR5 THRESH\_STR5\_NM SUBSCRIPTION LAST\_UPDATED\_BY SUBSCRIPTION LAST\_UPDATE\_DATE SUBSCRIPTION CREATION\_DATE SUBSCRIPTION CREATED\_BY

**4.** Create a new column **Src Unique Site ID** in Study-Site, which is mapped to logical column INTEGRATION\_ID of Dim\_Study Site created in Section [3.11.4, "Adding](#page-37-0)  [Mobile Clinical Research Associate Server Sources to OCDA Dimensions in the](#page-37-0)  [Business Model and Mapping Layer"\(](#page-37-0)Step 4).

### **3.11.6 Saving the Repository**

To save the RPD, perform the following:

**1.** From the **File** menu, select **Save**.

# **3.12 Deploying Site-At-a-Glance Reports**

To deploy site-at-a-glance reports, perform the following:

- **1.** Log in to OBIEE analytics.
- **2.** Navigate to **Catalog**.

*Figure 3–56 Navigating to Catalog*

| Catalog                                                           |          |                                                                                                    |                                                                                        |  |
|-------------------------------------------------------------------|----------|----------------------------------------------------------------------------------------------------|----------------------------------------------------------------------------------------|--|
| User View × 图 → 图 的 图 → B / B × 1 × X 图 自   Location   My Folders |          |                                                                                                    |                                                                                        |  |
| $\ \mathbf{E}\ $<br>$\Box$ Folders                                | Type All | Sort Name A-Z                                                                                                   | Show More Details                                                                      |  |
| <b>ED</b> My Folders<br>El Shared Folders                         | Ġ.       | My Dashboard   Last Modified 3/30/2012 5:27:55 PM   Created By mobilecra-admin<br>Expand   Open   Edit   More v |                                                                                        |  |
|                                                                   |          | Expand   More v                                                                                                 | Subject Area Contents   Last Modified 3/30/2012 5:27:55 PM   Created By System Account |  |

- **3.** Select **Shared folders** and click **Unarchive** in the bottom-left **Task** menu.
- **4.** Click **Browse** and choose the **Site-At-A-Glance-.catalog** file.

*Figure 3–57 Selecting Site-At-A-Glance-.catalog File*

Mobile CRA Operations.catalog Mobile CRA.catalog Site-At-A<sub>T</sub>Qlance.catalog

- **5.** Click **OK** to unarchive the catalog.
- **6.** Navigate to the Shared folder and select **Site-At-A-Glance**.

A list of predefined reports that are imported is displayed which will be deployed.

# **Configuring the Oracle WebLogic Server for Mobile Clinical Research Associate Server**

This chapter includes the following sections:

- Section [4.1, "Configuring Oracle WebLogic Server"](#page-48-0)
- Section [4.2, "Configuring Security Using Enterprise Manager"](#page-61-0)
- Section [4.3, "Setting Up Oracle Advanced Queuing"](#page-61-1)

**Note:** For information about installing Oracle WebLogic Server, see http://docs.oracle.com/cd/E23943\_01/doc.1111/e14142/toc.htm.

# <span id="page-48-0"></span>**4.1 Configuring Oracle WebLogic Server**

You need to define a data source to point the WebLogic Server (WLS) to the database where the Mobile CRA Server database component is installed.

This section contains the following topics:

- Section [4.1.1, "Configuring Data Source Mobile Server"](#page-48-1)
- Section [4.1.2, "Configuring Data Source Alert Engine"](#page-49-0)
- Section [4.1.3, "Configuring Data Source Server Advanced Queuing"](#page-50-0)
- Section [4.1.4, "Installing the Mobile CRA Server"](#page-51-0)
- Section [4.1.5, "Customizing the Configuration File"](#page-55-0)
- Section [4.1.6, "Configuring Data Source Adaptive Site-at-a-Glance Server"](#page-58-0)
- Section [4.1.7, "Installing the Adaptive Site-at-a-Glance Server"](#page-59-0)

### <span id="page-48-1"></span>**4.1.1 Configuring Data Source Mobile Server**

To configure data source mobile server, perform the following:

- **1.** Log in to Oracle WebLogic Server (WLS) as admin by entering the URL (for example, http://<server:port number>/console).
- **2.** Click **Lock and Edit** in the **Change Center** panel on the left side.
- **3.** Click **Services** in the **Domain Structure** window.
- **4.** Select **Data Sources**.

The Summary of JDBC data sources is displayed on the right-side window panel.

- **5.** Click **New** and select **Generic Data Source** from the list.
- **6.** In the JDBC Data Source Properties screen, perform the following:
	- **a.** Enter the name.

Oracle recommends that the name should match the JNDI name.

- **b.** Enter jdbc/mobilecra as the name and JNDI name to connect to MCSV\_ ADMIN schema.
- **c.** Enter Oracle as the database type.
- **d.** Click **Next**.
- **e.** In the Database Driver field, select the default value, that is, Oracle's Driver (Thin XA) for instance connections (versions: 9.0.1 and above).
- **f.** Click **Next**.
- **7.** Click **Next** on the Transaction Options screen.
- **8.** In the Connection Properties screen, perform the following:
	- **a.** Enter the SID in the Database Name field.
	- **b.** Enter the server where mobile server database is hosted.
	- **c.** Enter the port number for the database.
	- **d.** Enter the Mobile CRA server database user name where it is hosted.
	- **e.** Enter password for the database user.
	- **f.** Re-enter the password in the Confirm password field.
	- **g.** Click **Next**.

The **Properties**, **System Properties**, and **Test Table Name** fields are displayed on the screen.

**h.** Click **Test Configuration**.

If the test is successful, the message **Connection test succeeded** is displayed on the screen.

**i.** Click **Next**.

The Select Targets screen is displayed with the list of servers.

- **9.** Select the server where the Mobile CRA Server is installed.
- **10.** Click **Finish**.
- **11.** After creating jdbc/mobilecra, click **Activate Changes** in the **Change Center** panel.

### <span id="page-49-0"></span>**4.1.2 Configuring Data Source Alert Engine**

To configure data source alert engine, perform the following:

- **1.** Log in to WLS as admin by entering the URL (for example, http://<server:port number>/console).
- **2.** Click **Lock and Edit** in the **Change Center** panel on the left side.
- **3.** Click **Services** in the **Domain Structure** window.
- **4.** Select **Data Sources**.

The Summary of JDBC Data Sources is displayed on the right-side window panel.

- **5.** Click **New** and select **Generic Data Source** from the list.
- **6.** In the JDBC Data Source Properties screen, perform the following:
	- **a.** Enter the name.
		- Oracle recommends that the name should match the JNDI name.
	- **b.** Enter jdbc/ae as the name and JNDI name to connect to MCRE\_ADMIN schema.
	- **c.** Enter Oracle as the database type.
	- **d.** Click **Next**.
	- **e.** In the Database Driver field, select the default value, that is, Oracle's Driver (Thin XA) for instance connections (versions: 9.0.1 and above).
	- **f.** Click **Next**.
- **7.** Click **Next** on the Transaction Options screen.
- **8.** In the Connection Properties screen, perform the following:
	- **a.** Enter the SID in the Database Name field.
	- **b.** Enter the server where alert engine database is hosted.
	- **c.** Enter the port number for database.
	- **d.** Enter the alert engine database user name where it is hosted.
	- **e.** Enter password for the database user.
	- **f.** Re-enter the password in the Confirm password field.
	- **g.** Click **Next**.

The **Properties**, **System Properties**, and **Test Table Name** fields are displayed on the screen.

**h.** Click **Test Configuration**.

If the test is successful, the message **Connection test succeeded** is displayed on the screen.

**i.** Click **Next**.

The Select Targets screen is displayed with the list of servers.

- **9.** Select the server where the Mobile CRA Server is installed.
- **10.** Click **Finish**.
- **11.** After creating jdbc/ae, click **Activate Changes** in the **Change Center** panel.
- **12.** Exit the Oracle WebLogic server.

### <span id="page-50-0"></span>**4.1.3 Configuring Data Source Server Advanced Queuing**

To configure data source Server AQ, perform the following:

- **1.** Log in to WLS as admin by entering the URL (for example, http://<server:port number>/console).
- **2.** Click **Lock and Edit** in the **Change Center** panel on the left side.
- **3.** Click **Services** in the **Domain Structure** window.

### **4.** Select **Data Sources**.

The Summary of JDBC Data Sources is displayed on the right-side window panel.

- **5.** Click **New** and select **Generic Data Source** from the list.
- **6.** In the JDBC Data Source Properties screen, perform the following:
	- **a.** Enter the name.

Oracle recommends that the name should match the JNDI name.

- **b.** Enter jdbc/mobileaq as the name and JNDI name to connect to MCAQ ADMIN schema.
- **c.** Enter Oracle as the database type.
- **d.** Click **Next**.
- **e.** In the Database Driver field, select the default value, that is, Oracle's Driver (Thin XA) for instance connections (versions: 9.0.1 and above).
- **f.** Click **Next**.
- **7.** Click **Next** on the Transaction Options screen.
- **8.** In the Connection Properties screen, perform the following:
	- **a.** Enter the SID in the Database Name field.
	- **b.** Enter the server where AQ database is hosted.
	- **c.** Enter the port number for database.
	- **d.** Enter the AQ database user name where it is hosted.
	- **e.** Enter password for the database user.
	- **f.** Re-enter the password in the Confirm password field.
	- **g.** Click **Next**.

The **Properties**, **System Properties**, and **Test Table Name** fields are displayed on the screen.

**h.** Click **Test Configuration**.

If the test is successful, the message **Connection test succeeded** is displayed on the screen.

**i.** Click **Next**.

The Select Targets screen is displayed with the list of servers.

- **9.** Select the server where the Mobile CRA Server is installed.
- **10.** Click **Finish**.
- **11.** After creating jdbc//mobileaq, click **Activate Changes** in the **Change Center** panel.
- **12.** Exit the Oracle WebLogic server.

### <span id="page-51-1"></span><span id="page-51-0"></span>**4.1.4 Installing the Mobile CRA Server**

### **4.1.4.1 Installing oracle.hs.Mobile CRA.cda.war on Oracle WebLogic Server**

To install oracle.hs.Mobile CRA.cda.war on WebLogic server, perform the following:

- **1.** Download **Mobile CRA\_Server\_CDA\_Adapter.zip** to a local folder and unzip it to extract the oracle.hs.Mobile CRA.cda.war file.
- **2.** Log in to the Oracle WebLogic Server Administration Console.
- **3.** Within Server Administration, select **Deployments**.

#### *Figure 4–1 Selecting Deployments*

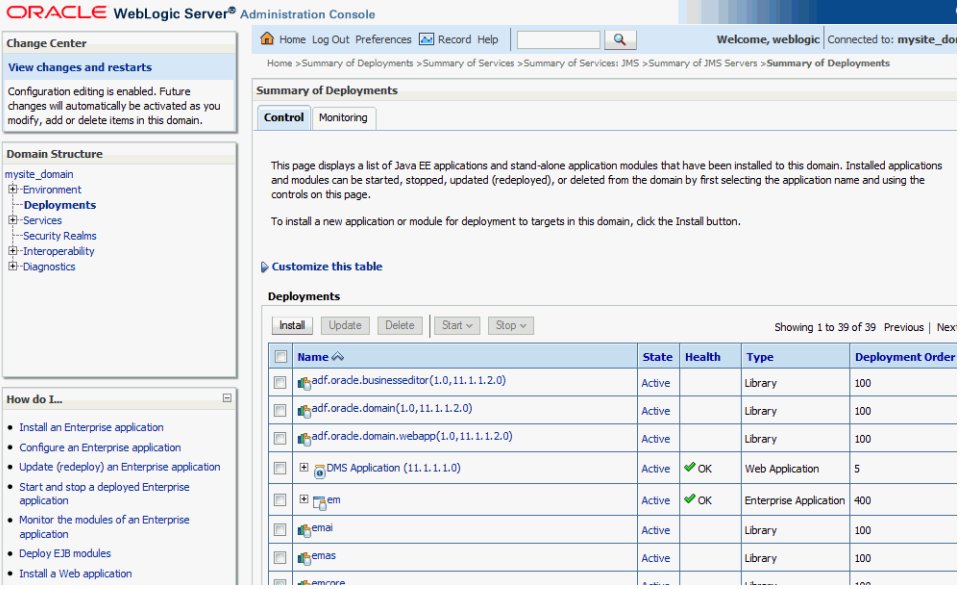

The Summary of Deployments screen is displayed.

- **4.** Select **Install** to install the application.
- **5.** Browse the directory where the install package is located.

### *Figure 4–2 Browsing the Directory*

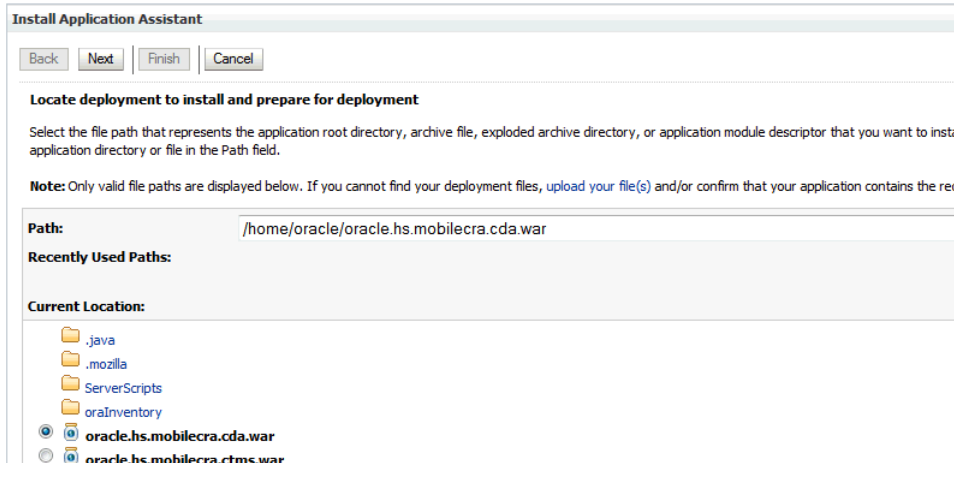

- **6.** Select the **oracle.hs.Mobile CRA.cda.war** file.
- **7.** Select the **Install this deployment as a library** option.

*Figure 4–3 Selecting the Targeting Style*

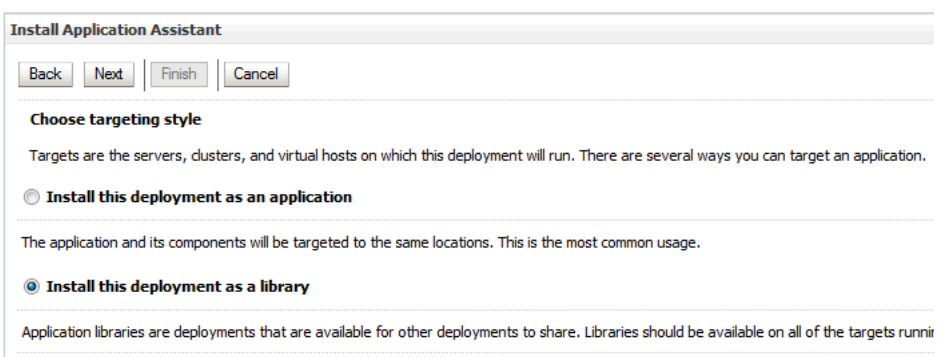

**8.** Select default settings as displayed in [Figure](#page-53-0) 4–4.

<span id="page-53-0"></span>*Figure 4–4 Selecting the Default Settings*

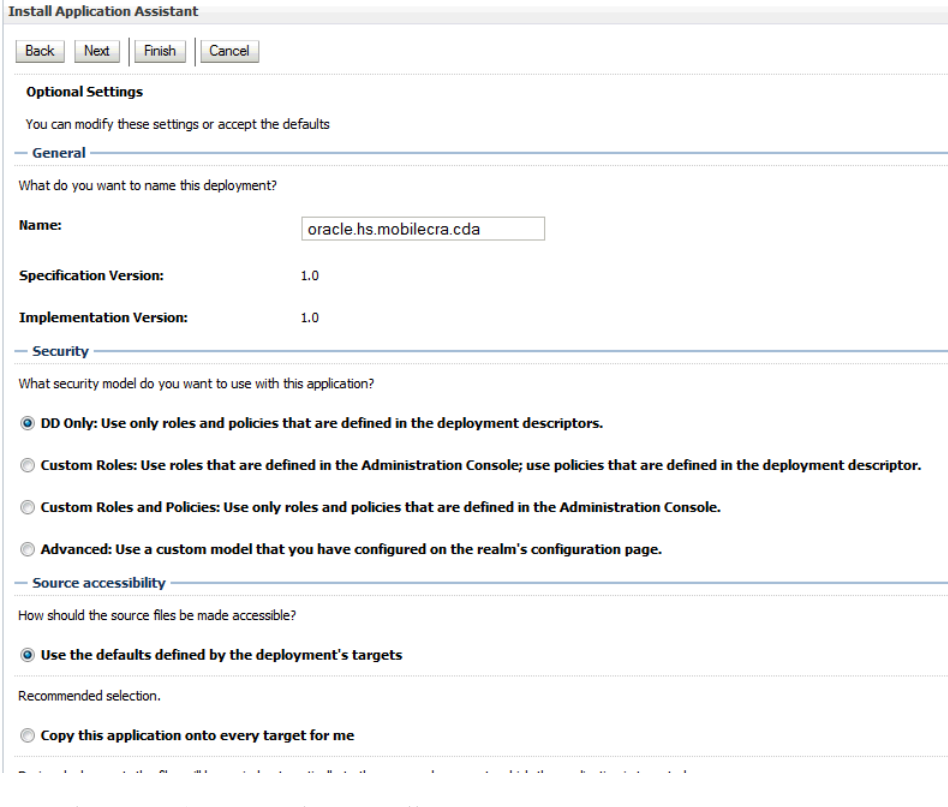

**9.** Select **Finish** to complete installation.

**10.** Click **Activate Changes**.

### **4.1.4.2 Installing oracle.hs.Mobile CRA.ctms.war on Oracle WebLogic Server**

To install oracle.hs.Mobile CRA.ctms.war on WLS, follow the similar steps in Section [4.1.4.1, "Installing oracle.hs.Mobile CRA.cda.war on Oracle WebLogic Server"](#page-51-1).

### **4.1.4.3 Installing oracle.hs.Mobile CRA.ear on Oracle WebLogic Server**

**Note:** Before you install oracle.hs.Mobile CRA.ear, you must define notificationService.credential.

For more information about defining notificationService.credential, see the *Oracle Health Sciences Mobile Clinical Research Associate Server Security Guide*.

To install oracle.hs.Mobile CRA.ear on WLS, perform the following:

- **1.** Log in to the Oracle WebLogic Server Administration Console.
- **2.** Within Server Administration, select **Deployments**.

The Summary of Deployments screen is displayed.

- **3.** Select **Install** to install the application.
- **4.** Browse the directory where the install package is located.
- **5.** Select the **oracle.hs.Mobile CRA.ear** file.
- **6.** Select the **Install this deployment as an application** option.
- **7.** Select default settings as displayed in [Figure](#page-54-0) 4–5.

Specify the name as oracle.hs.mobilecra.

#### <span id="page-54-0"></span>*Figure 4–5 Selecting the Default Settings*

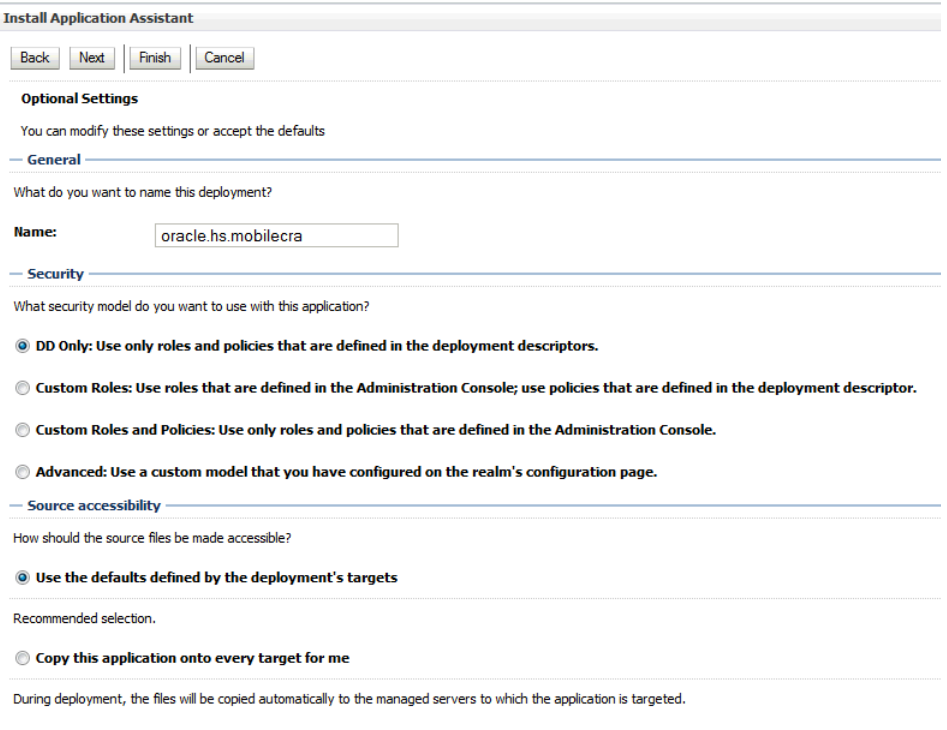

- **8.** Select **Finish** to complete installation.
- **9.** Click **Activate Changes**.

# <span id="page-55-0"></span>**4.1.5 Customizing the Configuration File**

To customize the configuration file, perform the following:

**1.** From the Config folder of the media pack, select Config.xml

This is a template file where you have to update values for customization.

**2.** Create a copy of Config.xml and save it as Plan.xml.

For examples of Config.xml and Plan.xml files, see [Appendix](#page-88-0) B.2.

**3.** Modify configuration values for your environment.

The plan.xml file lets you configure your Mobile CRA Server application to point to the right CTMS and OCDA server, push notification schedule, alert engine schedule, and so on.

Some of the basic configurations such as CTMS server information has to be setup for the application to work but the advanced configuration such as push notification configurations may be modified to suit your schedule and performance needs.

Following are the basic settings to change in the Plan.xml file:

- ctmsApdater.hostname The name of the CTMS host to which the mobile instance should connect for accessing and manipulating data. For example, server.domain.com.
- ctmsAdpater.port The CTMS port host. For example, 8080. If the default port is used, enter a value 0 instead of null.
- useCDA Use this parameter to select or deselect the OCDA option. The valid values are True and False.

If the parameter is set to True, the system uses the value for the KPIs for SAAG, subscriptions, and alerts from OCDA configurations.

If the parameter is set to False, the system uses the value for the KPIs for SAAG, subscriptions, and alerts from ASAAG configurations.

- pushNotificationEngine.timeUnit The time-out unit of the notification engine on the push notification server. For example, seconds.
- notificationEngineScheduler.timeUnit The time-out unit of scheduler on the push notification server. For example, seconds.
- cdaAdapter.wsdlLocation This is the URL of the OBIEE Web service wsdl location. Mobile CRA Server uses the OBIEE server for alerts and notifications. For example, http://<ocdaserver>/analytics/saw.dll?WSDL.
- pushNotificationService.url If you are using alerts and notifications, use this to set the URL of the push notification service. This is the URL of the hosted service provided by Oracle. For example, pushNotificationserver.domain.com:port (if port number is given).
- notificationEngineScheduler.period and notificationEngineScheduler.timeUnit - If you are using alerts and notifications, use this to set the schedule for the notification engine.

notificationEngineScheduler.period along with notificationEngineScheduler.timeUnit defines the schedule for the notification scheduler. A value of 300 for notificationEngineScheduler.period along with a value of **seconds** for notificationEngineScheduler.timeUnit specifies a

schedule of 300 seconds. Valid values for notificationEngineScheduler.timeUnit are seconds, minutes, and hours.

#### **Advanced settings:**

- pushNotificationEngine.maximumPoolSize The maximum number of threads in the pool for the push notification engine. The valid values are integer values.
- pushNotificationEngine.engineLockTimeout The duration the service should wait for the push notification engine to respond.
- notificationEngineScheduler.initialDelay The initial delay after which the notification starts after each WLS restart.
- mobilecraLog.Level Set this parameter to set up log levels. For example, INFO.

The following are levels in descending order:

SEVERE (highest value)

WARNING

INFO

CONFIG

FINE

FINER

FINEST (lowest value)

- tripReport.maxBeanPoolSize The maximum bean pool size of the trip report.
- tripReport.initialBeanPoolSize The initial bean pool size of the trip report.

**Note:** The same settings are applicable for Alert Engine Scheduler.

- **4.** Save Plan.xml to the machine where Oracle WebLogic is installed.
- **5.** Upload Plan.xml file on the server as follows:
	- **a.** In the Deployments table, select **oracle.hs.Mobile CRA**.
	- **b.** Click **Update**.

### *Figure 4–6 Deployments Table*

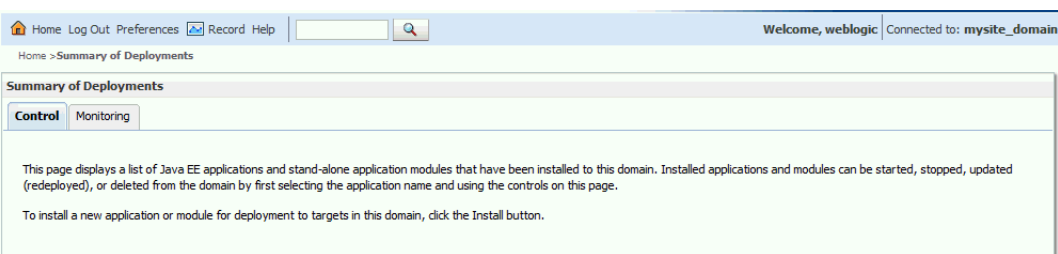

#### Customize this table

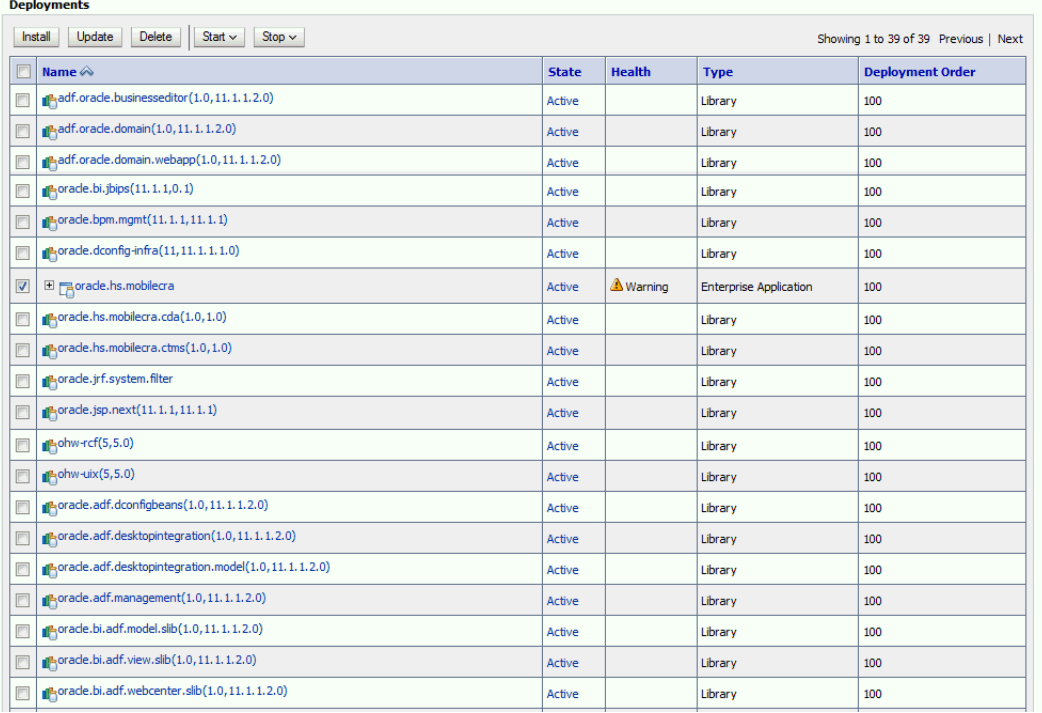

**c.** In the Update Application Assistant wizard, select **Update this application in place with new deployment plan changes**, and click **Change Path**.

### *Figure 4–7 Changing the Deployment Plan Path*

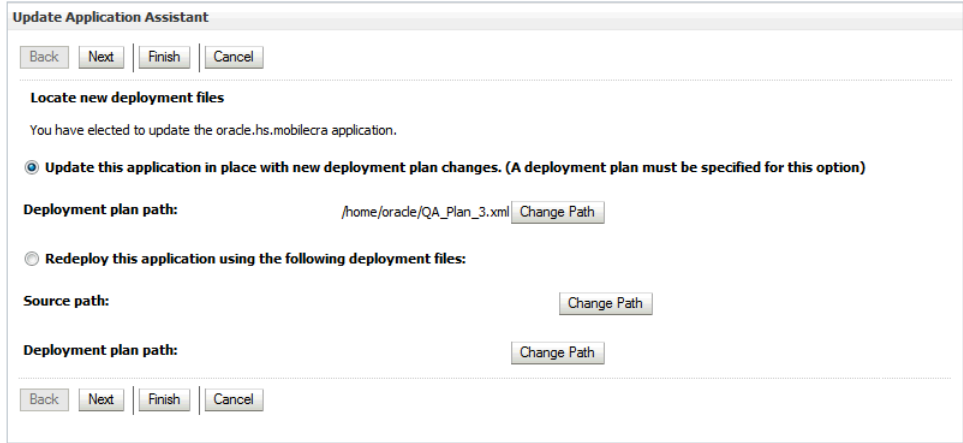

**d.** In the Path field, specify the deployment path of your environment specific Plan.xml file to upload it to the server.

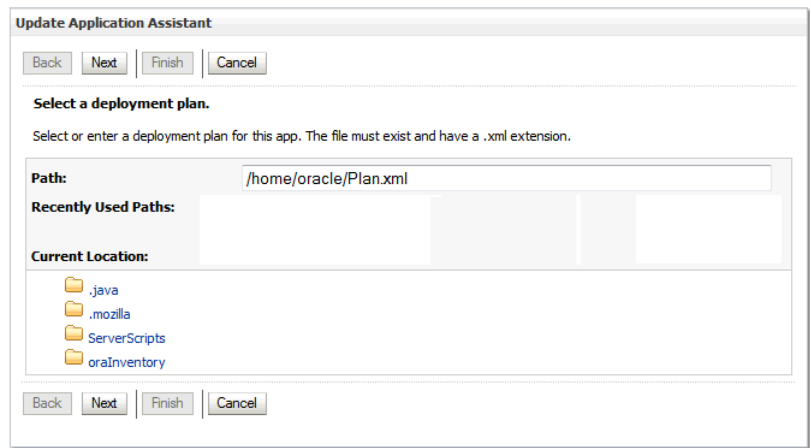

*Figure 4–8 Specifying the Deployment Path*

**e.** Click **Finish**.

### <span id="page-58-0"></span>**4.1.6 Configuring Data Source Adaptive Site-at-a-Glance Server**

To configure data source mobile server, perform the following:

- **1.** Log in to Oracle WebLogic Server (WLS) as administrator by entering the URL. For example, http://<server:port number>/console
- **2.** Click **Lock & Edit** in the **Change Center** panel on the left side.
- **3.** Click **Services** in the **Domain Structure** window
- **4.** Select **Data Sources**.

The Summary of JDBC data sources is displayed on the right side window panel.

- **5.** Click **New** and select **Generic Data Source** from the list.
- **6.** In the JDBC Data Source Properties screen, perform the following:
	- **a.** Enter the name.

Oracle recommends that the name should match the JNDI name.

- **b.** Enter jdbc/ossdb as the name and JNDI name to connect to MCSV\_ADMIN schema.
- **c.** Enter *Oracle* as the database type.
- **d.** Click **Next**.
- **e.** In the **Database Driver** field, select the default value, that is, Oracle's Driver (Thin XA) for instance connections (versions: 9.0.1 and above).
- **f.** Click **Next**.
- **7.** Click **Next** on the **Transaction Options** screen.
- **8.** In the **Connection Properties** screen, perform the following:
	- **a.** Enter the SID in the **Database Name** field.
	- **b.** Enter the server where mobile server database is hosted.
- **c.** Enter the port number for the database.
- **d.** Enter the Mobile CRA server database user name where it is hosted.
- **e.** Enter password for the database user.
- **f.** Re-enter the password in the Confirm password field.
- **g.** Click **Next**.

The **Properties**, **System Properties**, and **Test Table Name** fields are displayed on the screen.

**h.** Click **Test Configuration**.

If the test is successful, the message *Connection test succeeded* is displayed on the screen.

**i.** Click **Next**.

The **Select Targets** screen is displayed with the list of servers.

- **9.** Select the server where the ASAAG Server will be installed.
- **10.** Click **Finish**.
- **11.** After creating jdbc/ossdb, click **Activate Changes** in the **Change Center** panel.

### <span id="page-59-0"></span>**4.1.7 Installing the Adaptive Site-at-a-Glance Server**

### **4.1.7.1 Installing oracle.hs.oss.ear on Oracle WebLogic Server**

To install oracle.hs.oss.ear on WLS, perform the following:

- **1.** Log in to the Oracle WebLogic Server Administration Console.
- **2.** Within Server Administration, select **Deployments**.

The **Summary of Deployments** screen is displayed.

- **3.** Select **Install** to install the application.
- **4.** Browse the directory where the install package is located.
- **5.** Select the **oracle.hs.oss.ear** file.
- **6.** Select the **Install this deployment as an application** option.
- **7.** Select default settings.
- **8.** Specify the name as oracle.hs.oss.

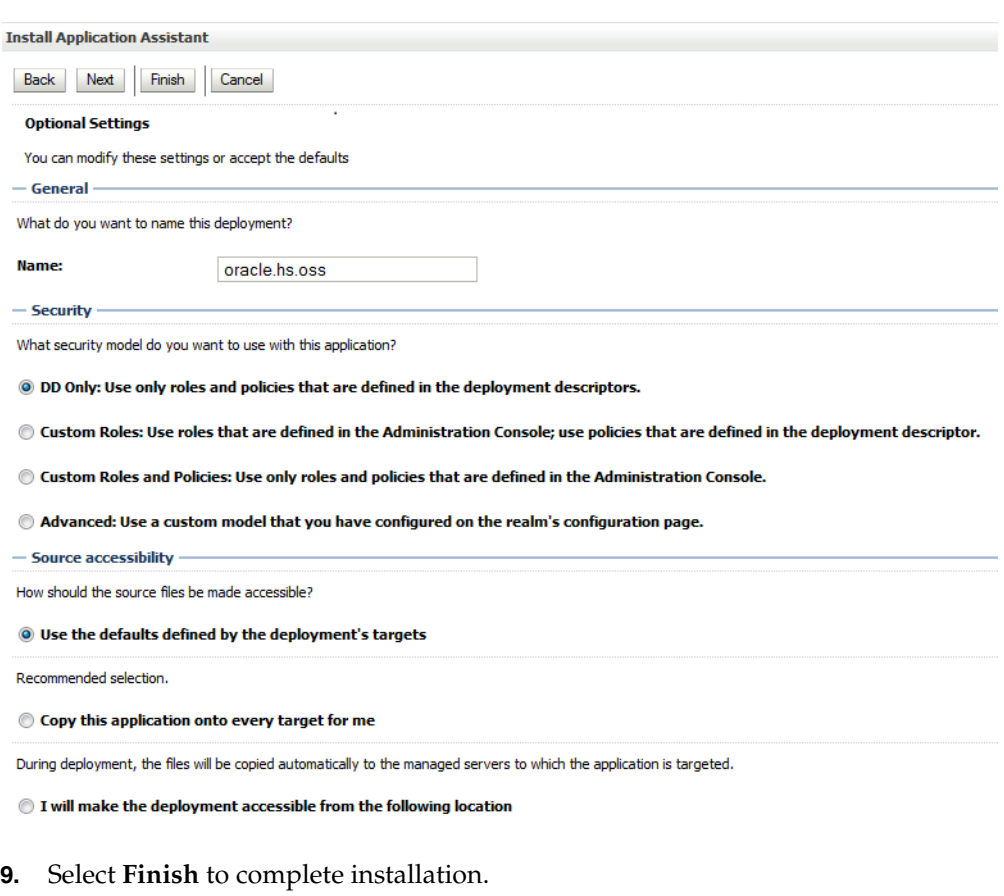

*Figure 4–9 Selecting Default Settings*

**10.** Click **Activate Changes**.

**Note:** Restart Weblogic server once all the installation steps are completed for ASAAG Server.

### **4.1.7.2 Using Adaptive Site-at-a-Glance Token Jar**

To generate and use ASAAG token using the ASAAG jar, use the createToken method of TokenService Class in the jar file.

#### For example,

```
TokenService service = 
TokenServiceFactory.getInstance().withServiceUrl("http://<server_
url>").getTokenService();
```
String tokenString = service.createToken(<Id>, <Key>, <userId>, <Level>)

where,

- Id: The ID of the source requesting the token.
- Key: For details on generating the key, see *Oracle Health Sciences Mobile Clinical Research Associate Server Application Programming Interface Guide*.
- Level: Used to identify user, source, or client. The valid entries are User, Source, or Client.
- UserId: UserId of a user registered against the client.

For more information using ASAAG Rest API, see *Oracle Health Sciences Mobile Clinical Research Associate Server Application Programming Interface Guide*.

# <span id="page-61-0"></span>**4.2 Configuring Security Using Enterprise Manager**

For information about configuring security using Enterprise Manager, see *Oracle Health Sciences Mobile Clinical Research Associate Server Security Guide*.

# <span id="page-61-1"></span>**4.3 Setting Up Oracle Advanced Queuing**

The Mobile CRA Server uses Oracle AQ to send and receive asynchronous messages. Complete the following setup to configure Mobile CRA Server to use Oracle AQ.

**1.** Navigate to **Services**, select **Messaging**, and then select **JMS Modules**.

The JMS Module screen is displayed.

*Figure 4–10 JMS Module Screen*

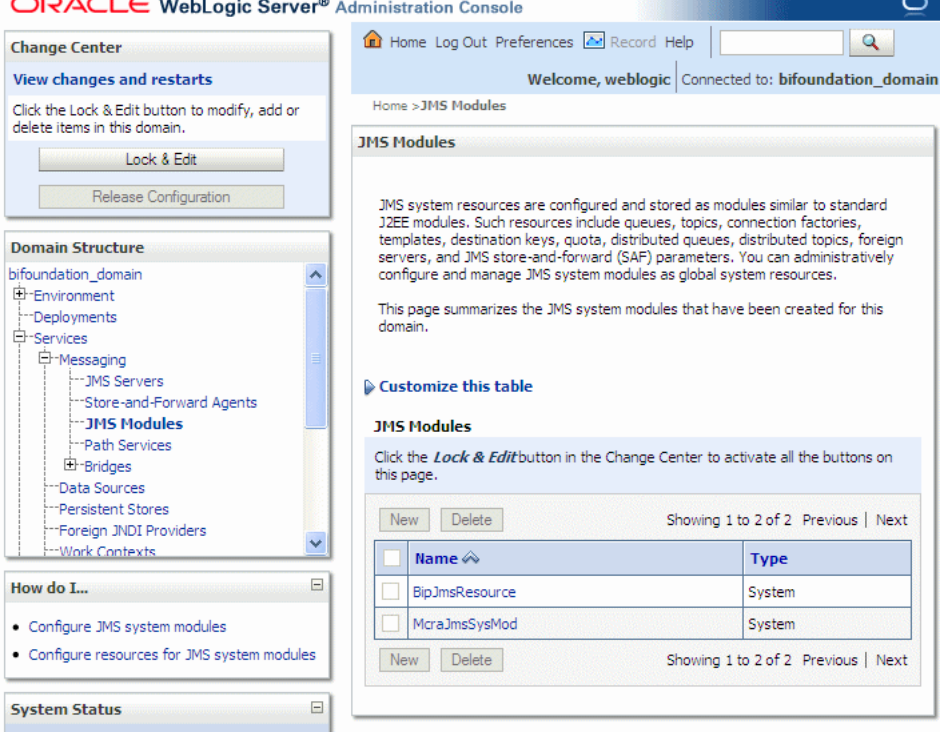

- **2.** Click **Lock and Edit**.
- **3.** Click **New** to create a new JMS module.

The Create JMS System Module screen is displayed.

**4.** Enter McraJmsSysMod as the name of your system module.

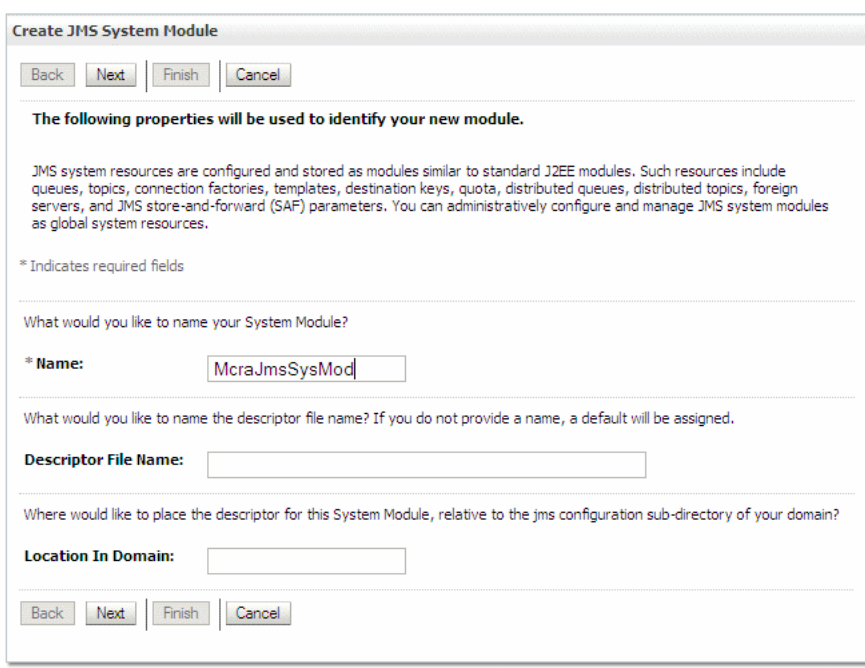

### *Figure 4–11 Creating a New JMS Module*

**5.** Enter a descriptor file name (optional).

If you do not provide the descriptor file name, a default file name is assigned.

- **6.** Specify the location where you may want to place the descriptor of this system module (optional).
- **7.** Click **Next**.
- **8.** In the Targets section, select the server or cluster on which you want to deploy this JMS system module.

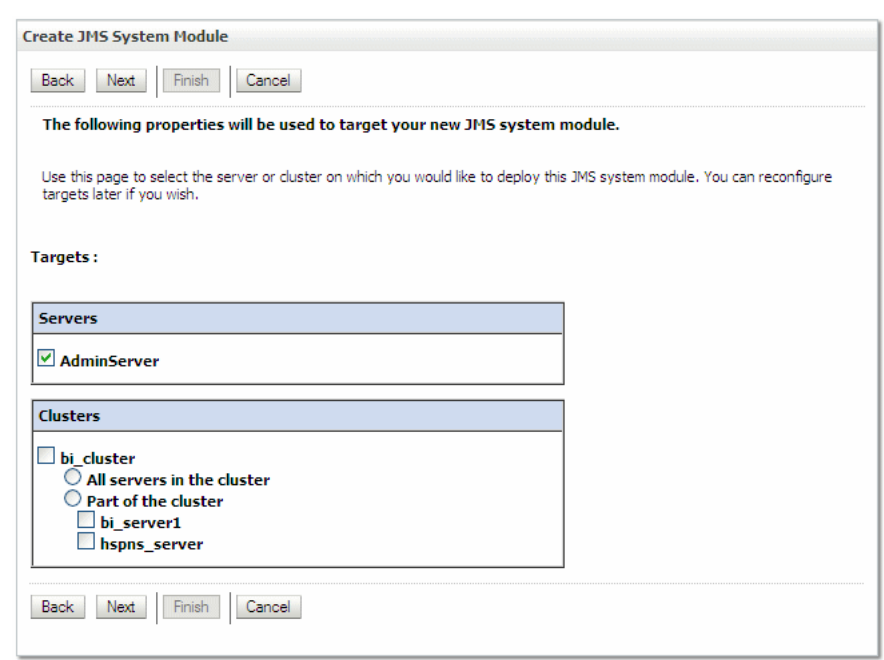

*Figure 4–12 Selecting Target Server*

- **9.** Click **Next**.
- **10.** Select **Would you like to add resources to this JMS system module?** if you want to add resources.

*Figure 4–13 Adding Resources to the JMS System Module*

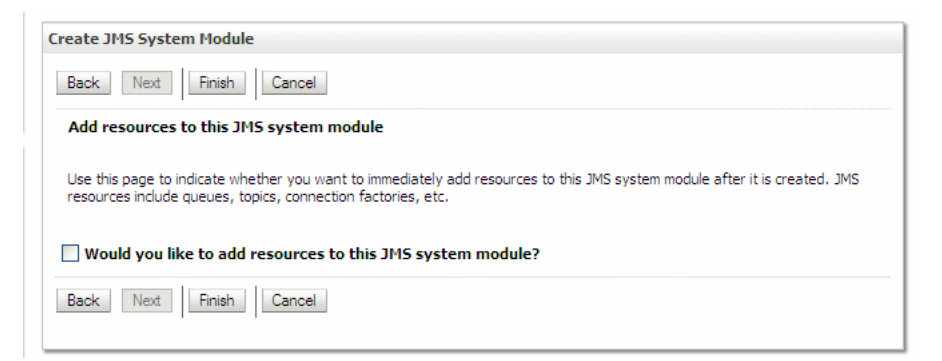

- **11.** Click **Next**.
- **12.** Click **Finish**.

The list of resources type is displayed.

- **13.** Click **New**.
- **14.** Select **Foreign Server** as the resource.

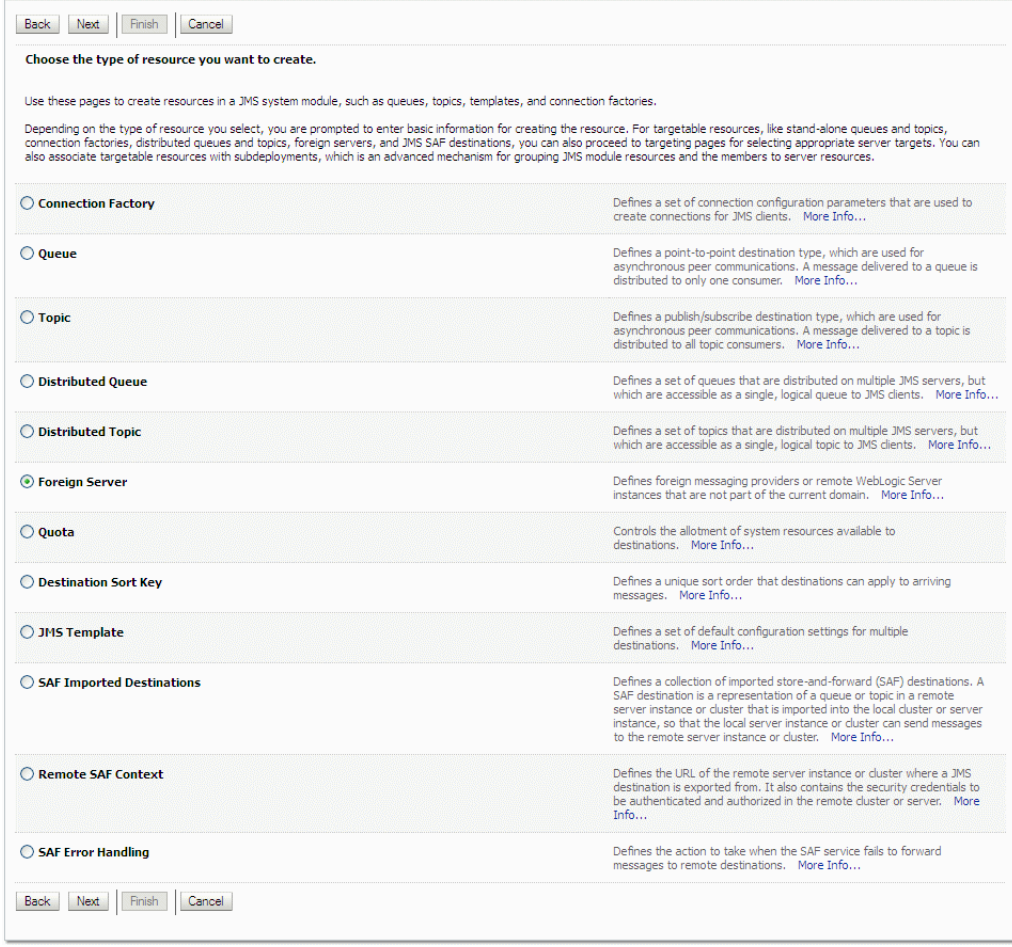

*Figure 4–14 Selecting Type of Resource*

Create a New JMS System Module Resource

The Foreign Server Properties screen is displayed.

**15.** Enter OracleAQFS as the foreign server name.

*Figure 4–15 Foreign Server Properties*

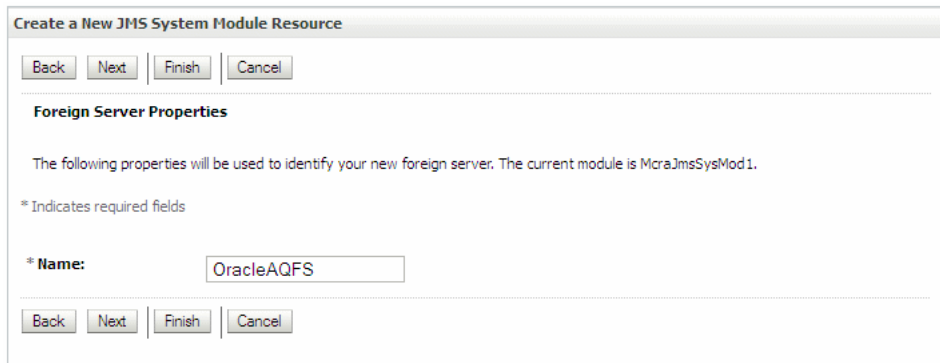

**16.** Click **Next**.

The Targets screen is displayed. Accept the default targets where the JMS resource is targeted.

#### *Figure 4–16 Accepting Default Target*

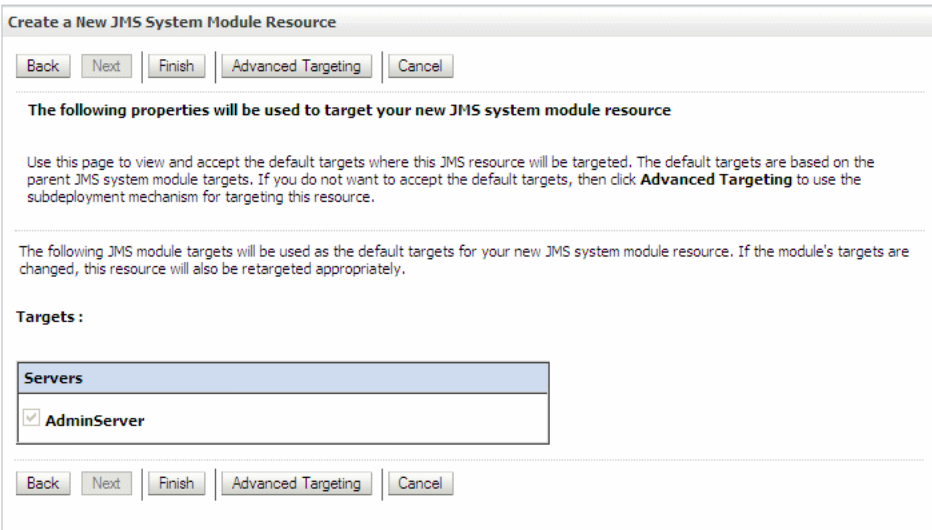

The foreign server is created successfully.

- **17.** Click **Finish**.
- **18.** Click **OracleAQFS**.
- **19.** In the Setting for OracleAQFS screen, select the **Configuration** tab.
- **20.** Select the **General** subtab and enter the JNDI initial context factory name as oracle.jms.AQjmsInitialContextFactory.
- **21.** Remove value from JNDI Connection URL and JNDI Properties Credential.
- **22.** Enter JNDI Properties as datasource=jdbc/mobileaq.
- **23.** Click **Save** to save the settings.

A message is displayed indicating that the settings are updated.

**24.** Select the **Destinations** subtab, click **New**, and enter the foreign destination properties in the Create a New Foreign JMS Destination screen.

**Name:** /jms/aq/tripReportQueue

**JNDI Name:** /jms/aq/tripReportQueue

**Remote JNDI Name:** Queues/<schema>, in which mobileaq is installed. See [Section](#page-15-0) 2.2.

mobileaq.trip\_report\_queue is the queue that queues the trip report schema.

mobileaq is the schema in which the MCAQ\_ADMIN is installed. See [Section](#page-15-0) 2.2.

trip\_report\_queue is the queue in that schema, which the installer creates.

**25.** Select **Connection Factories** subtab, click **New**, and enter the foreign connection factory properties in the Create a New Foreign JMS Connection Factory screen.

**Name:** /jms/aq/mobileQueueCF

**Local JNDI Name:** /jms/aq/mobileQueueCF

**Remote JNDI Name:** XAQueueConnectionFactory

**26.** Click **OK**.

- **27.** Click **Activate Changes**.
- **28.** Restart the server for changes to take effect.

# **Deploying the Mobile Clinical Research** <sup>5</sup> **Associate Server Administration Application**

This chapter details the deployment of the Mobile CRA Server Administration application. It includes the following sections:

- Section [5.1, "Verifying the Installation Package"](#page-68-0)
- Section 5.2, "Configuring Data Sources for Mobile Clinical Research Associate [Server"](#page-68-1)
- Section [5.3, "Configuring Security for Mobile Clinical Research Associate Server"](#page-73-0)
- Section 5.4, "Using Single Sign On and Lightweight Directory Access Protocol for [Mobile Clinical Research Associate Server"](#page-73-1)
- Section [5.5, "Deploying Mobile Clinical Research Associate Server Application"](#page-73-2)
- Section [5.6, "Verifying Deployment"](#page-78-0)

# <span id="page-68-0"></span>**5.1 Verifying the Installation Package**

You must validate the installation package before deploying. To validate, ensure that:

- The Install package is deployed as an Enterprise Archive file called Mobile CRA AdminUI\_v#.ear.
- The EAR file contains ADF related application files.
- The EAR file also includes the WAR file, which contains the actual web application.
- The file name contains the build version as mentioned in the Release Notes.

**Note:** For deploying the Mobile CRA Server application, see *Oracle WebLogic Administration Guide*.

# <span id="page-68-1"></span>**5.2 Configuring Data Sources for Mobile Clinical Research Associate Server**

You need to configure the following data sources for the Mobile CRA application:

- jdbc/ae Connects to the alerts schema and handles the alert generation.
- $j$ dbc/mobileaq Connects to the Oracle AQ schema and handles the asynchronous message handling of trip report.
- jdbc/mobilecda Connects to the CDA schema and handles the CDA adapter related functionality.
- jdbc/mobilecra Connects to the Mobile CRA server schema and handles the Mobile CRA server functionality.
- jdbc/mobilectms Connects to the Mobile CRA admin schema and handles the trip report configuration and other admin UI related functionality.

The following steps explain how to create jdbc/mobilecda data source:

**1.** Within the Server Administration Console, select **Data Sources** under Services.

*Figure 5–1 Server Administration Console*

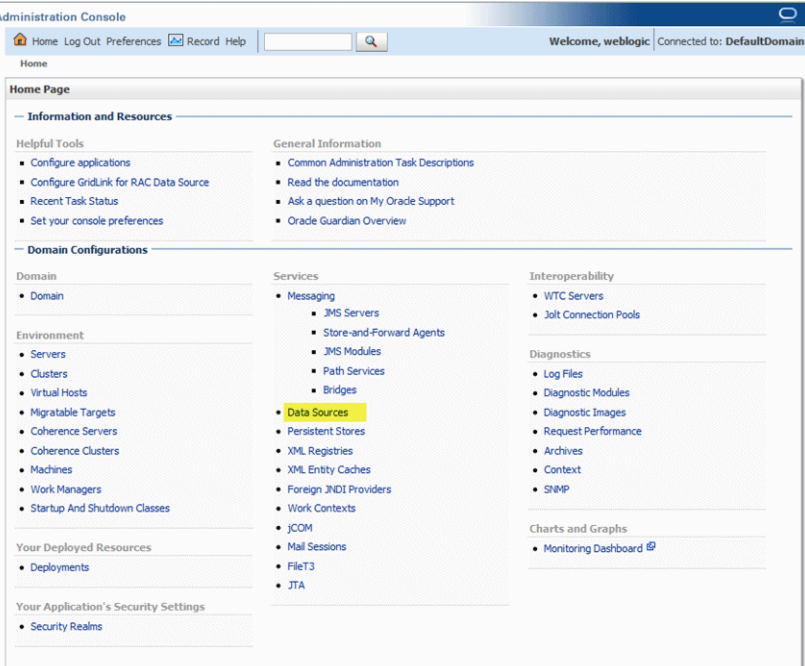

The Summary of JDBC Data Sources screen is displayed.

**2.** Select **New** and then select **Generic Data Source** from the drop-down list.

*Figure 5–2 Summary of JDBC Data Sources Screen*

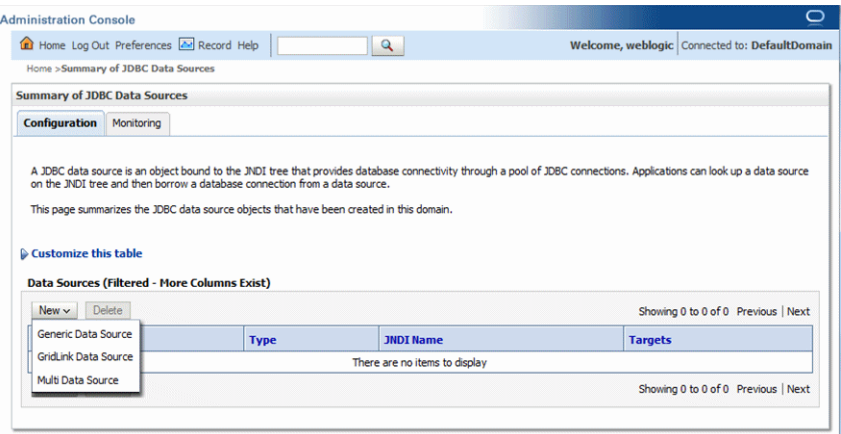

The Create a New JDBC Data Source screen is displayed.

**3.** Enter jdbc/mobilecda as the name and JNDI name to connect to MCRE\_ADMIN schema.

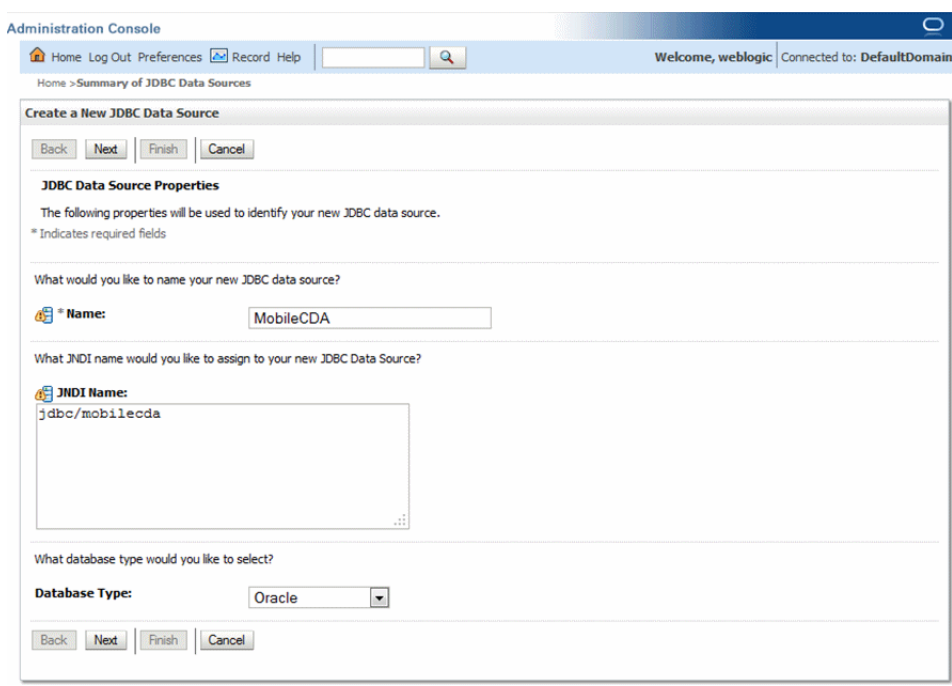

*Figure 5–3 Creating a New JDBC Data Source Screen*

**4.** Select database driver as Oracle Driver (Thin XA) (versions: 9.0.1 and later).

**Note:** In case the WebLogic Server version is 10.3.6.0 (the default is 10.3.5.0), jdbc/mobilecda should select **Oracle's Driver (Thin)** during the installation.

*Figure 5–4 Selecting Database Driver*

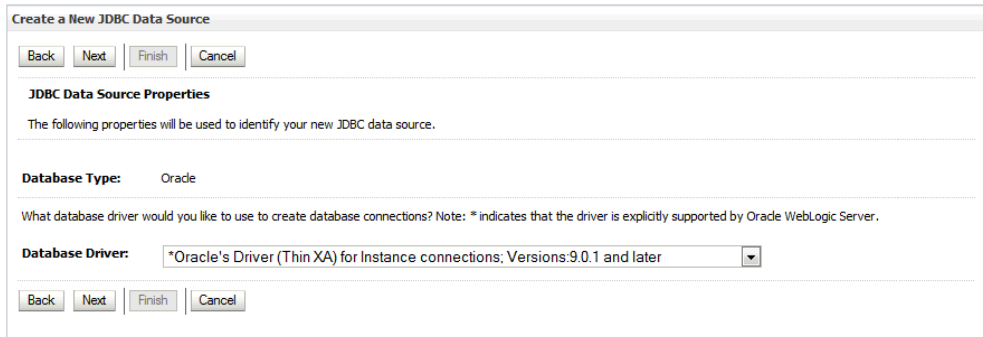

**5.** Select default settings as displayed in [Figure](#page-71-0) 5–5.

<span id="page-71-0"></span>*Figure 5–5 Selecting Default Settings*

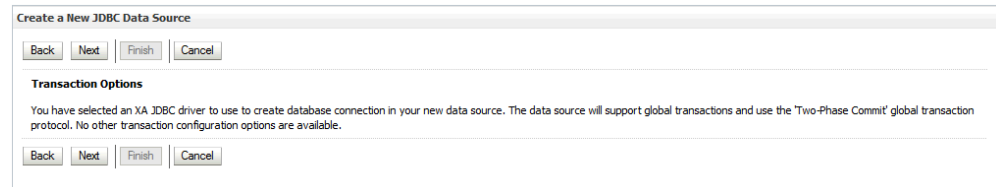

**6.** Configure connection properties as displayed in [Figure](#page-71-1) 5–6.

<span id="page-71-1"></span>*Figure 5–6 Configuring Connection Properties*

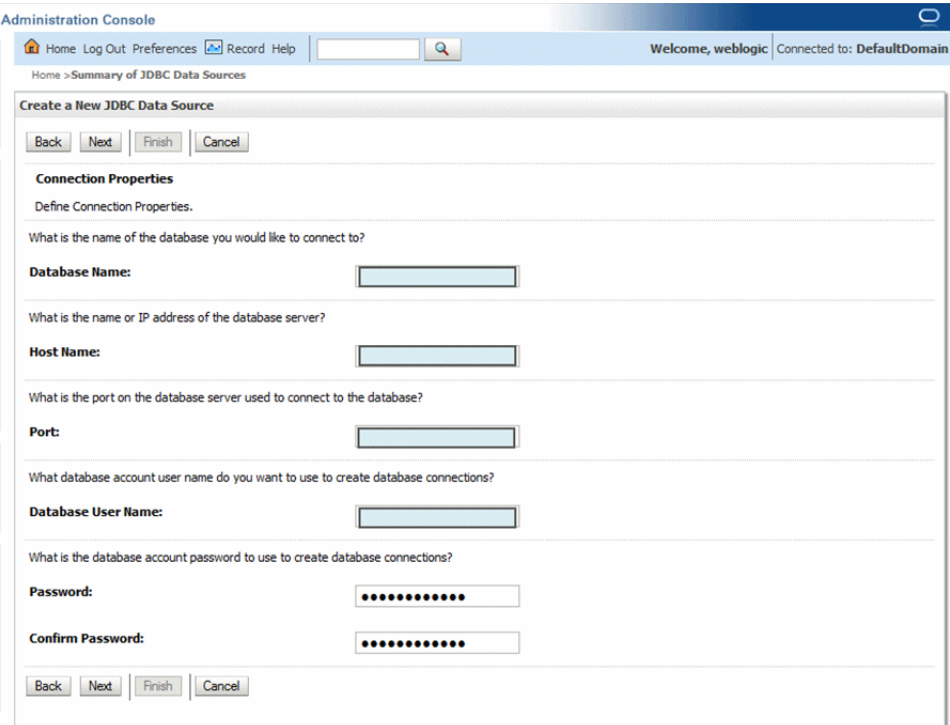

**7.** Upon completion, select **Test Configuration** to validate the connection.
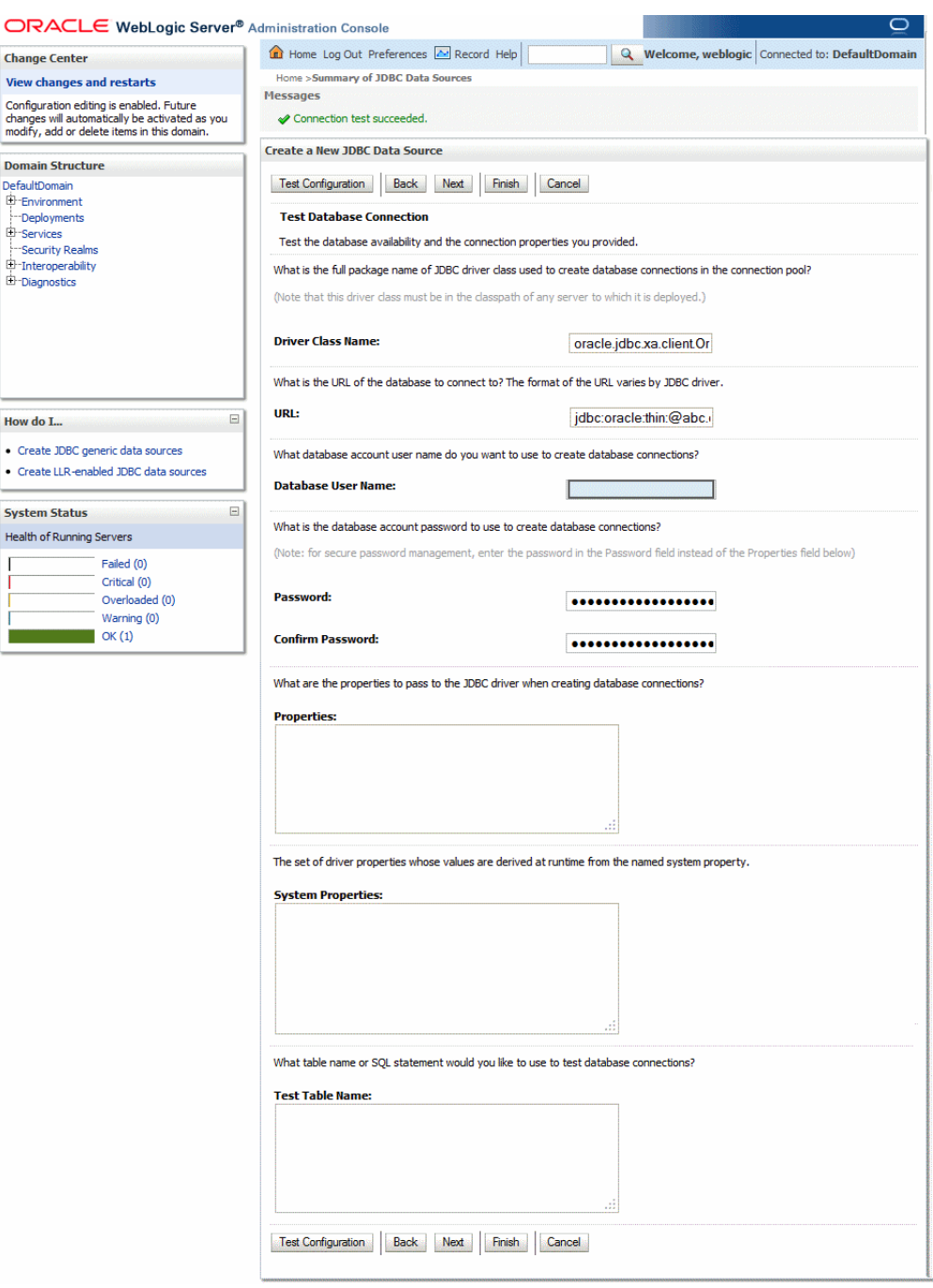

#### *Figure 5–7 Selecting Test Configuration*

The **Connection test succeeded** message is displayed.

**8.** Repeat Step 3 to 7 to create jdbc/ae, jdbc/mobileaq, jdbc/mobilecra, and jdbc/mobilectms.

> **Note:** For information about the NS\_ADMIN data source, see the *Oracle Health Sciences Mobile Clinical Research Associate Health Sciences Push Notification Service Installation and Configuration Guide*.

#### **5.3 Configuring Security for Mobile Clinical Research Associate Server**

For information about configuring security for Mobile CRA Server, see *Oracle Health Sciences Mobile Clinical Research Associate Server Security Guide*.

### **5.4 Using Single Sign On and Lightweight Directory Access Protocol for Mobile Clinical Research Associate Server**

To use Single Sign On (SSO) and Lightweight Directory Access Protocol (LDAP), see the following documents:

- http://docs.oracle.com/cd/E29306\_01/index.htm
- http://docs.oracle.com/cd/E27559\_01/index.htm

## **5.5 Deploying Mobile Clinical Research Associate Server Application**

To deploy Mobile CRA Server application, perform the following:

- **1.** Log in to the Oracle WebLogic Server Administration Console.
- **2.** Within Server Administration, select **Deployments**.

#### *Figure 5–8 Selecting Deployments*

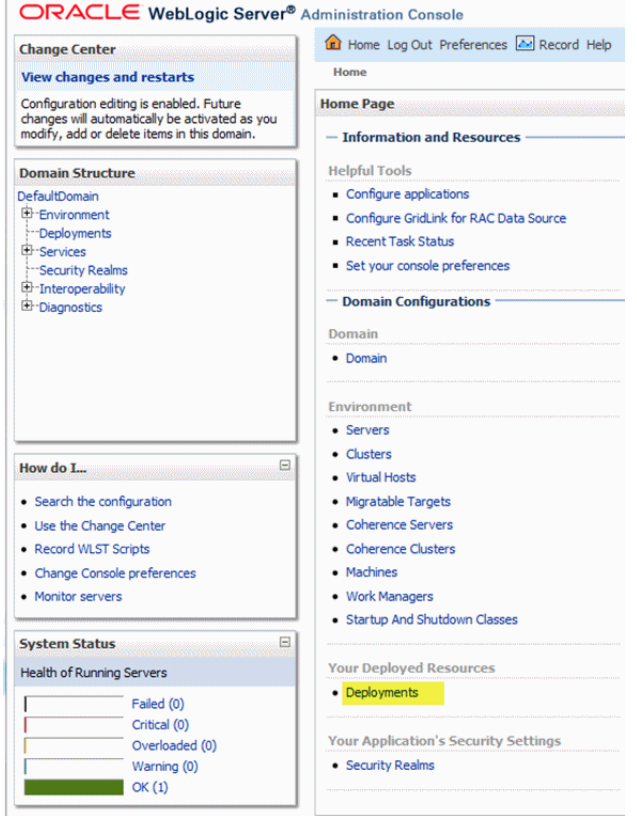

The Summary of Deployments screen is displayed.

**3.** Select **Install** to deploy application.

| <b>Change Center</b>                                                                                                    |                                                                                                    |                               | The Home Log Out Preferences 22 Record Help     | $\alpha$                                                                            |              |              |                               | Welcome, weblogic Connected to: DefaultDomain |  |
|----------------------------------------------------------------------------------------------------|----------------------------------------------------------------------------------------------------|-------------------------------|-------------------------------------------------|-------------------------------------------------------------------------------------|--------------|--------------|-------------------------------|-----------------------------------------------|--|
| <b>View changes and restarts</b>                                                                                                    |                                                                                                    |                               |                                                 | Home >Summary of Security Realms >myrealm >Users and Groups >Summary of Deployments |              |              |                               |                                               |  |
| Configuration editing is enabled. Future                                                                                                    |                                                                                                    | <b>Summary of Deployments</b> |                                                 |                                                                                     |              |              |                               |                                               |  |
| changes will automatically be activated as you<br>modify, add or delete items in this domain.                                               |                                                                                                    | Control Monitoring            |                                                 |                                                                                     |              |              |                               |                                               |  |
| <b>Domain Structure</b>                                                                                                    |                                                                                                    |                               |                                                 |                                                                                     |              |              |                               |                                               |  |
| DefaultDomain<br>E-Environment<br>"Deployments<br><b>B</b> -Services<br>-Security Realms<br><sup>2</sup> Intercoerability<br>El-Diagnostics | This page displays a list of Java EE applications and stand-alone application modules that have been installed to this domain. Installed applications and modules can be<br>started, stopped, updated (redeployed), or deleted from the domain by first selecting the application name and using the controls on this page.<br>To install a new application or module for deployment to targets in this domain, click the Install button.<br>Customize this table<br><b>Deployments</b> |                               |                                                 |                                                                                     |              |              |                               |                                               |  |
|                                                                                                    | hatal Update Delete Start > Stop ><br>Showing 1 to 10 of 31 Previous   Next                                                                                                    |                               |                                                 |                                                                                     |              |              |                               |                                               |  |
|                                                                                                    |                                                                                                    | <b>Name</b> of                |                                                 |                                                                                     | <b>State</b> | Health       | <b>Type</b>                   | <b>Deployment Order</b>                       |  |
|                                                                                                    |                                                                                                    |                               | glyadf.orade.businesseditor(1.0,11.1.1.2.0)     |                                                                                     | Active       |              | Library                       | 100                                           |  |
| $\boxdot$<br>How do L.                                                                                                    |                                                                                                    |                               | phadf.orade.domain(1.0,11.1.1.2.0)              |                                                                                     | Active       |              | Library                       | 100                                           |  |
| · Install an Enterprise application                                                                                                    |                                                                                                    |                               | phadf.orade.domain.webapp(1.0,11.1.1.2.0)       |                                                                                     | Active       |              | Library                       | 100                                           |  |
| · Configure an Enterprise application                                                                                                    |                                                                                                    |                               | El ELDMS Application (11.1.1.1.0)               |                                                                                     | Active       | $\vee$ OK    | Web Application               | 5                                             |  |
| · Update (redeploy) an Enterprise application<br>· Start and stop a deployed Enterprise                                                     |                                                                                                    |                               | El ma PMW Welcome Page Application (11.1.0.0.0) |                                                                                     | Active       | $\vee$ OK    | <b>Enterprise Application</b> | s                                             |  |
| application<br>. Monitor the modules of an Enterprise                                                                                       |                                                                                                    | Thisf(1.2, 1.2.9.0)           |                                                 |                                                                                     | Active       |              | Library                       | 100                                           |  |
| application                                                                                                    |                                                                                                    | $p_{ij}$ st(1.2, 1.2.0.1)     |                                                 |                                                                                     | Active       |              | Library                       | 100                                           |  |
| · Deploy EJB modules<br>· Install a Web application                                                                                         |                                                                                                    | El ma MobileAdmin (V2.0)      |                                                 |                                                                                     | Active       | $\vee$ ox    | <b>Enterprise Application</b> | 100                                           |  |
|                                                                                                    |                                                                                                    |                               | El ma Mobile Admin_application 1 (V2.0)         |                                                                                     | Active       | $\bullet$ or | <b>Enterprise Application</b> | 100                                           |  |
| $\Box$<br><b>System Status</b>                                                                                                    |                                                                                                    | pohw-rcf(S, S.O)              |                                                 |                                                                                     | Active       |              | Library                       | 100                                           |  |
| Health of Running Servers<br>Falled (0)<br>Critical (0)                                                                                     | Install                                                                                                    | Update Delete                 | Start v Stop v                                  |                                                                                     |              |              |                               | Showing 1 to 10 of 31 Previous   Next         |  |

*Figure 5–9 Summary of Deployments Screen*

**4.** Browse the directory where the install package is located.

#### *Figure 5–10 Browsing the Directory*

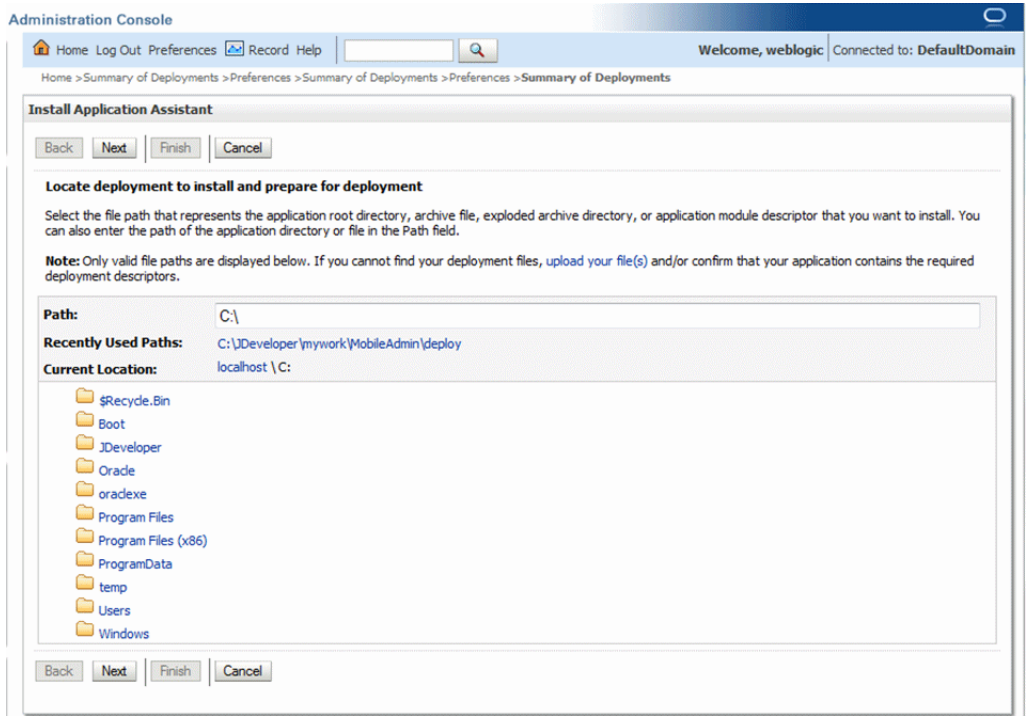

**5.** Select the **Mobile CRA\_AdminUI\_v1.3.ear** file.

*Figure 5–11 Selecting the Default File*

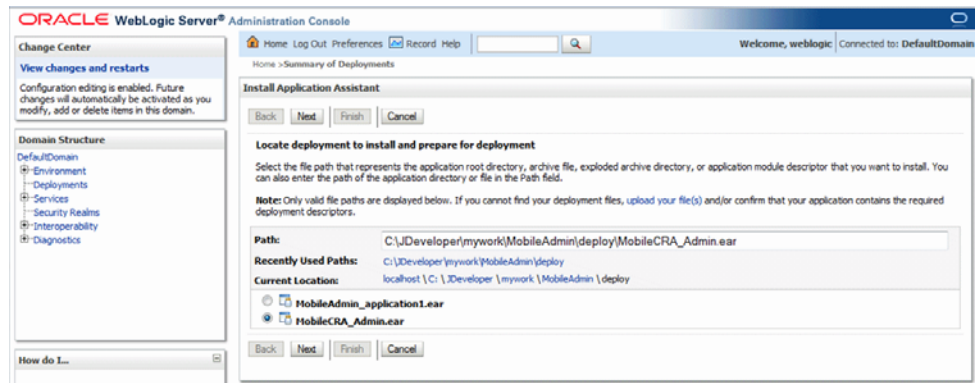

**6.** Select the **Install this deployment as an application** option.

*Figure 5–12 Choosing the Targeting Style*

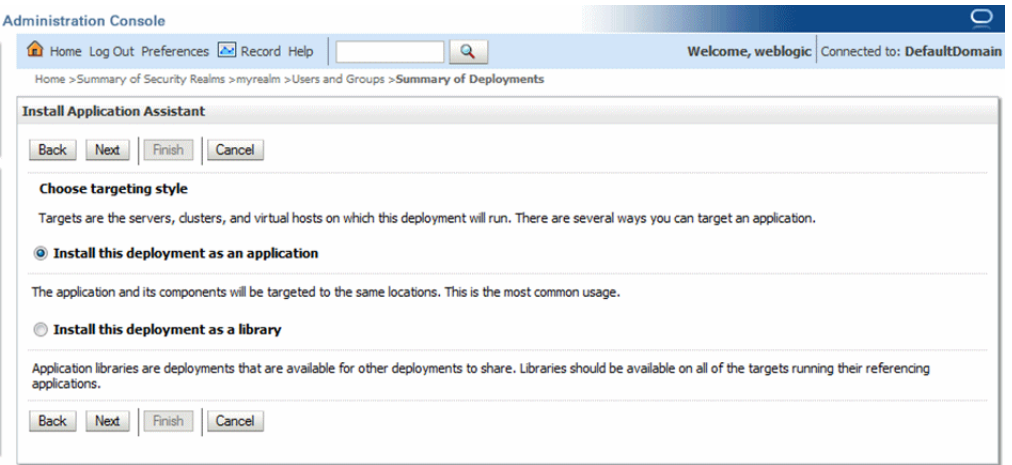

**7.** Select default settings as displayed in [Figure](#page-76-0) 5–13.

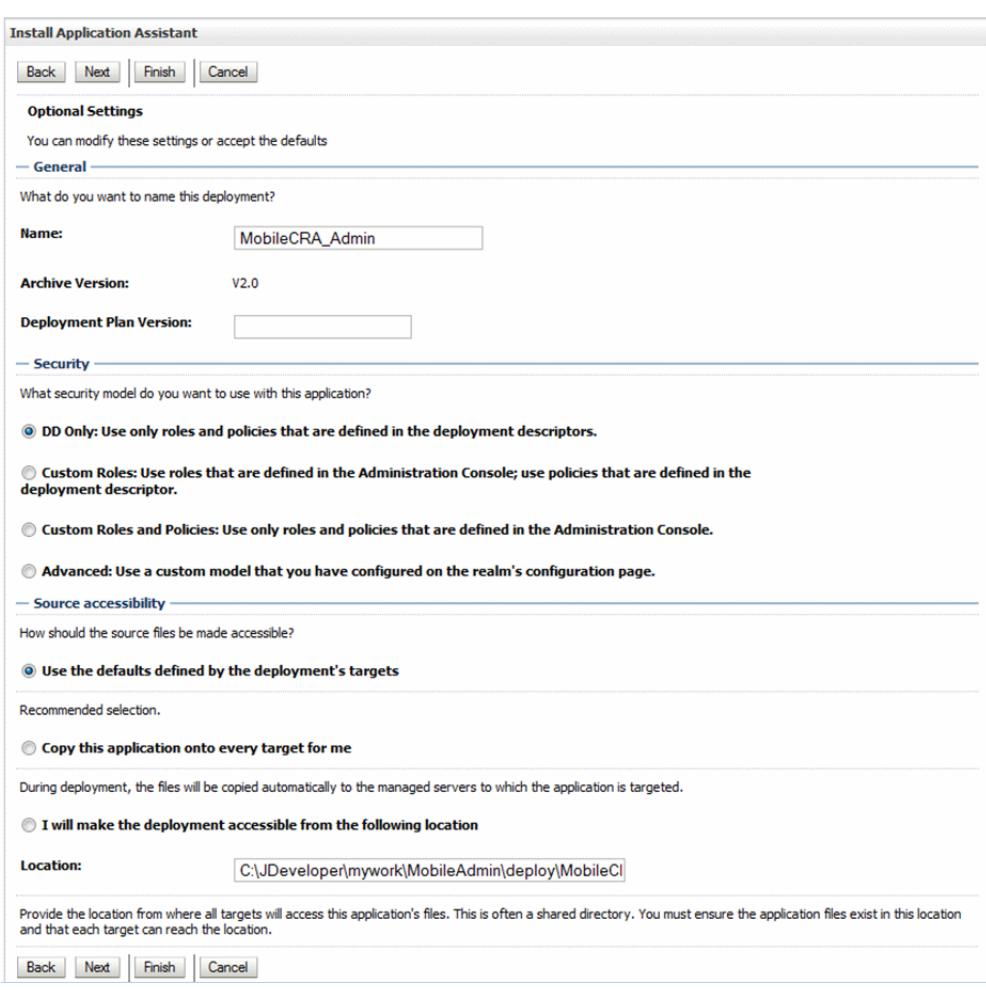

<span id="page-76-0"></span>*Figure 5–13 Selecting the Default Settings*

**8.** Select **Finish** to complete installation.

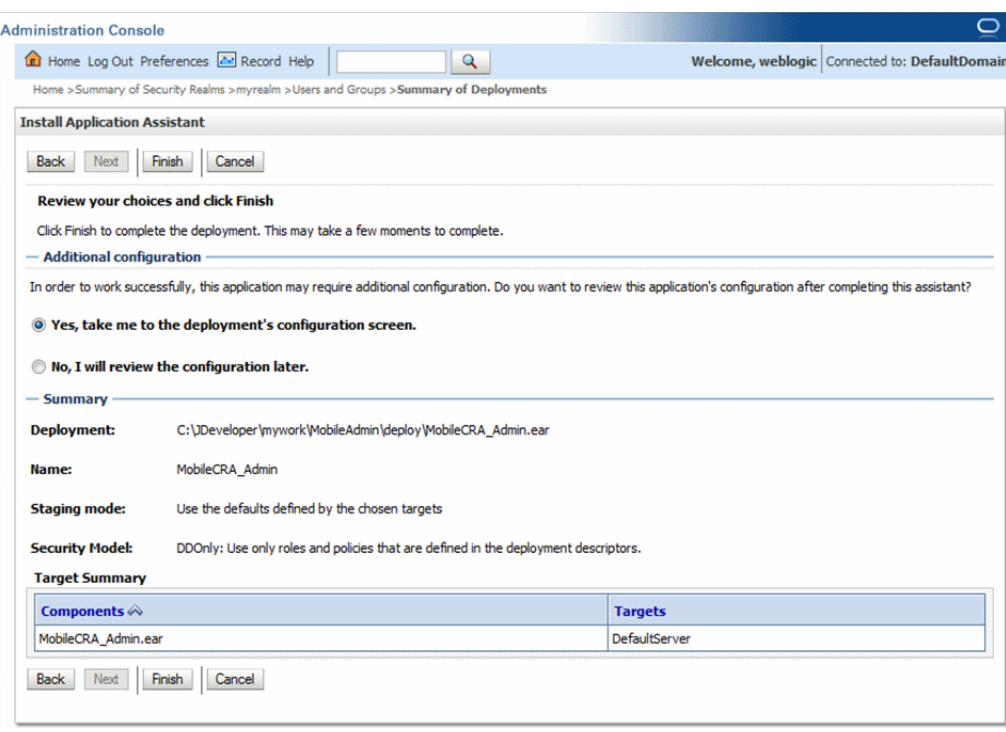

#### *Figure 5–14 Selecting Finish*

**9.** Validate that the installed application is listed on the Deployments screen.

*Figure 5–15 Validating the Application* 

|                         | The Home Log Out Preferences A Record Help<br>$\mathbf{Q}$<br>Home >Summary of Deployments                                                                                                    |                        |                  |                               | Welcome, weblogic Connected to: DefaultDomain |
|-------------------------|----------------------------------------------------------------------------------------------------|------------------------|------------------|-------------------------------|-----------------------------------------------|
|                         | <b>Summary of Deployments</b>                                                                                                    |                        |                  |                               |                                               |
| <b>Control</b>          | Monitoring                                                                                                    |                        |                  |                               |                                               |
|                         | This page displays a list of Java EE applications and stand-alone application modules that have been installed to this domain. Installed applications and modules can be<br>started, stopped, updated (redeployed), or deleted from the domain by first selecting the application name and using the controls on this page.<br>To install a new application or module for deployment to targets in this domain, click the Install button.<br>Customize this table<br><b>Deployments</b> |                        |                  |                               |                                               |
|                         |                                                                                                    |                        |                  |                               |                                               |
| Install                 | Start $\sim$<br>$Stop \vee$<br><b>Update</b><br><b>Delete</b>                                                                                                    |                        |                  |                               |                                               |
| F                       | Name $\hat{\infty}$<br>deadf.oracle.businesseditor(1.0,11.1.1.2.0)                                                                                                    | <b>State</b><br>Active | <b>Health</b>    | <b>Type</b><br>Library        | <b>Deployment Order</b><br>100                |
| $\overline{\mathbb{R}}$ | d <sup>2</sup> adf.oracle.domain(1.0,11.1.1.2.0)                                                                                                    | Active                 |                  | Library                       | 100                                           |
| F                       | deadf.oracle.domain.webapp(1.0,11.1.1.2.0)                                                                                                    | Active                 |                  | Library                       | 100                                           |
| G                       | $\Box$ a DMS Application (11.1.1.1.0)                                                                                                    | Active                 | $\mathscr{P}$ OK | <b>Web Application</b>        | 5                                             |
| $\sqrt{2}$              | El FREMW Welcome Page Application (11.1.0.0.0)                                                                                                    | Active                 | $\mathcal{O}$ OK | <b>Enterprise Application</b> | 5                                             |
| 顺                       | $\frac{1}{2}$ jsf(1.2,1.2.9.0)                                                                                                    | Active                 |                  | Library                       | 100                                           |
| $\Box$                  | $\mathbb{R}$ jst $(1.2, 1.2.0.1)$                                                                                                    | Active                 |                  | Library                       | 100                                           |
| t.                      | E MobileAdmin (V2.0)                                                                                                    | Active                 | $\mathscr{P}$ OK | <b>Enterprise Application</b> | Showing 1 to 10 of 30 Previous   Next<br>100  |
| E                       | $\mathbb{R}$ ohw-rcf(5,5.0)                                                                                                    | Active                 |                  | Library                       | 100                                           |

## **5.6 Verifying Deployment**

To verify deployment, perform the following:

**1.** Enter the following URL for the Mobile CRA Server application: http://<server:port>/MobileAdminCRA/faces/login.jspx? The Login page is displayed.

*Figure 5–16 Login Page*

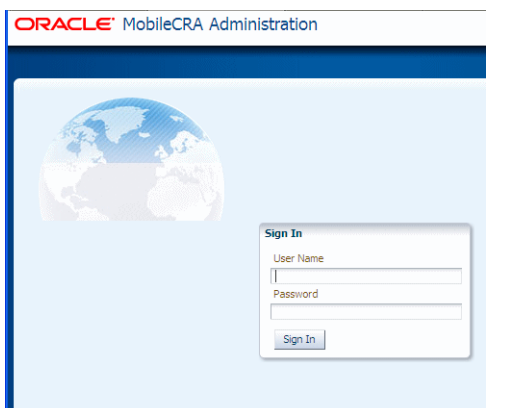

**2.** Enter the user name and password.

The Mobile CRA Home page is displayed.

*Figure 5–17 The Mobile CRA Administration UI Home Page*

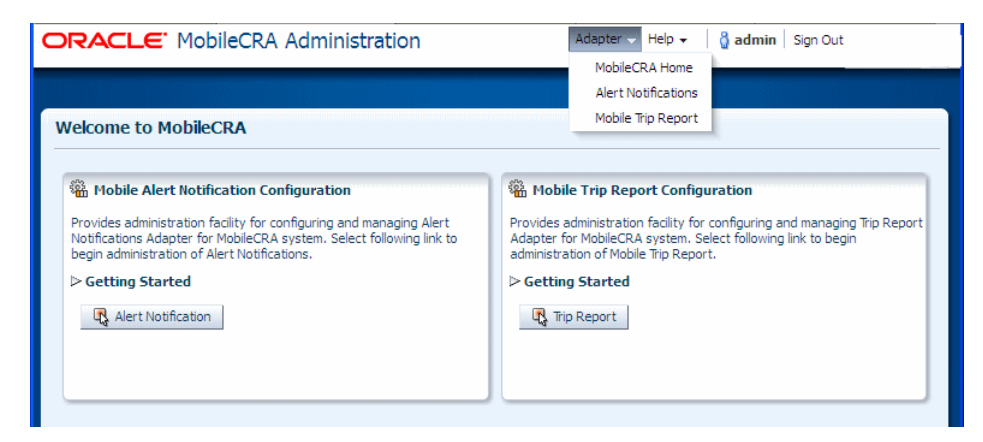

**6**

## **Mobile Clinical Research Associate Server Application Setup**

You must download and install the Mobile application for iPad or iPhone from the App store. This chapter details the set up of Mobile CRA Server. It includes the following sections:

- Section [6.1, "Setting up Mobile Clinical Research Associate Server for iPad"](#page-80-0)
- Section [6.2, "Setting up Mobile Clinical Research Associate Server for iPhone"](#page-81-0)
- Section 6.3, "Setting up Mobile Clinical Research Associate Server for Tablet, [Phablet, or Smartphone"](#page-81-1)

## <span id="page-80-0"></span>**6.1 Setting up Mobile Clinical Research Associate Server for iPad**

#### **6.1.1 Setting up the Server**

To set up the Mobile CRA server, perform the following:

- **1.** Navigate to the iPad Home screen.
- **2.** Tap **Settings**.
- **3.** Tap **Mobile CRA**.

The Mobile CRA screen is displayed.

- **4.** Set the idle time for a session in the **Time out** field. Once this specified amount of time has passed, you will be logged off from your Mobile CRA Server session.
- **5.** Enter the server address in the format, http://hostname:port or https://hostname:port.

#### **6.1.2 Running and Logging to the Application**

To run and log in to the application, perform the following:

- **1.** Click **Home**.
- **2.** Tap **Mobile CRA**.
- **3.** On the Login screen, enter the user ID and password.
- **4.** Tap **Login**.

## <span id="page-81-0"></span>**6.2 Setting up Mobile Clinical Research Associate Server for iPhone**

#### **6.2.1 Setting up the Server**

To set up the Mobile CRA Server, perform the following:

- **1.** Navigate to the iPhone Home screen.
- **2.** Tap **Settings**.
- **3.** Tap **Mobile CRA**.

The Mobile CRA screen is displayed.

- **4.** Set the idle time for a session in the **Time out** field. Once this specified amount of time has passed, you will be logged off from your Mobile CRA Server session.
- **5.** Enter the Mobile CRA server address in the format http://hostname:port or https://hostname:port.
- **6.** Tap **Back**.

#### **6.2.2 Running and Logging to the Application**

To run and log in to the application, perform the following:

- **1.** Navigate to the **Home** screen.
- **2.** Tap **Mobile CRA**.
- **3.** On the Login screen, enter the user ID and password.
- **4.** Tap **Login**.

## <span id="page-81-1"></span>**6.3 Setting up Mobile Clinical Research Associate Server for Tablet, Phablet, or Smartphone**

To log in or set up the Mobile CRA server, perform the following:

- **1.** Navigate to the Tablet, Phablet, or Smartphone Home screen.
- **2.** Tap **Mobile CRA**. The Mobile CRA Login screen is displayed.
- **3.** Enter the server address, user ID, and password. The format of the server address is:

http://hostname:port or https://hostname:port.

- **4.** Tap **Login**.
- **5.** Tap **Settings** on the navigation bar.
- **6.** Tap **Application Time out**.
- **7.** Set the idle time for a session. Once this specified time has passed, you are logged out of the Mobile CRA Server session.

# **A**

# **Sample Scripts**

This appendix provides the following sample SQL scripts:

- Appendix [A.1, "Create\\_user.sql"](#page-82-0)
- Appendix [A.2, "Create\\_queue\\_tables.sql"](#page-82-1)

## <span id="page-82-0"></span>**A.1 Create\_user.sql**

Use the following script to create the user. The script prompts for the password.

create user mobileaq identified by &&mobileaq\_pwd; grant connect, resource to mobileaq; grant aq\_user\_role to mobileaq; Grant execute ON sys.dbms\_aqadm TO mobileaq; Grant execute ON sys.dbms\_aq TO mobileaq; Grant execute ON sys.dbms\_aqin TO mobileaq; Grant execute ON sys.dbms\_aqjms TO mobileaq;

## <span id="page-82-1"></span>**A.2 Create\_queue\_tables.sql**

```
DECLARE
po dbms_aqadm.aq$_purge_options_t;
BEGIN
po.block := FALSE;
DBMS_AQADM.PURGE_QUEUE_TABLE(
queue_table => 'TRIP_REPORT_QT',
purge_condition => NULL,
purge_options => po);
END;
BEGIN
   dbms_aqadm.drop_queue_table('TRIP_REPORT_QT', TRUE, FALSE);
   dbms_aqadm.create_queue_table(
      queue_table=>'TRIP_REPORT_QT',
      queue_payload_type=>'sys.aq$_jms_text_message');
```

```
DBMS_AQADM.CREATE_QUEUE (
```

```
 queue_name => 'trip_report_queue'
, queue_table => 'mobileaq.trip_report_qt'
, queue_type => DBMS_AQADM.NORMAL_QUEUE
, max_retries => 5
, retry_delay => 0
, retention_time => 1800
, dependency_tracking => FALSE
, comment => 'queue for mobile trip report'
, auto_commit => FALSE);
DBMS_AQADM.START_QUEUE('trip_report_queue');
END;
CREATE TABLE "TRIP_REPORT_TRACKING"
  \left( "TRACKING_ID" NUMBER(10,0),
    "USER_ID" VARCHAR2(80 BYTE),
    "TRIP_REPORT_ID" VARCHAR2(80 BYTE),
    "TEMPLATE_ID" VARCHAR2(80 BYTE),
    "CTMS_TRIP_REPORT_QRY_REQUEST" CLOB,
     "QUERIED_CANONICAL_TRIP_REPORT" CLOB,
    "CTMS_TRIP_REPORT_UPD_REQUEST" CLOB,
     "TO_UPD_CANONICAL_TRIP_REPORT" CLOB,
    "STATUS" VARCHAR2(20 BYTE),
    "ERROR_CODE" VARCHAR2(80 BYTE),
    "ERROR_TEXT" VARCHAR2(2000 BYTE),
    "CREATED_BY" VARCHAR2(80 BYTE),
    "CREATION_TS" DATE,
    "MODIFIED_BY" VARCHAR2(80 BYTE),
    "MODIFICATION_TS" DATE,
     "LAST_REQ_OPERATION" VARCHAR2(15 BYTE),
    PRIMARY KEY ("TRACKING_ID")
```
);

create sequence TRIP\_REPORT\_TRACKING\_SEQ start with 1 increment by 1;

# **Sample XML Files**

This appendix provides the following sample XML files, which you may use to customizing the configuration file:

- Appendix [B.1, "Config.xml"](#page-84-0)
- Appendix [B.2, "Plan.xml"](#page-88-0)

## <span id="page-84-0"></span>**B.1 Config.xml**

```
<?xml version='1.0' encoding='UTF-8'?>
<deployment-plan xmlns="http://xmlns.oracle.com/weblogic/deployment-plan"
                  xmlns:xsi="http://www.w3.org/2001/XMLSchema-instance"
xsi:schemaLocation="http://xmlns.oracle.com/weblogic/deployment-plan 
http://xmlns.oracle.com/weblogic/deployment-plan/1.0/deployment-plan.xsd"
                  global-variables="false">
     <application-name>oracle.hs.mobilecra.ear</application-name>
     <variable-definition>
         <variable>
             <name>ctmsAdapter.hostname</name>
             <value></value>
         </variable>
         <!-- If port is not defined then default it to 0 -->
         <variable>
             <name>ctmsAdapter.port</name>
             <value></value>
         </variable>
         <variable>
             <name>useCDA</name>
             <value></value>
         </variable>
         <variable>
             <name>adaptiveSaag.version</name>
             <value></value>
         </variable>
         <variable>
             <name>adaptiveSaag.url</name>
             <value></value>
         </variable>
         <variable>
             <name>adaptiveSaag.usekpi</name>
             <value></value>
         </variable>
         <variable>
```

```
 <name>pushNotificationEngine.maximumPoolSize</name>
              <value></value>
         </variable>
         <variable>
              <name>pushNotificationEngine.timeUnit</name>
              <value></value>
         </variable>
         <variable>
              <name>pushNotificationEngine.engineLockTimeout</name>
              <value></value>
         </variable>
         <variable>
              <name>notificationEngineScheduler.initialDelay</name>
              <value></value>
         </variable>
         <variable>
             <name>notificationEngineScheduler.period</name>
              <value></value>
         </variable>
         <variable>
             <name>notificationEngineScheduler.timeUnit</name>
              <value></value>
         </variable>
         <variable>
              <name>cdaAdapter.wsdlLocation</name>
              <value></value>
         </variable>
         <variable>
              <name>pushNotificationService.url</name>
              <value></value>
         </variable>
         <variable>
              <name>mobilecraLog.Level</name>
             <value>INFO</value>
         </variable>
         <variable>
              <name>tripReport.maxBeanPoolSize</name>
              <value></value>
         </variable>
         <variable>
              <name>tripReport.initialBeanPoolSize</name>
              <value></value>
         </variable>
     </variable-definition>
     <module-override>
         <module-name>oracle.hs.mobilecra.war</module-name>
         <module-type>war</module-type>
         <module-descriptor external="false">
              <root-element>web-app</root-element>
              <uri>WEB-INF/web.xml</uri>
              <variable-assignment>
                 <name>ctmsAdapter.hostname</name>
<xpath>/web-app/context-param/[param-name="ctmsAdapter.hostname"]/param-value</xpa
th>
                  <operation>replace</operation>
              </variable-assignment>
              <variable-assignment>
                  <name>ctmsAdapter.port</name>
```

```
<xpath>/web-app/context-param/[param-name="ctmsAdapter.port"]/param-value</xpath>
                 <operation>replace</operation>
             </variable-assignment>
             <variable-assignment>
                <name>useCDA</name>
<xpath>/web-app/context-param/[param-name="useCDA"]/param-value</xpath>
                 <operation>replace</operation>
             </variable-assignment>
             <variable-assignment>
<name>adaptiveSaag.version</name>
<xpath>/web-app/context-param/[param-name="adaptiveSaag.version"]/param-value</xpa
th>
                 <operation>replace</operation>
             </variable-assignment>
             <variable-assignment>
                 <name>adaptiveSaag.url</name>
<xpath>/web-app/context-param/[param-name="adaptiveSaag.url"]/param-value</xpath>
                 <operation>replace</operation>
             </variable-assignment>
             <variable-assignment>
                 <name>adaptiveSaag.usekpi</name>
<xpath>/web-app/context-param/[param-name="adaptiveSaag.usekpi"]/param-value</xpat
h>
                 <operation>replace</operation>
             </variable-assignment>
             <variable-assignment>
                 <name>pushNotificationEngine.maximumPoolSize</name>
<xpath>/web-app/context-param/[param-name="pushNotificationEngine.maximumPoolSize"
]/param-value</xpath>
                 <operation>replace</operation>
             </variable-assignment>
             <variable-assignment>
                 <name>pushNotificationEngine.timeUnit</name>
<xpath>/web-app/context-param/[param-name="pushNotificationEngine.timeUnit"]/param
-value</xpath>
                 <operation>replace</operation>
             </variable-assignment>
             <variable-assignment>
                 <name>pushNotificationEngine.engineLockTimeout</name>
<xpath>/web-app/context-param/[param-name="pushNotificationEngine.engineLockTimeou
t"]/param-value</xpath>
                 <operation>replace</operation>
             </variable-assignment>
             <variable-assignment>
                 <name>notificationEngineScheduler.initialDelay</name>
<xpath>/web-app/context-param/[param-name="notificationEngineScheduler.initialDela
y"]/param-value</xpath>
                 <operation>replace</operation>
             </variable-assignment>
             <variable-assignment>
                 <name>notificationEngineScheduler.period</name>
```

```
<xpath>/web-app/context-param/[param-name="notificationEngineScheduler.period"]/pa
ram-value</xpath>
                 <operation>replace</operation>
             </variable-assignment>
             <variable-assignment>
                 <name>notificationEngineScheduler.timeUnit</name>
<xpath>/web-app/context-param/[param-name="notificationEngineScheduler.timeUnit"]/
param-value</xpath>
                 <operation>replace</operation>
             </variable-assignment>
             <variable-assignment>
                 <name>cdaAdapter.wsdlLocation</name>
<xpath>/web-app/context-param/[param-name="cdaAdapter.wsdlLocation"]/param-value</
xpath>
                 <operation>replace</operation>
             </variable-assignment>
             <variable-assignment>
                 <name>pushNotificationService.url</name>
<xpath>/web-app/context-param/[param-name="pushNotificationService.url"]/param-val
ue</xpath>
                 <operation>replace</operation>
             </variable-assignment>
             <variable-assignment>
                 <name>mobilecraLog.Level</name>
<xpath>/web-app/context-param/[param-name="mobilecraLog.Level"]/param-value</xpath
>
                 <operation>replace</operation>
             </variable-assignment>
         </module-descriptor>
     </module-override>
     <module-override>
         <module-name>tripreport_messaging.jar</module-name>
         <module-type>ejb</module-type>
         <module-descriptor external="false">
             <root-element>weblogic-ejb-jar</root-element>
             <uri>META-INF/weblogic-ejb-jar.xml</uri>
             <variable-assignment>
                 <name>tripReport.maxBeanPoolSize</name>
<xpath>/weblogic-ejb-jar/weblogic-enterprise-bean/[ejb-name="TripReportAQMDBBeanBe
an"]/message-driven-descriptor/pool/max-beans-in-free-pool</xpath>
                 <operation>replace</operation>
             </variable-assignment>
             <variable-assignment>
                 <name>tripReport.initialBeanPoolSize</name>
<xpath>/weblogic-ejb-jar/weblogic-enterprise-bean/[ejb-name="TripReportAQMDBBeanBe
an"]/message-driven-descriptor/pool/initial-beans-in-free-pool</xpath>
                 <operation>replace</operation>
             </variable-assignment>
         </module-descriptor>
     </module-override>
     <config-root></config-root>
</deployment-plan>
```
#### <span id="page-88-0"></span>**B.2 Plan.xml**

```
<?xml version='1.0' encoding='UTF-8'?>
<deployment-plan xmlns="http://xmlns.oracle.com/weblogic/deployment-plan"
                  xmlns:xsi="http://www.w3.org/2001/XMLSchema-instance"
xsi:schemaLocation="http://xmlns.oracle.com/weblogic/deployment-plan 
http://xmlns.oracle.com/weblogic/deployment-plan/1.0/deployment-plan.xsd"
                   global-variables="false">
     <application-name>oracle.hs.mobilecra.ear</application-name>
     <variable-definition>
         <variable>
             <name>ctmsAdapter.hostname</name>
             <value>servername.domain.com</value>
         </variable>
         <!-- If port is not defined then default it to 0 -->
         <variable>
             <name>ctmsAdapter.port</name>
            <value><0></value>
         </variable>
         <variable>
             <name>useCDA</name>
             <value>true</value>
         </variable>
         <variable>
             <name>pushNotificationEngine.maximumPoolSize</name>
             <value>5</value>
         </variable>
         <variable>
             <name>pushNotificationEngine.timeUnit</name>
             <value>seconds</value>
         </variable>
         <variable>
             <name>pushNotificationEngine.engineLockTimeout</name>
             <value>10</value>
         </variable>
         <variable>
             <name>notificationEngineScheduler.initialDelay</name>
             <value>40</value>
         </variable>
         <variable>
             <name>notificationEngineScheduler.period</name>
             <value>300</value>
         </variable>
         <variable>
             <name>notificationEngineScheduler.timeUnit</name>
             <value>seconds</value>
         </variable>
         <variable>
             <name>cdaAdapter.wsdlLocation</name>
             <value>http://<servername>/analytics/saw.dll?WSDL</value>
         </variable>
         <variable>
             <name>pushNotificationService.url</name>
             <value><notificationservername.domain.com></value>
         </variable>
         <variable>
             <name>mobilecraLog.Level</name>
             <value></value>
```

```
 </variable>
         <variable>
             <name>tripReport.maxBeanPoolSize</name>
             <value>10</value>
         </variable>
         <variable>
             <name>tripReport.initialBeanPoolSize</name>
             <value>10</value>
         </variable>
     </variable-definition>
     <module-override>
         <module-name>oracle.hs.mobilecra.war</module-name>
         <module-type>war</module-type>
         <module-descriptor external="false">
            <root-element>web-app</root-element>
             <uri>WEB-INF/web.xml</uri>
             <variable-assignment>
                <name>ctmsAdapter.hostname</name>
<xpath>/web-app/context-param/[param-name="ctmsAdapter.hostname"]/param-value</xpa
th>
                 <operation>replace</operation>
             </variable-assignment>
             <variable-assignment>
                 <name>ctmsAdapter.port</name>
<xpath>/web-app/context-param/[param-name="ctmsAdapter.port"]/param-value</xpath>
                 <operation>replace</operation>
```

```
 </variable-assignment>
 <variable-assignment>
```
<name>useCDA</name>

```
<xpath>/web-app/context-param/[param-name="useCDA"]/param-value</xpath>
                 <operation>replace</operation>
             </variable-assignment>
             <variable-assignment>
                <name>pushNotificationEngine.maximumPoolSize</name>
```

```
<xpath>/web-app/context-param/[param-name="pushNotificationEngine.maximumPoolSize"
]/param-value</xpath>
                  <operation>replace</operation>
             </variable-assignment>
             <variable-assignment>
                 <name>pushNotificationEngine.timeUnit</name>
```

```
<xpath>/web-app/context-param/[param-name="pushNotificationEngine.timeUnit"]/param
-value</xpath>
                 <operation>replace</operation>
```

```
 </variable-assignment>
 <variable-assignment>
     <name>pushNotificationEngine.engineLockTimeout</name>
```

```
<xpath>/web-app/context-param/[param-name="pushNotificationEngine.engineLockTimeou
t"]/param-value</xpath>
                 <operation>replace</operation>
             </variable-assignment>
             <variable-assignment>
                 <name>SimpleScheduler.initialDelay</name>
```
<xpath>/web-app/context-param/[param-name="notificationEngineScheduler.initialDela

```
y"]/param-value</xpath>
                 <operation>replace</operation>
             </variable-assignment>
             <variable-assignment>
                 <name>SimpleScheduler.period</name>
<xpath>/web-app/context-param/[param-name="notificationEngineScheduler.period"]/pa
ram-value</xpath>
                  <operation>replace</operation>
             </variable-assignment>
             <variable-assignment>
                 <name>notificationEngineScheduler.timeUnit</name>
<xpath>/web-app/context-param/[param-name="notificationEngineScheduler.timeUnit"]/
param-value</xpath>
                 <operation>replace</operation>
             </variable-assignment>
             <variable-assignment>
                 <name>cdaAdapter.wsdlLocation</name>
<xpath>/web-app/context-param/[param-name="cdaAdapter.wsdlLocation"]/param-value</
xpath>
                 <operation>replace</operation>
             </variable-assignment>
             <variable-assignment>
                 <name>pushNotificationService.url</name>
<xpath>/web-app/context-param/[param-name="pushNotificationService.url"]/param-val
ue</xpath>
                 <operation>replace</operation>
             </variable-assignment>
             <variable-assignment>
                 <name>mobilecraLog.Level</name>
                 <xpath>/web-app/context-param/[param-name=" 
mobilecraLog.Level"]/param-value</xpath>
                 <operation>replace</operation>
             </variable-assignment>
         </module-descriptor>
     </module-override>
     <module-override>
         <module-name>tripreport_messaging.jar</module-name>
         <module-type>ejb</module-type>
         <module-descriptor external="false">
             <root-element>weblogic-ejb-jar</root-element>
             <uri>META-INF/weblogic-ejb-jar.xml</uri>
             <variable-assignment>
                 <name>tripReport.maxBeanPoolSize</name>
<xpath>/weblogic-ejb-jar/weblogic-enterprise-bean/[ejb-name="TripReportAQMDBBeanBe
an"]/message-driven-descriptor/pool/max-beans-in-free-pool</xpath>
                 <operation>replace</operation>
             </variable-assignment>
             <variable-assignment>
                 <name>tripReport.initialBeanPoolSize</name>
<xpath>/weblogic-ejb-jar/weblogic-enterprise-bean/[ejb-name="TripReportAQMDBBeanBe
an"]/message-driven-descriptor/pool/initial-beans-in-free-pool</xpath>
                 <operation>replace</operation>
             </variable-assignment>
         </module-descriptor>
```
 </module-override> <config-root></config-root> </deployment-plan>